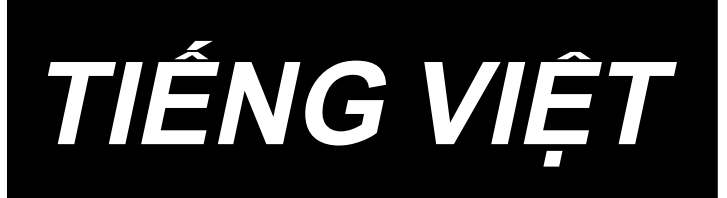

# **MS-1261A-DWS HƯỚNG DẪN SỬ DỤNG**

# NỘI DUNG

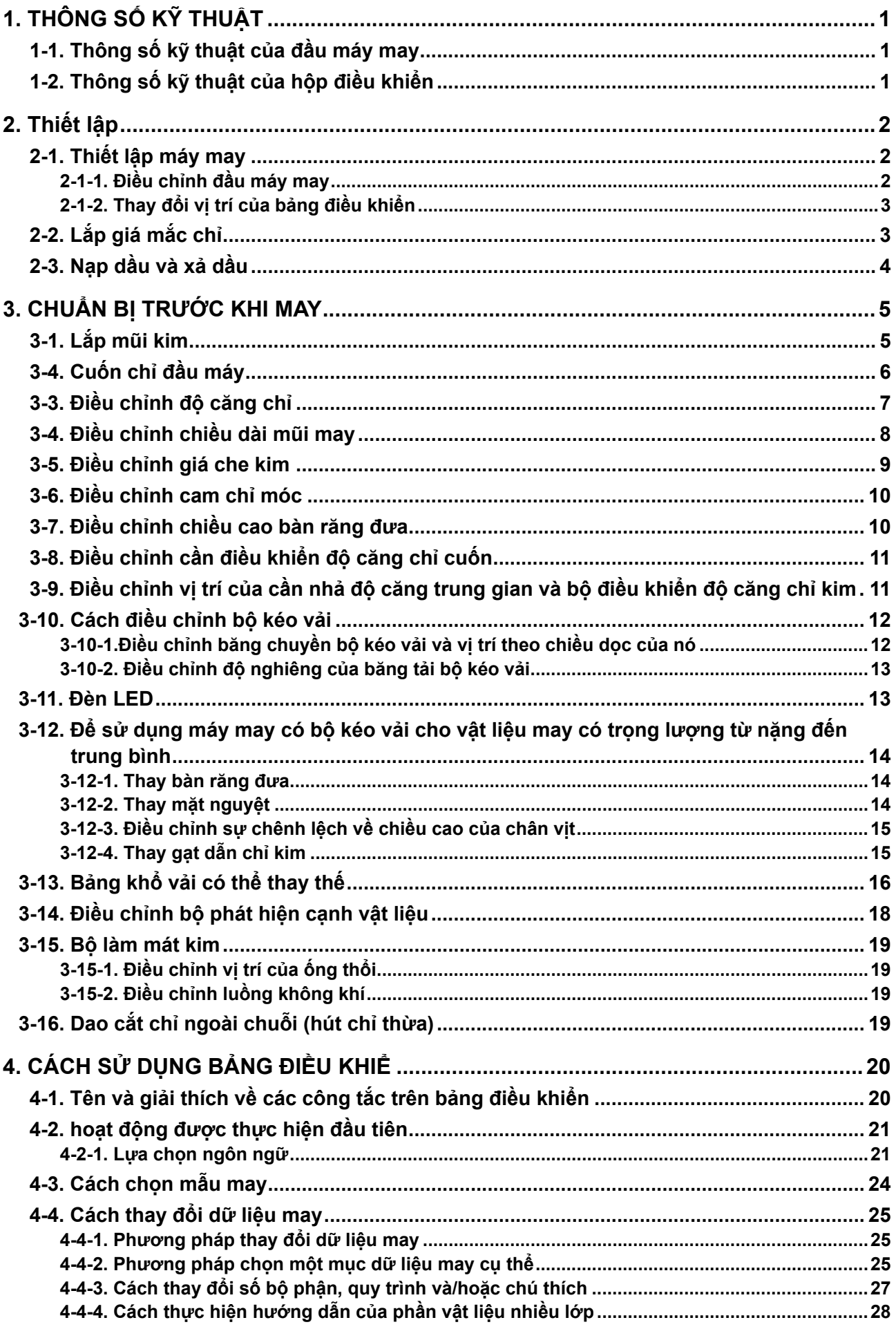

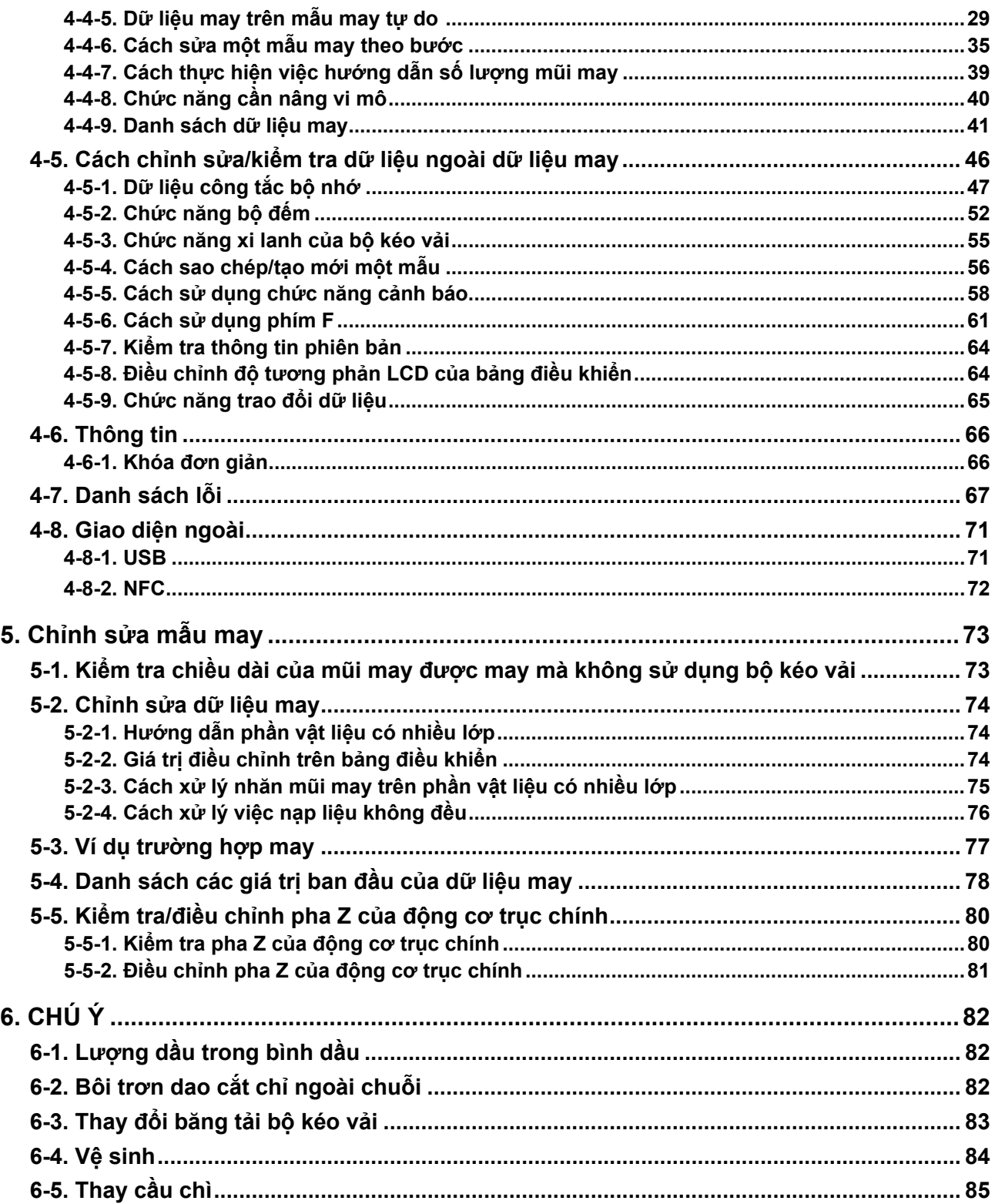

# <span id="page-3-0"></span>**1. THÔNG SỐ KỸ THUẬT**

# **1-1. Thông số kỹ thuật của đầu máy may**

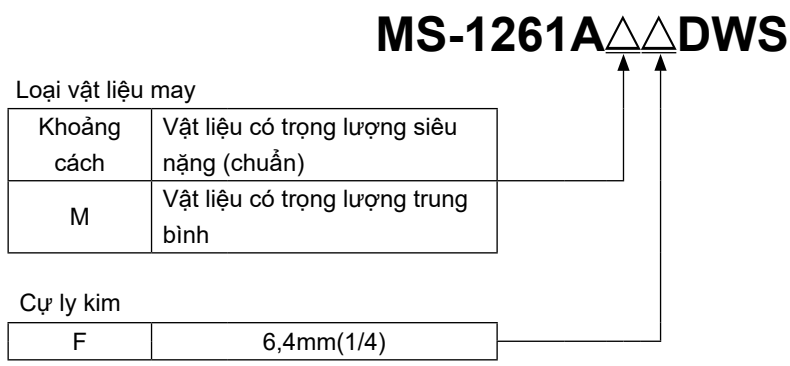

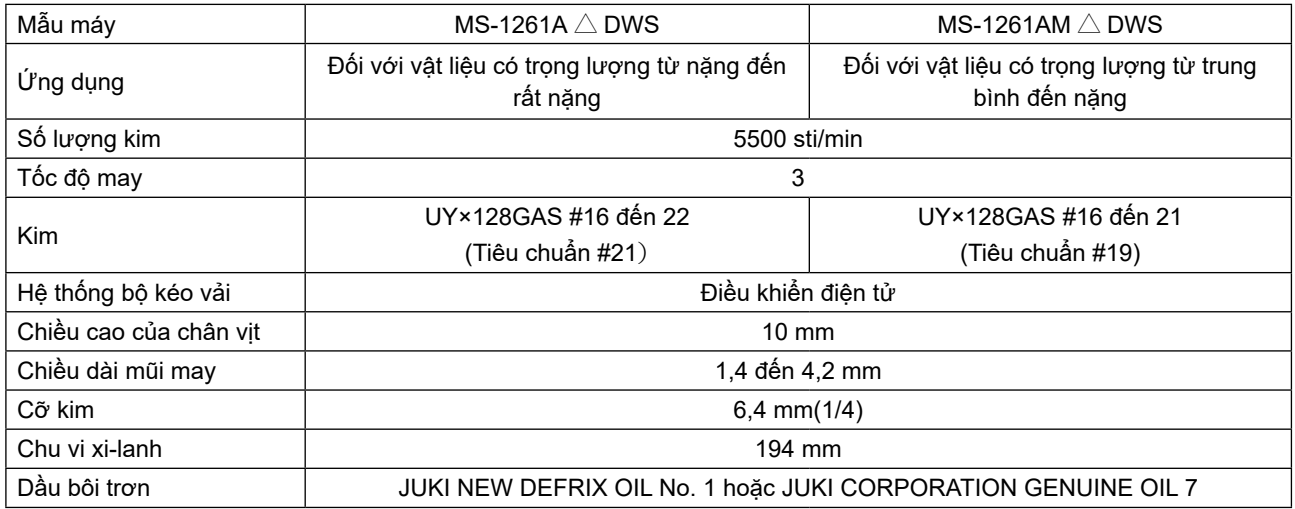

# **1-2. Thông số kỹ thuật của hộp điều khiển**

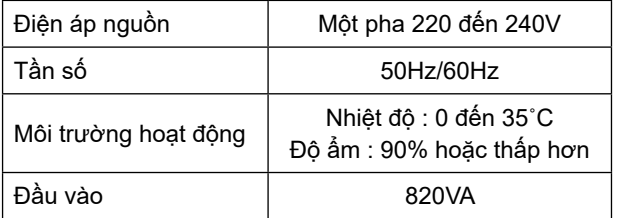

## <span id="page-4-0"></span>**2. Thiết lập 2-1. Thiết lập máy may**

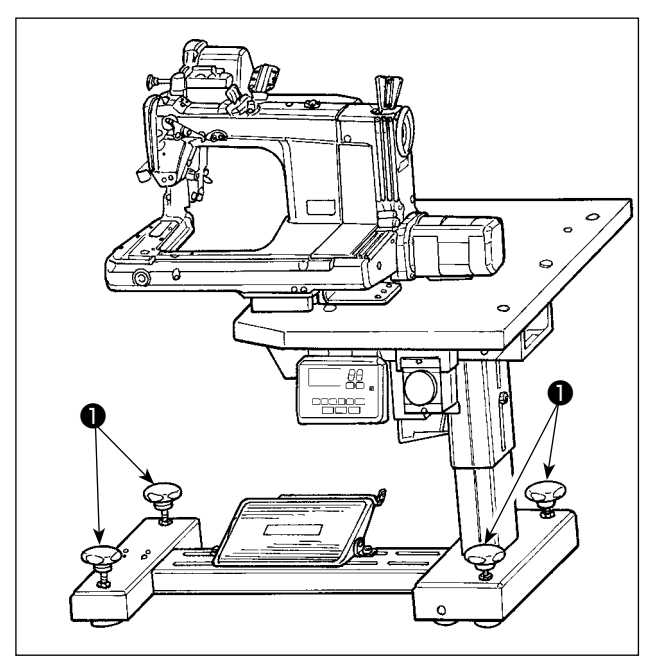

Cố định máy may trên sàn với các bu-lông điều chỉnh  $\bullet$  (bốn chiếc).

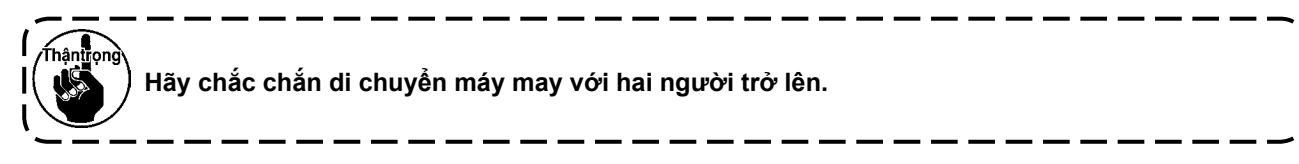

#### **2-1-1. Điều chỉnh đầu máy may**

Nới lỏng các bu-lông ❶ (bốn chiếc) và điều chỉnh chiều cao của máy may.

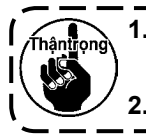

**1. Tổng trọng lượng của máy may, bàn máy và hộp điều khiển là từ 110 kg trở lên. Cần điều chỉnh chiều cao của máy may với bốn người trở lên. 2. Điều chỉnh chiều cao của máy may sao cho được cân bằng.**

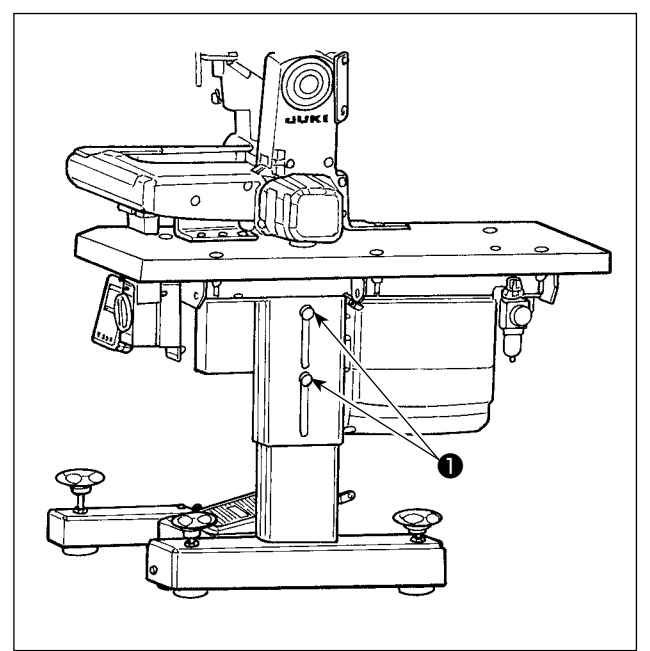

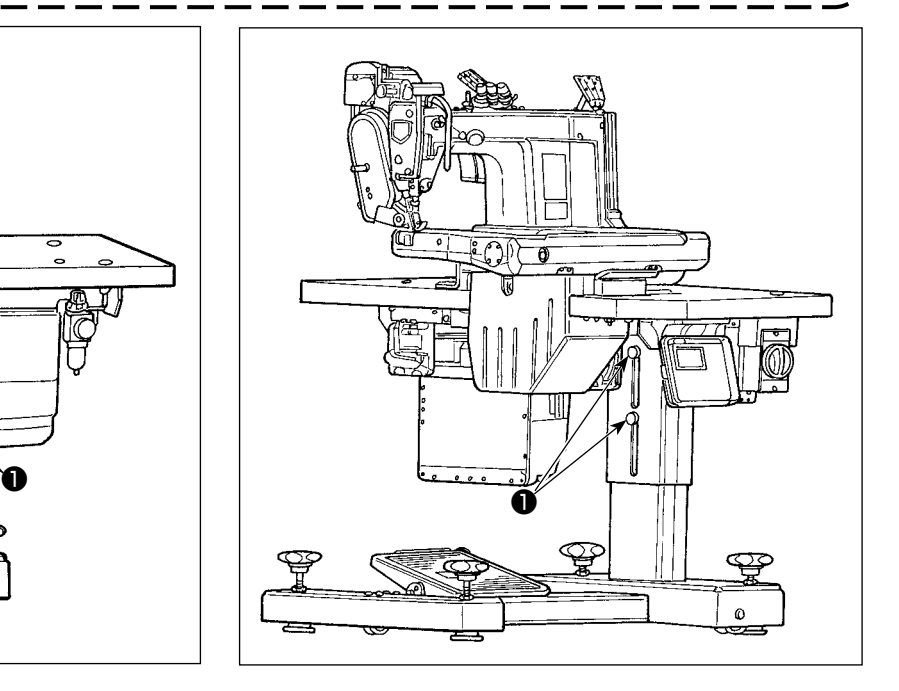

#### <span id="page-5-0"></span>**2-1-2. Thay đổi vị trí của bảng điều khiển**

Bảng điều khiển đã được lắp đặt ở mặt dưới của bàn máy may tại thời điểm giao hàng. Khi lắp đặt ở mặt trên của bàn máy may, cần phải luồn dây dẫn ❶ qua lỗ ❸ tại phần dưới của vỏ máy ❷ .

#### **Tại thời điểm vận chuyển (mặt dưới của bàn máy may)**

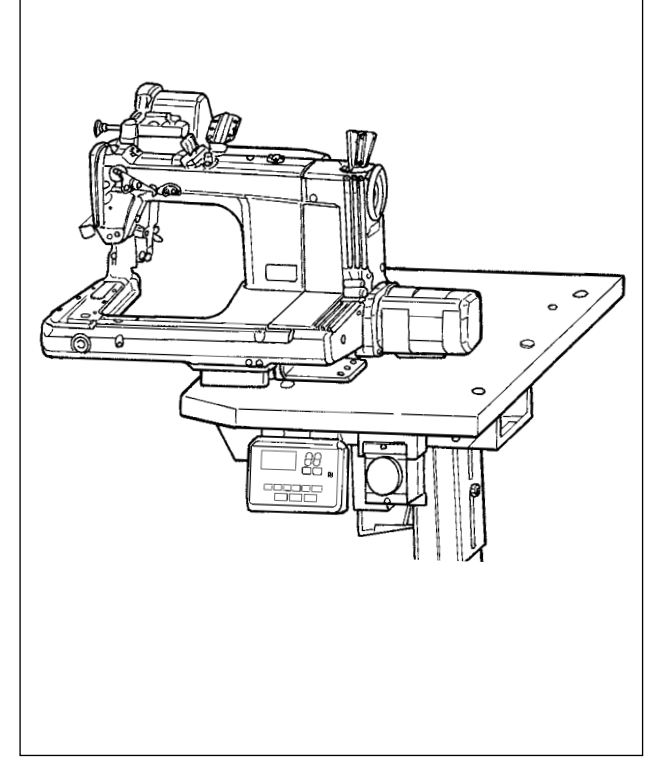

#### **Trong trường hợp thay đổi vị trí của bảng điều khiển thành mặt trên của bàn máy may**

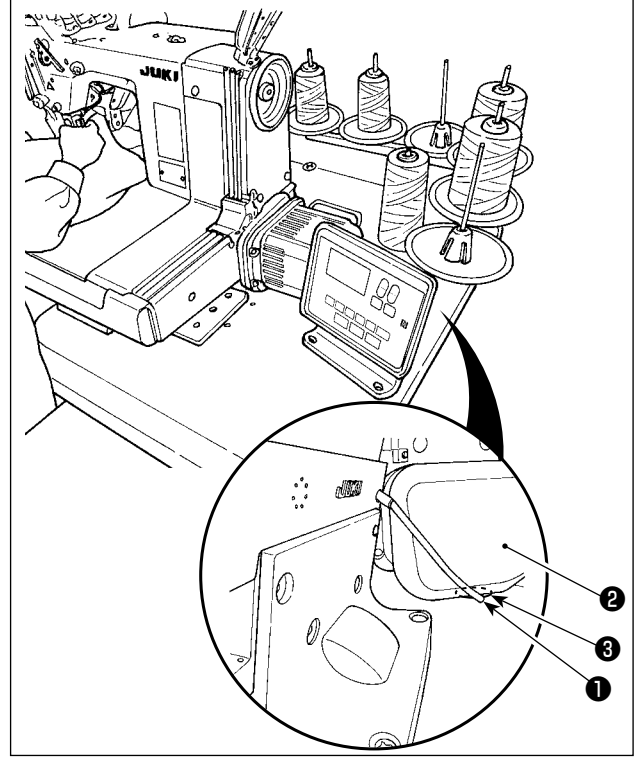

#### **2-2. Lắp giá mắc chỉ**

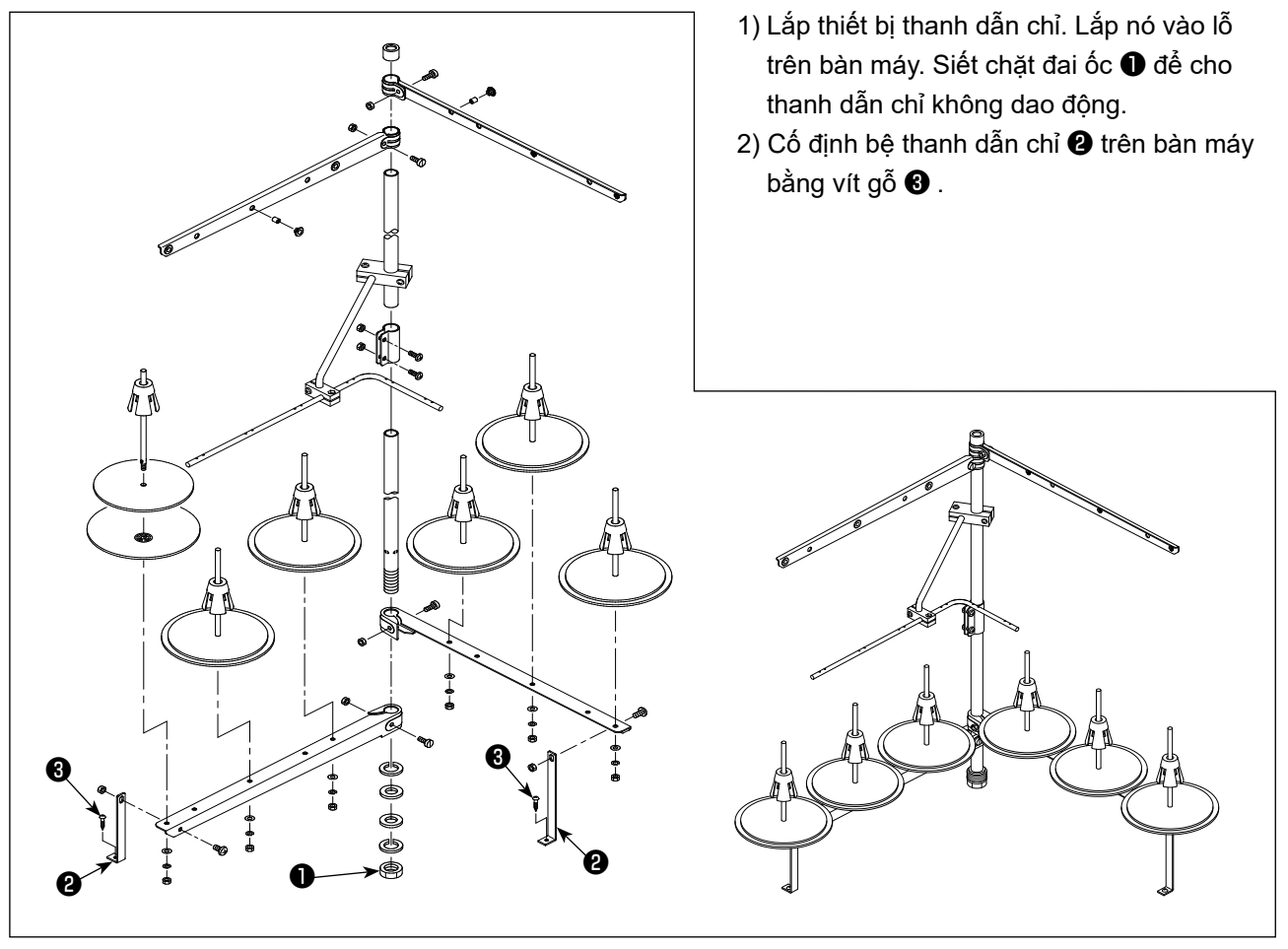

#### <span id="page-6-0"></span>**2-3. Nạp dầu và xả dầu**

Trước khi đưa máy may vào sử dụng, nạp dầu vào bình dầu bằng dầu được cung cấp kèm với máy may.

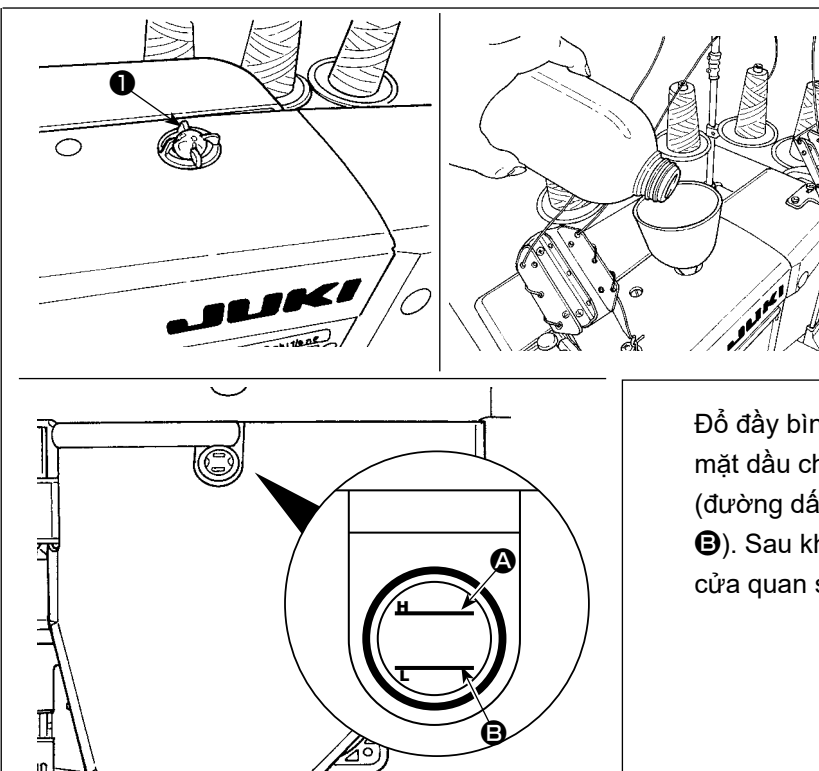

1) Nạp dầu Tháo ô cửa quan sát dầu ❶ . Đổ dầu JUKI New Defrix Số 1 hoặc JUKI COR-PORATION GENUINE OIL 7 vào trong bình dầu qua lỗ dầu.

Đổ đầy bình dầu bằng dầu nêu trên cho đến khi mặt dầu chạm vào phần giữa hai đường chỉ báo (đường dấu phía trên  $\bullet$  và đường dấu phía dưới B). Sau khi đổ đầy bình dầu, hãy chắc chắn lắp cửa quan sát dầu ❶ trở về vị trí ban đầu của nó.

#### 2) Xả và thay dầu

Đầu tiên, nới lỏng vít gỗ ❶ (ba chiếc). Tháo nắp bình dầu ❷ . Sau đó, nới lỏng vít ❸ . Xả hết dầu còn lại trong bình dầu. Sau khi xả hết dầu, hãy chắc chắn siết chặt vít ❸ .

Để tăng độ bền của máy may, nên thay dầu bằng dầu mới sau bốn tuần đầu tiên kể từ khi sử dụng máy may lần đầu, sau đó tiến hành thay dầu trong một khoảng thời gian thích hợp.

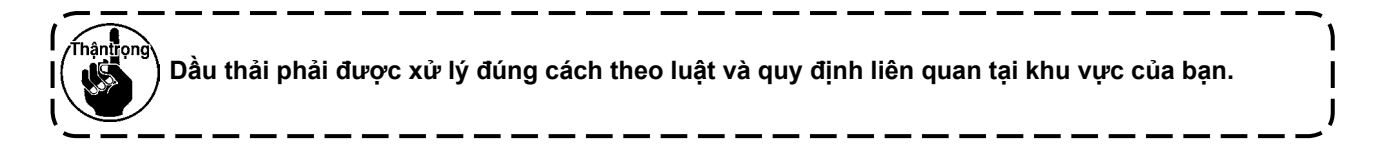

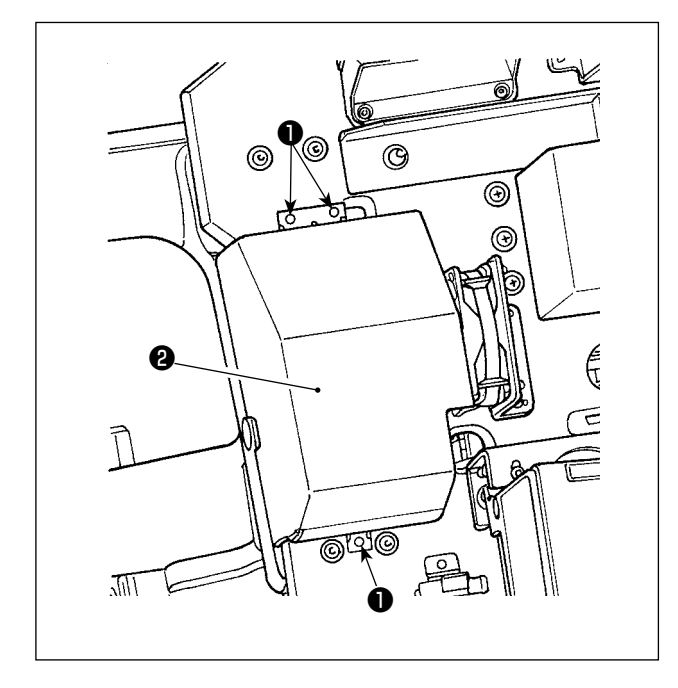

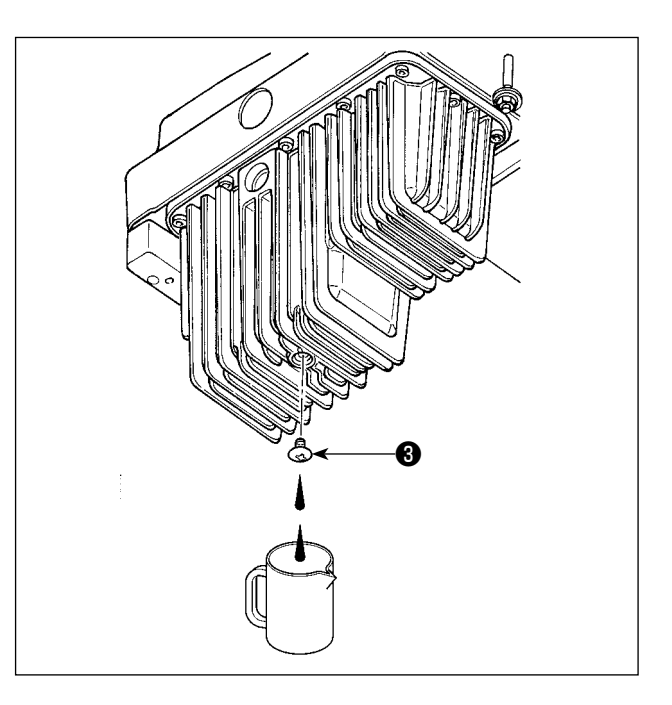

#### **3. CHUẨN BỊ TRƯỚC KHI MAY**

#### **3-1. Lắp mũi kim**

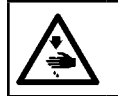

**CẢNH BÁO : TẮT điện trước khi bắt đầu công việc để ngăn ngừa tai nạn xảy ra bởi việc khởi động máy may đột ngột.**

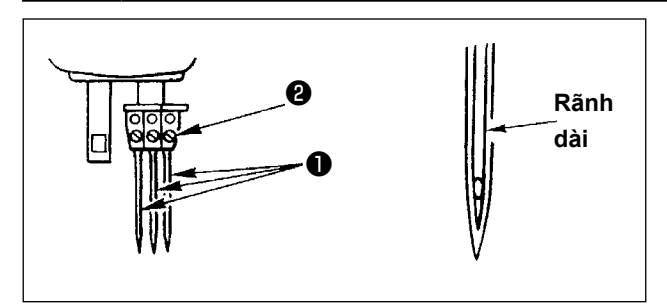

Lựa chọn số đếm kim phù hợp với độ dày của vải và loại vật liệu được sử dụng.

- 1) Xoay bánh đà cho đến khi thanh kim chạm vào điểm cao nhất của khoảng nâng.
- 2) Nới lỏng vít ❷ tại kẹp kim, và xoay kim ❶ để cho rãnh dài trên các kim tương ứng được đưa ra trước mặt bạn.
- 3) Đưa kim vào lỗ kẹp kim cho đến khi chúng không còn đi hơn được nữa.
- 4) Siết chặt vít của kẹp kim ❷ .

#### **3-4. Cuốn chỉ đầu máy**

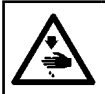

**CẢNH BÁO : TẮT điện trước khi bắt đầu công việc để ngăn ngừa tai nạn xảy ra bởi việc khởi động máy may đột ngột.**

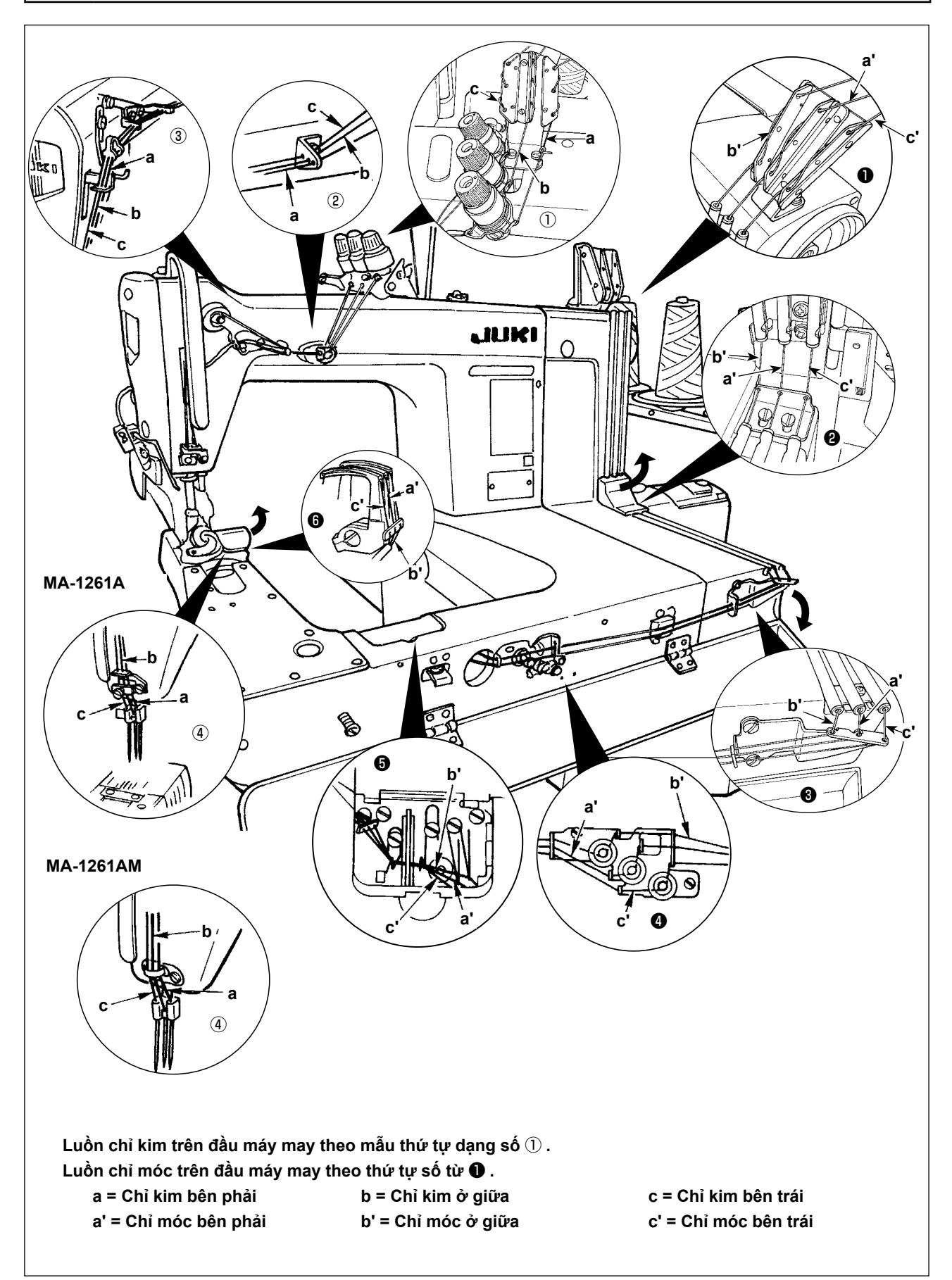

**1) Điều chỉnh độ căng chỉ kim**

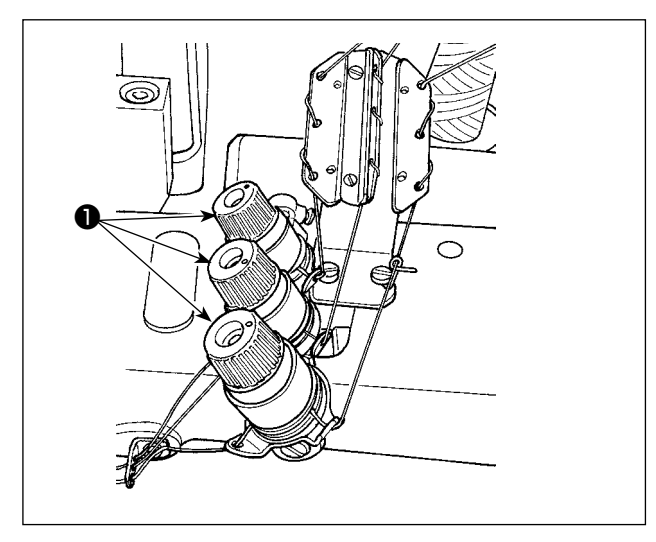

Xoay đai ốc độ căng chỉ ❶ theo chiều kim đồng hồ để tăng hoặc ngược chiều kim đồng hồ để giảm độ căng chỉ kim.

#### **2) Điều chỉnh độ căng chỉ của móc**

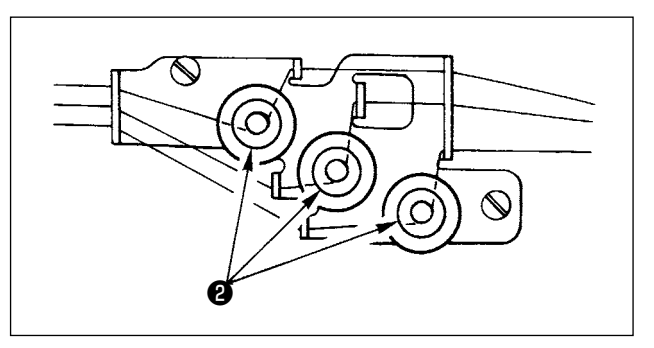

Xoay núm điều chỉnh độ căng chỉ móc ❷ theo chiều kim đồng hồ để tăng độ căng của chỉ móc. Xoay nó ngược chiều kim đồng hồ để giảm độ căng của chỉ móc.

#### <span id="page-10-0"></span>**3-4. Điều chỉnh chiều dài mũi may**

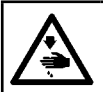

**CẢNH BÁO : TẮT điện trước khi bắt đầu công việc để ngăn ngừa tai nạn xảy ra bởi việc khởi động máy may đột ngột.**

Đối với chiều dài mũi may, điều chỉnh nó riêng trên máy may. Sau đó, điều chỉnh mức nạp của băng tải kéo vải. Sau đó, tinh chỉnh độ dài mũi may đồng thời kiểm tra trạng thái hoàn thành của vật liệu may bằng mắt.

# ❸  $^\circledR$ ഝ ❶  $\circ$ Ø  $\mathbb{D}$ **Vít hãm** ⋔ Œ  $\boldsymbol{\varrho}$ Điểm dấu trên bánh đà 。。 。。。 。。。。 Chiều dài mũi may  $\begin{array}{|c|c|c|c|c|c|} \hline 2 & 3 & 4 \ \hline \end{array}$ **\* Điểm dấu nói trên chỉ là một tham chiếu. Lưu ý rằng kết quả điều chỉnh có thể khác tùy vào vật liệu được sử dụng..**

#### ■ Điều chỉnh riêng độ dài mũi may của máy may

- 1) Tháo vít ❸ , và nới lỏng vít hãm trên cam thanh răng dẫn tiến.
- 2) Nhấn nhẹ nút bấm ❶, xoay bánh đà bằng tay.
- 3) Khi bấm nút ăn khớp, máy may sẽ dừng chạy.
- 4) Ở trạng thái nói trên, tiếp tục nhấn nút ❶ , xoay bánh đà bằng tay.
- 5) Căn chỉnh điểm dấu (được dùng để tham khảo) trên bánh đà với đường dấu ❷ trên nắp băng tải thời gian, bỏ tay khỏi nút nhấn ❶ .
- 6) Vặn chặt vít hãm trên cam thanh răng dẫn tiến.
- 7) Gắn vít ❸ vào chỗ.
	- **1. Không được nhấn nút** ❶ **trong khi máy may đang hoạt động. 2. Đảm bảo vận hành máy may sau khi siết chặt vít hãm. 3. Không được vận hành máy với vít** ❸
	- **bị tháo ra.**

 $\mathbf I$ 

**4. Vít hãm có đinh ốc khoá để ngăn không cho vít bị lỏng ra. Đầu vít hãm có thể bị hư hỏng nếu bạn cố tháo nó ra.**

#### <span id="page-11-0"></span>**3-5. Điều chỉnh giá che kim**

**CẢNH BÁO : TẮT điện trước khi bắt đầu công việc để ngăn ngừa tai nạn xảy ra bởi việc khởi động máy may đột ngột.**

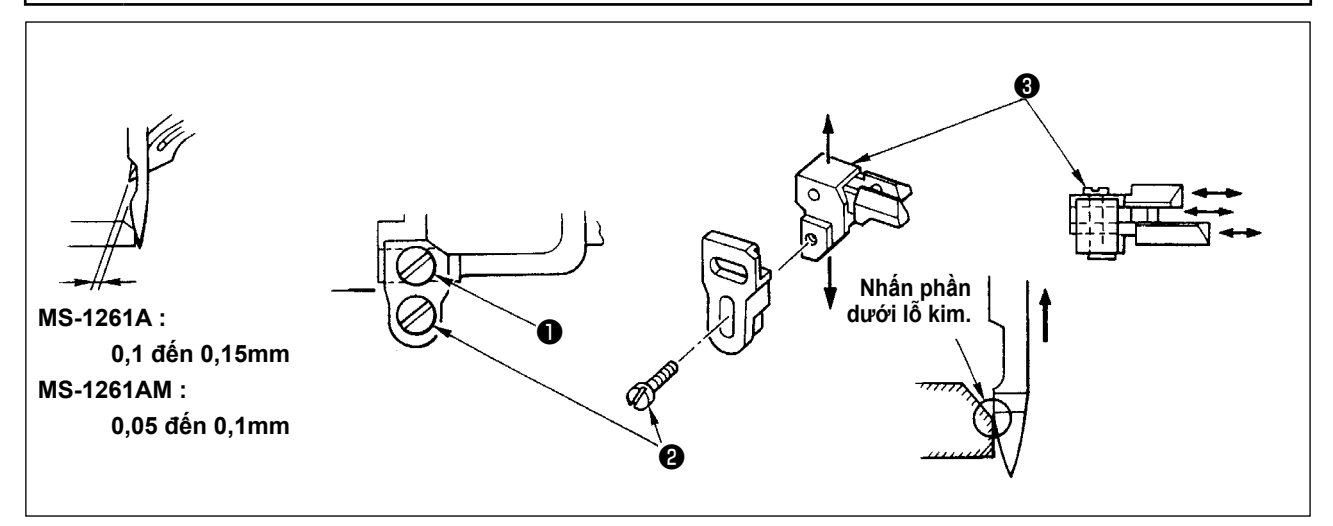

Giá che kim an toàn đã được gắn trên bàn răng đưa. Do đó cần điều chỉnh giá che kim an toàn bất cứ khi nào thay đổi lượng nạp.

#### **(Điều chỉnh độ hở giữa kim và móc)**

- 1) Xoay bánh đà để cho đầu trên cùng của móc thẳng hàng với trọng tâm của kim.
- 2) Nới lỏng vít ❶ , di chuyển toàn bộ bộ phận kim của giá che kim an toàn sang bên phải hoặc trái để cho giá che kim an toàn ép lên kim sao cho có độ hở từ 0,1 đến 0,15 mm giữa móc và kim. (0,05 đến 0,1 mm đối với MS-1261AM)

#### **(Điều chỉnh vị trí thẳng đứng của giá che kim an toàn)**

- 1) Xoay bánh đà để đưa giá che kim an toàn ở vị trí mà giá che kim an toàn bắt đầu ép lên kim.
- 2) Nới lỏng vít ❷ , và di chuyển toàn bộ bộ phận của giá che kim an toàn lên hoặc xuống để cho giá che kim an toàn nằm ở vị trí nơi mà nó không ép lên và làm biến dạng các vòng chỉ kim (ngay dưới lỗ kim).

#### **(Điều chỉnh độ hở giữa các kim và móc tương ứng)**

Nếu độ hở giữa các móc và kim không bằng nhau sau khi độ hở giữa mỗi kim và móc đã được điều chỉnh bằng cách di chuyển toàn bộ bộ phận của giá che kim an toàn, thì điều chỉnh để có độ hở bằng nhau giữa các móc và kim tương ứng thực hiện theo các bước mô tả dưới đây.

- 1) Xoay bánh đà để cho đầu trên cùng của móc thẳng hàng với trọng tâm của kim.
- 2) Nới lỏng vít ❸ , di chuyển các giá che kim an toàn tương ứng để điều chỉnh sao cho có độ hở bằng nhau giữa các kim và móc tương ứng.

#### <span id="page-12-0"></span>**3-6. Điều chỉnh cam chỉ móc**

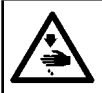

**CẢNH BÁO : TẮT điện trước khi bắt đầu công việc để ngăn ngừa tai nạn xảy ra bởi việc khởi động máy may đột ngột.**

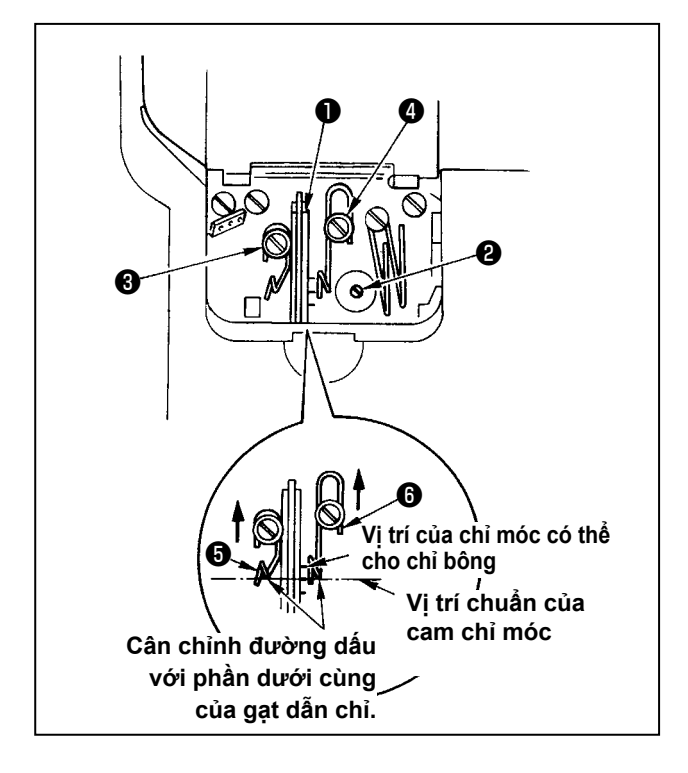

Nới lỏng vít  $\bullet$  và điều chỉnh cam chỉ móc  $\bullet$  để cho móc bắt đầu kéo chỉ khi nó bắt đầu quay trở lại vị trí ban đầu sau khi nó đã nhô ra hết.

- ■ **Điều chỉnh gạt dẫn chỉ của cam chỉ móc**
- 1) Cân chỉnh mặt cuối của gạt dẫn chỉ ❻ với gạt dẫn chỉ của đường dấu ❻ . Sau đó, điều chỉnh gạt dẫn chỉ ❺ để cho mặt cuối của nó ngang bằng với mặt cuối của gạt dẫn chỉ **ู0**.
- 2) Có được vị trí chuẩn của gạt dẫn chỉ khi mặt cuối của gạt dẫn chỉ được cân chỉnh với đường đánh dấu chính giữa.
- 3) Khi sử dụng chỉ bông, nới lỏng vít ❸ và ❹ , và cân chỉnh các mặt cuối của gạt dẫn chỉ  $\boldsymbol{\Theta}$  và  $\boldsymbol{\Theta}$ với đường dấu nằm ở phía xa. Lúc này, không cần phải điều chỉnh lại định giờ cam chỉ móc.

#### **3-7. Điều chỉnh chiều cao bàn răng đưa**

**CẢNH BÁO : TẮT điện trước khi bắt đầu công việc để ngăn ngừa tai nạn xảy ra bởi việc khởi động máy may đột ngột.**

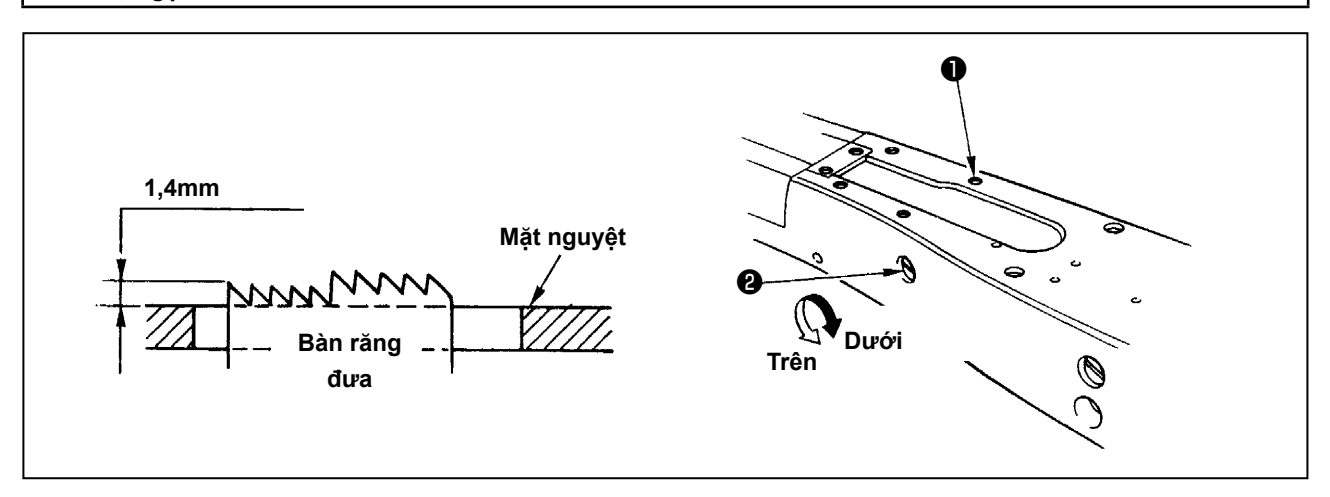

Phần đỉnh của bàn răng đưa cần nâng lên 1.4 mm phía trên bề mặt của mặt nguyệt khi bàn răng đưa ở vị trí cao nhất của hành trình.

#### ■ Điều chỉnh chiều cao bàn răng đưa

1) Nới lỏng vít ❶ ở tấm bên của đế và tháo nó ra.

- 2) Tháo vít ❶ , và nới lỏng vít lục giác phía dưới vít ❶ bằng chìa vặn vít lục giác hình chữ L.
- 3) Điều chỉnh chiều cao của bàn răng đưa bằng cách xoay trục điều chỉnh mức dẫn động nạp <sup>3</sup>.
- 4) Cố định trục bằng vít có đầu lục giác và siết chặt vít  $\bigoplus$ .

#### <span id="page-13-0"></span>**3-8. Điều chỉnh cần điều khiển độ căng chỉ cuốn**

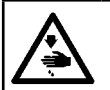

**CẢNH BÁO : TẮT điện trước khi bắt đầu công việc để ngăn ngừa tai nạn xảy ra bởi việc khởi động máy may đột ngột.**

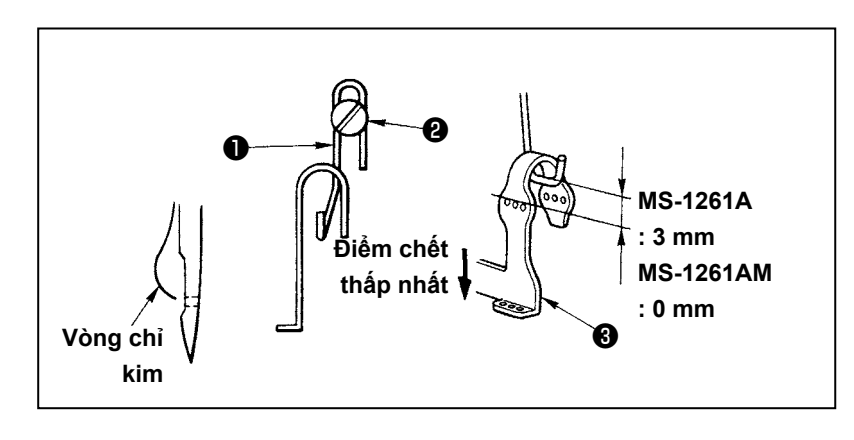

Kích thước vòng chỉ kim được xác định bằng cách điều chỉnh vị trí của cần điều khiển độ căng chỉ cuốn ❶ . Kích thước vòng chỉ kim thay đổi phù hợp với chỉ và vật liệu được sử dụng. Vì vậy, điều chỉnh kích thước vòng chỉ theo thời điểm.

- 1) Nới lỏng hai vít ❷ , và điều chỉnh vị trí của cần dẫn hướng giật chỉ bằng cách di chuyển nó lên hoặc xuống.
- 2) Điều chỉnh sao cho thanh kim ở điểm chết thấp nhất, đầu trên cùng của cần điều chỉnh độ căng chỉ được đặt ở vị trí cách 3 mm phía trên đầu trên của lỗ chỉ tại cần cuốn chỉ của thanh kim ❸ . (0 mm đối với MS-1261AM)
- 3) Hạ thấp cần điều khiển độ căng chỉ ❶ giảm kích thước vòng. Nâng cần để tăng kích thước.

#### **3-9. Điều chỉnh vị trí của cần nhả độ căng trung gian và bộ điều khiển độ căng chỉ kim**

**CẢNH BÁO : TẮT điện trước khi bắt đầu công việc để ngăn ngừa tai nạn xảy ra bởi việc khởi động máy may đột ngột.**

Điều chỉnh vị trí của cần giải phóng độ căng chỉ trung gian ❶ và gạt dẫn chỉ ❹ của bộ điều khiển độ căng chỉ kim như mô tả dưới đây.

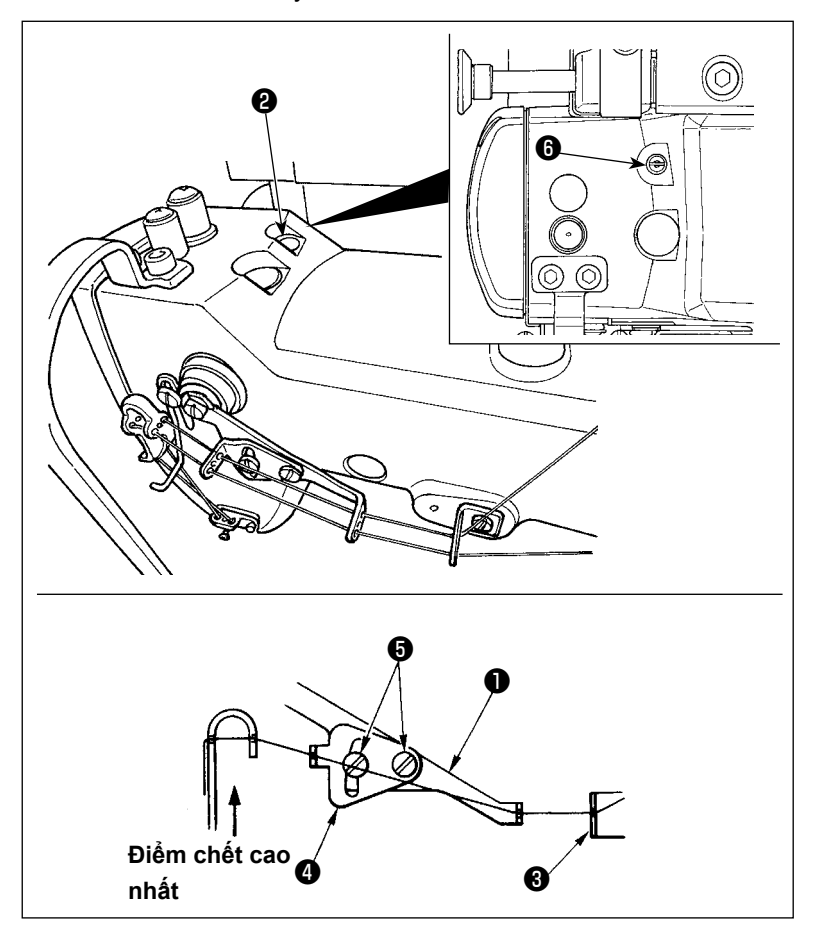

- 1) Xoay bánh đà để để đưa thanh kim đến điểm chết cao nhất.
- 2) Tháo nắp cao su ❷ . Nới lỏng ốc hãm ❻ nằm dưới nắp cao su. Điều chỉnh cần nhả độ căng chỉ trung gian ❶ để cho chỉ đi ra khỏi dẫn hướng chỉ kim trung gian ❸ theo chiều ngang.
- 3) Sau đó, nới lỏng hai vít ❺ , và điều chỉnh vị trí của gạt dẫn chỉ @ của bộ điều chỉnh độ căng chỉ kim sao cho chỉ đi từ cần giải phóng độ căng chỉ trung gian ❶ tạo một đường thẳng trực tiếp.

#### <span id="page-14-0"></span>**3-10. Cách điều chỉnh bộ kéo vải**

#### **3-10-1.Điều chỉnh băng chuyền bộ kéo vải và vị trí theo chiều dọc của nó**

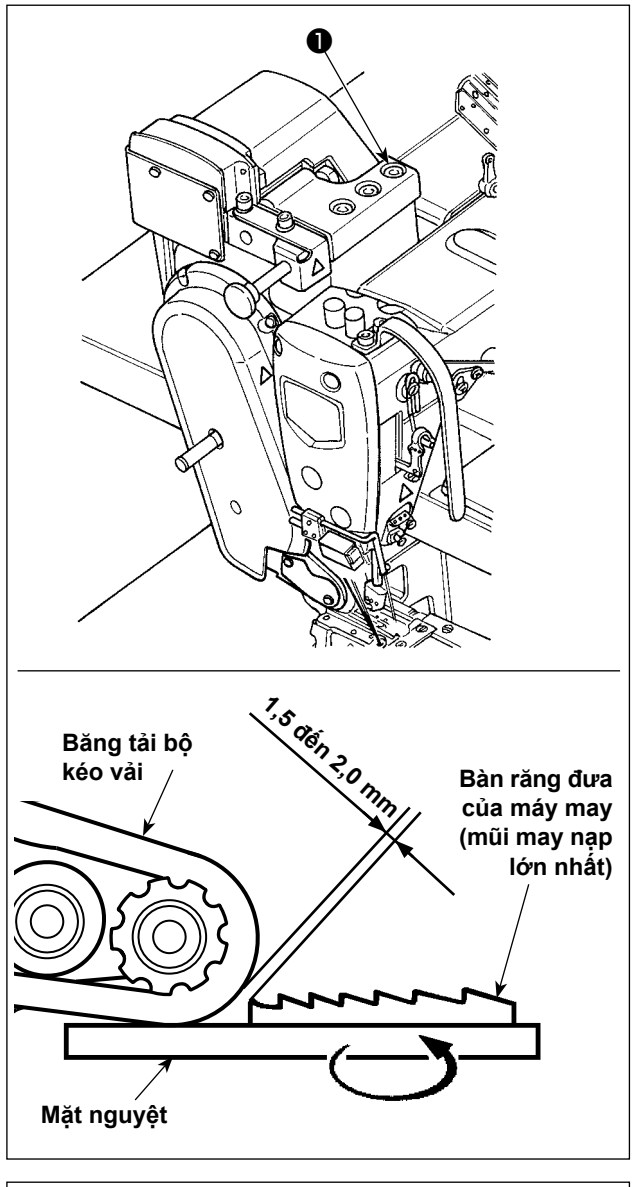

1) Nới lỏng ốc hãm có đầu lục giác ❶ (ba chiếc). Tối đa hóa mức nạp của thân chính máy may.

Điều chỉnh mức nạp từ 1,5 đến 2,0 mm bằng cách di chuyển bộ kéo vải qua lại khi bàn răng đưa gần với băng tải nhất.

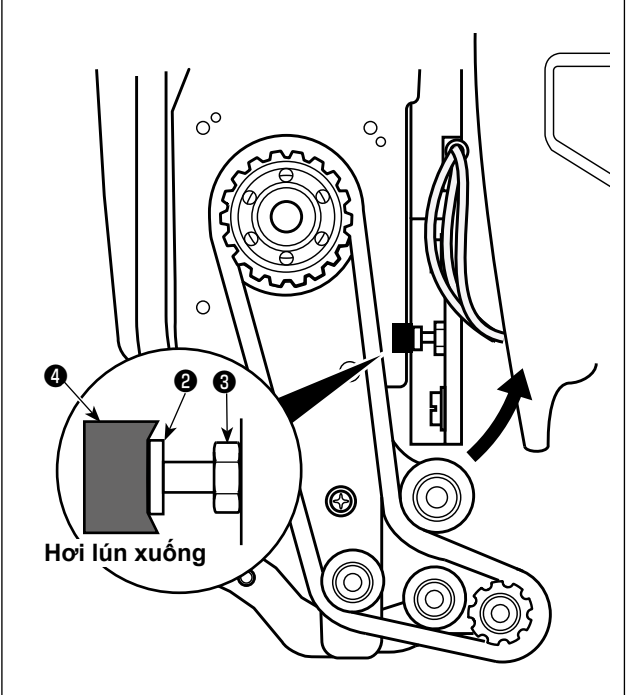

2) Tháo vít ❷ và điều chỉnh vị trí theo chiều dọc của bộ kéo vải để cho đầu ốc vít ❷ tiếp xúc với phần cao su ❹ đến mức phần cao su ❹ hơi lún xuống. 3) Vặn chặt đai ốc ❸ để giữ bộ kéo vải.

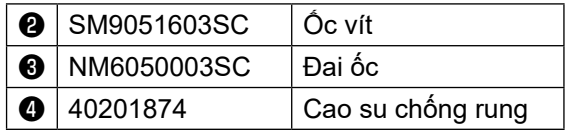

#### <span id="page-15-0"></span>**3-10-2. Điều chỉnh độ nghiêng của băng tải bộ kéo vải**

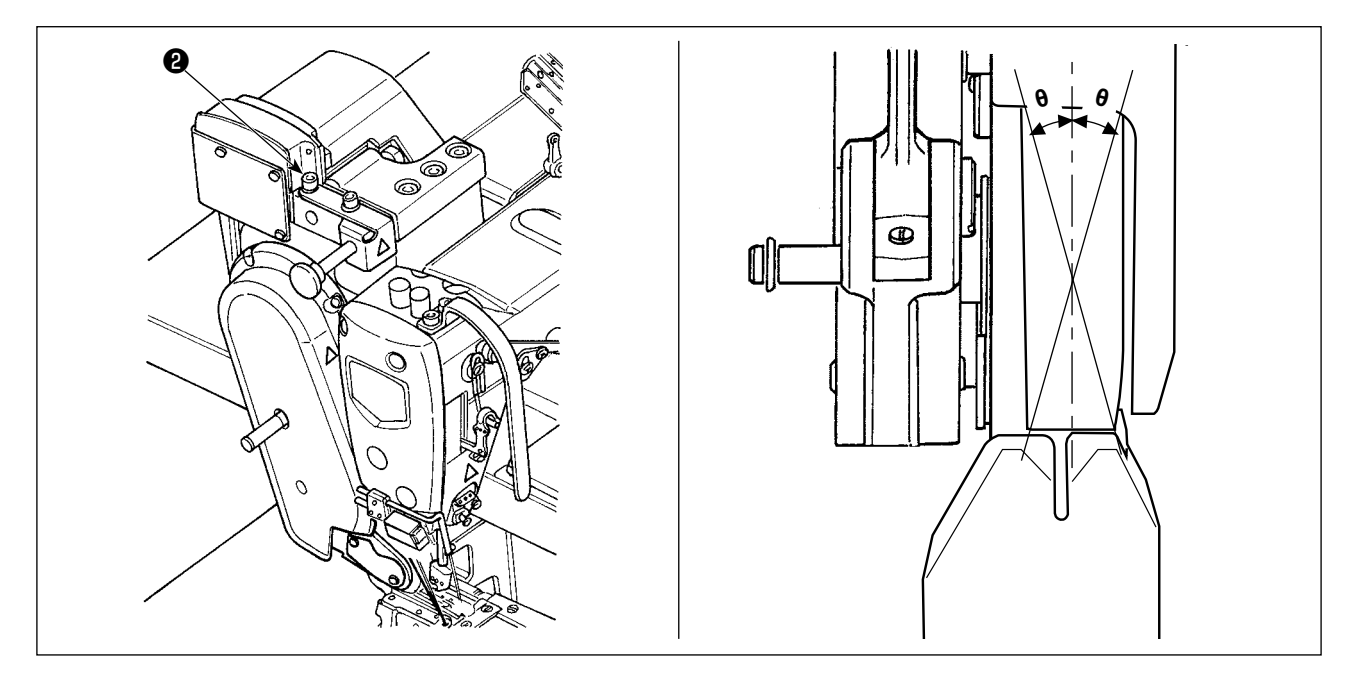

1) Nới lỏng ốc hãm có đầu lục giác ❷ (hai chiếc). Nối lõng bố hành có dâu lục giác **v** (Hai chiếc).<br>Xoay bộ kéo vải để song song với bàn răng đưa.<br>Nếu bố thể vậu mọ hệ shỉ

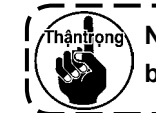

**bằng θ), thì có thể xảy ra bỏ chỉ.**

#### **3-11. Đèn LED**

**CẢNH BÁO : Khi điều chỉnh cảm biến, không đặt bàn tay gần khu vực vào kim và không đặt chân lên bàn đạp để đề phòng bị chấn thương.**

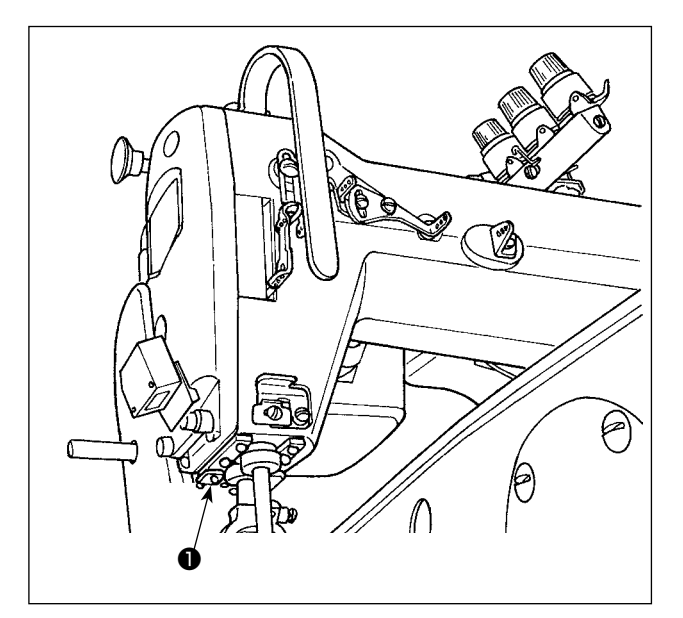

**\* Đèn LED này được thiết kế để cải thiện khả năng hoạt động của máy may và không dành cho việc bảo trì.**

Máy may được cung cấp theo tiêu chuẩn cùng với một đèn LED chiếu sáng khu vực vào kim. Thực hiện điều chỉnh cường độ và tắt đèn bằng cách nhấn công tắc ❶ . Mỗi lần nhấn công tắc, ánh sáng được điều chỉnh tăng cường theo năm bước và tiếp đó là bật dầu.

#### **[Thay đổi cường độ]**

 $1 \Rightarrow$  ......  $4 \Rightarrow 5 \Rightarrow 1$ Sáng ⇒ ...... Lờ mờ ⇒ Tắt ⇒ Sáng

Theo cách này, mỗi lần nhấn công tắc ❶ , trạng thái của đèn xách tay được thay đổi lặp đi lặp lại.

#### <span id="page-16-0"></span>**3-12. Để sử dụng máy may có bộ kéo vải cho vật liệu may có trọng lượng từ nặng đến trung bình**

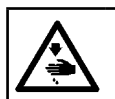

#### **CẢNH BÁO :**

**Để phòng tránh thương tích cá nhân do khởi động máy may bất ngờ, tuyệt đối không đưa tay lại gần khu vực vào kim hoặc đặt chân lên bàn đạp trong khi điều chỉnh cường độ của đèn LED.**

Mẫu máy MS-1261A đã được phát triển để may các vật liệu có trọng lượng rất nặng theo tiêu chuẩn. Khi bạn sử dụng máy may này để may các vật liệu có trọng lượng nặng hoặc trung bình, cần phải thay khổ vải theo quy trình được mô tả dưới đây.

#### **3-12-1. Thay bàn răng đưa**

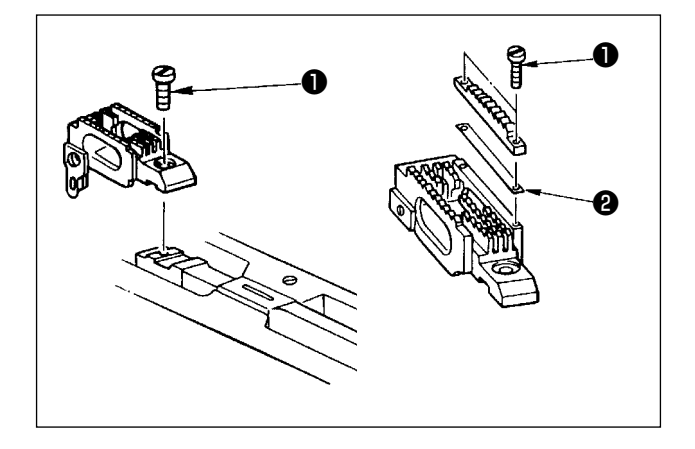

Tháo mặt nguyệt. Nới lỏng vít  $\bullet$  tại bàn răng đưa và tháo bàn răng đưa. Sau đó, thay bàn răng đưa bằng một chiếc thích hợp.

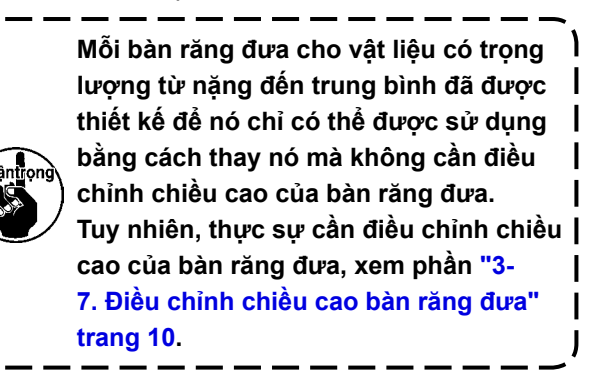

**★ Để thay đổi chiều cao chênh lệch ở phía bên tay phải của bàn răng đưa**

Nới lỏng hai vít ❶ tại bàn răng đưa điều chỉnh và tháo khoen đệm kín ❷ (độ dày tấm: 0,5mm). Có nhiều loại khoen đệm kín khác nhau.

# ❶ ❷

 $\sqrt{2}$ 

**3-12-2. Thay mặt nguyệt**

Tháo ốc hãm mặt nguyệt ❶ (hai chiếc) và ❷ (một chiếc). Sau đó, thay mặt nguyệt bằng một chiếc thích hợp.

#### <span id="page-17-0"></span>**3-12-3. Điều chỉnh sự chênh lệch về chiều cao của chân vịt**

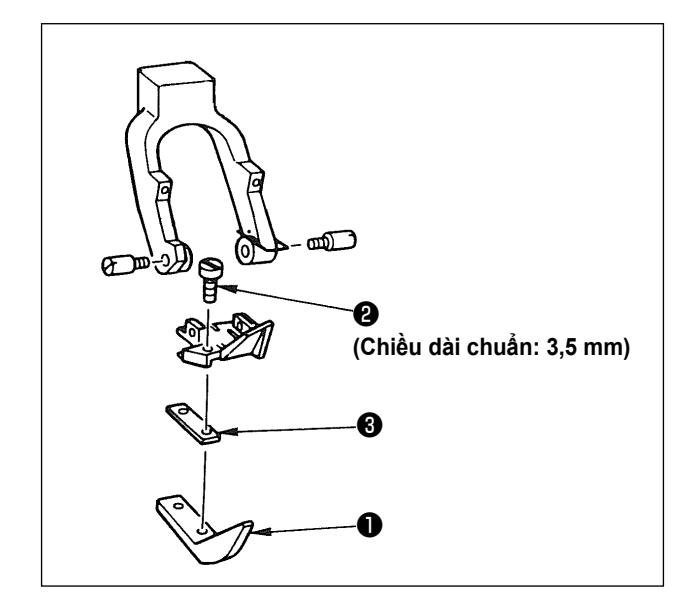

Tháo hai vít ❷ được sử dụng để giữ chân vịt điều chỉnh ❶ , và điều chỉnh sự chênh lệch về chiều cao của chân vịt bằng cách thay khoen đệm kín <sup>3</sup>. Độ dày của khoen đệm kín khớp với các mặt nguyệt tương ứng và bàn răng đưa như thể hiện trong bảng.

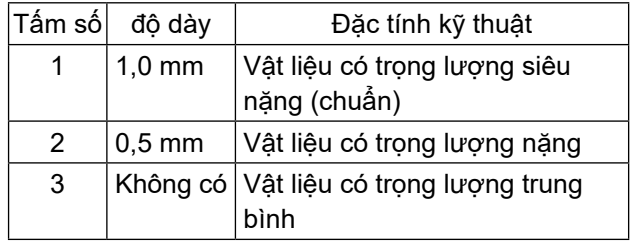

Để thay khoen đệm kín ❸ bằng một cái khác (0,5 mm hoặc không có), thay vít ❷ bằng một chiếc ngắn hơn (Chiều dài=3,0 mm SS5060310SP).

**3-12-4. Thay gạt dẫn chỉ kim**

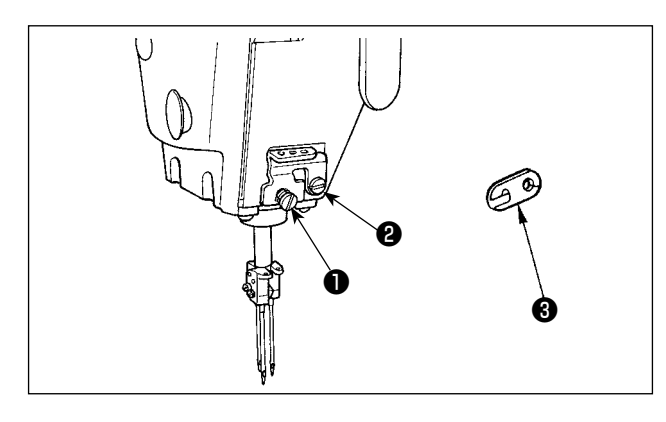

Khi may vật liệu có trọng lượng vừa sử dụng chỉ mỏng, thì sẽ tạo ra các vòng chỉ kim lớn hơn và chúng có thể nghiêng dẫn tới việc bỏ qua mũi may. Để ngăn ngừa rắc rối nói trên, thay gạt dẫn chỉ ❶ nằm trên kẹp kim bằng một cái thích hợp. Tháo vít ❷ được sử dụng để cố định gạt dẫn chỉ ❶ , và thay gạt dẫn chỉ bằng gạt dẫn chỉ ❸ đối với vật liệu có trọng lượng trung bình.

# <span id="page-18-0"></span>**3-13. Bảng khổ vải có thể thay thế**

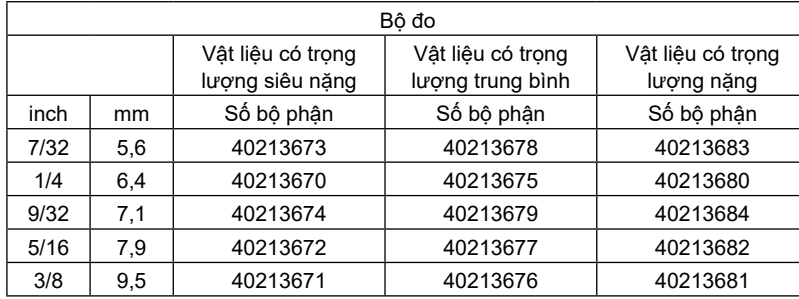

Vật liệu có trọng lượng siêu nặng : MS-1261A Vật liệu có trọng lượng trung bình : MS-1261AM Vật liệu có trọng lượng nặng : Tùy chọn

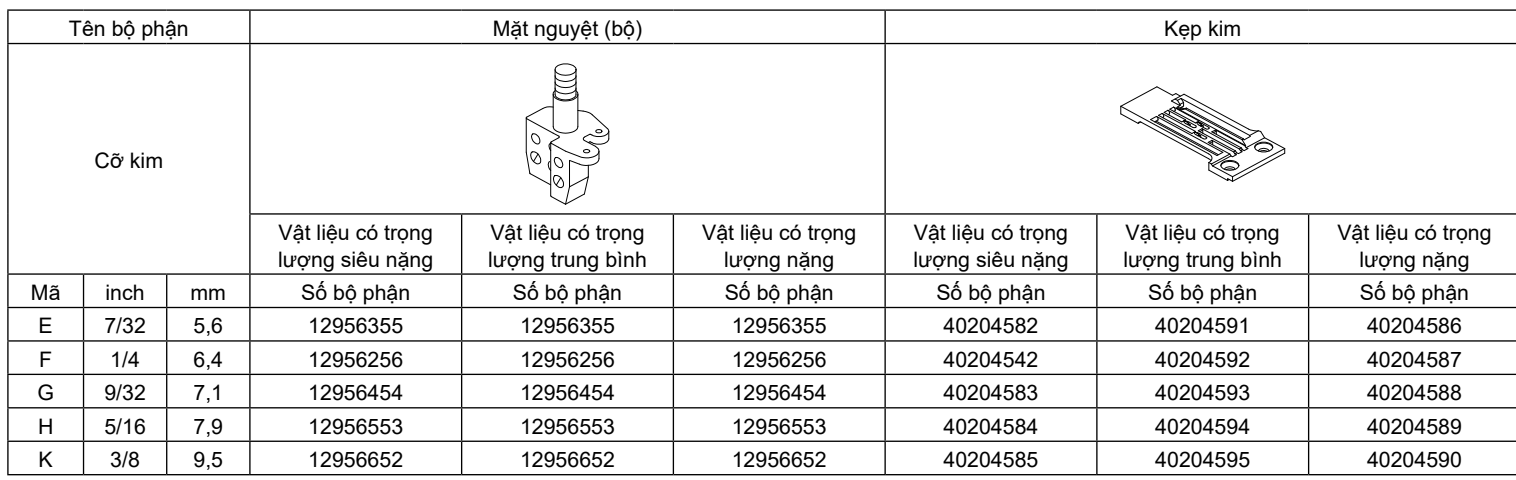

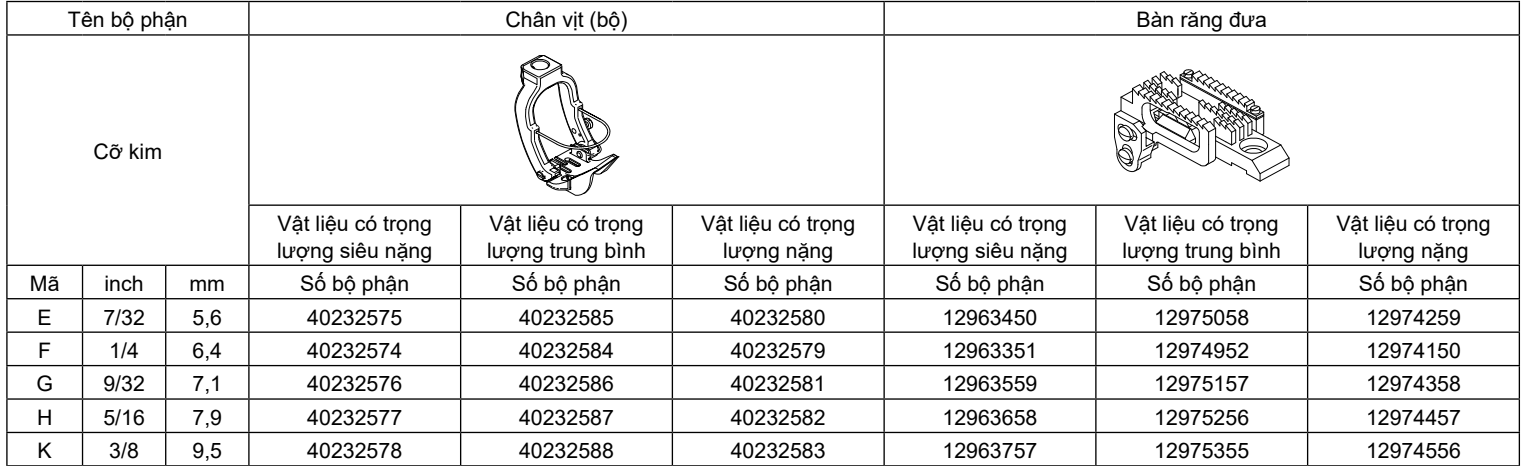

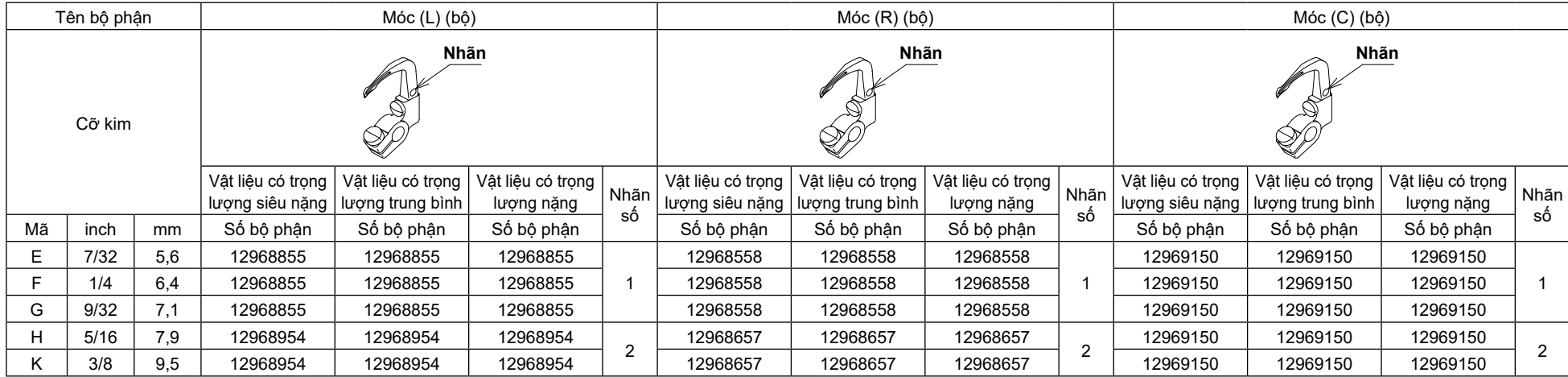

\* Móc không bao gồm trong bộ đo.

#### **Tùy chọn**

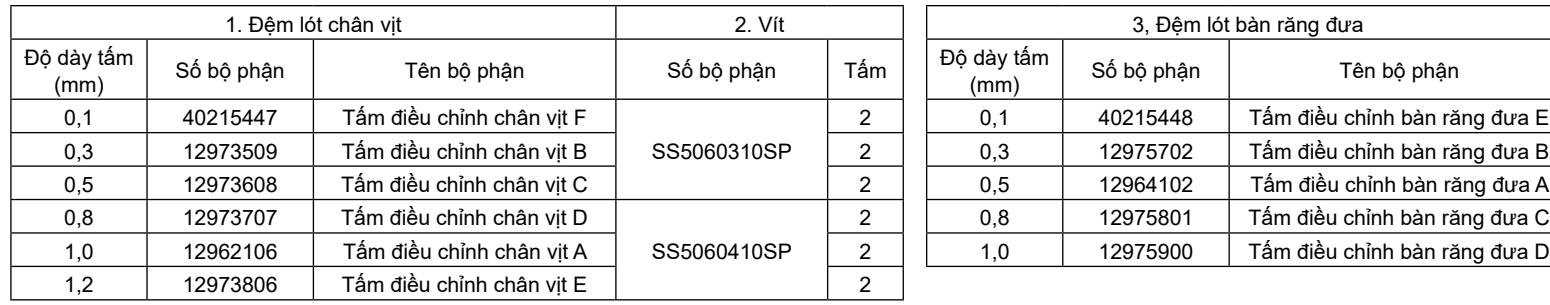

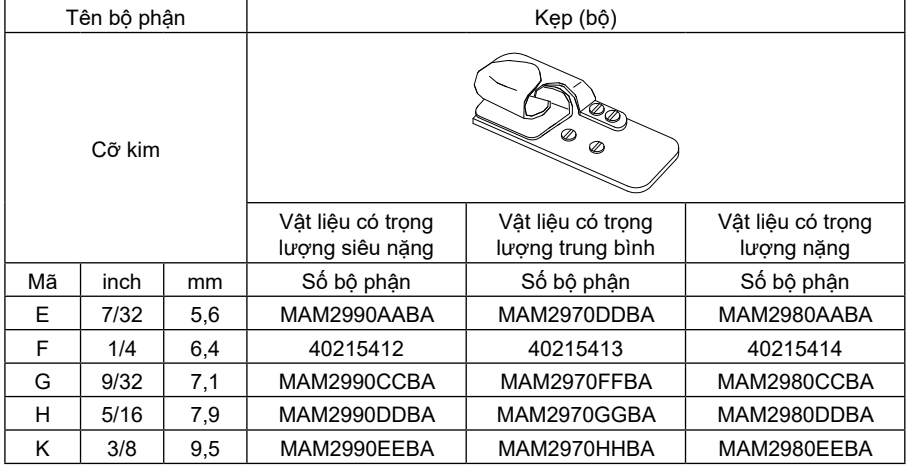

\* Bộ đệm, ốc hãm và kẹp không bao gồm trong bộ đo.

#### <span id="page-20-0"></span>**3-14. Điều chỉnh bộ phát hiện cạnh vật liệu**

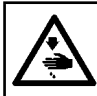

**CẢNH BÁO : Khi điều chỉnh cảm biến, không đặt bàn tay gần khu vực vào kim và không đặt chân lên bàn đạp để đề phòng bị chấn thương.**

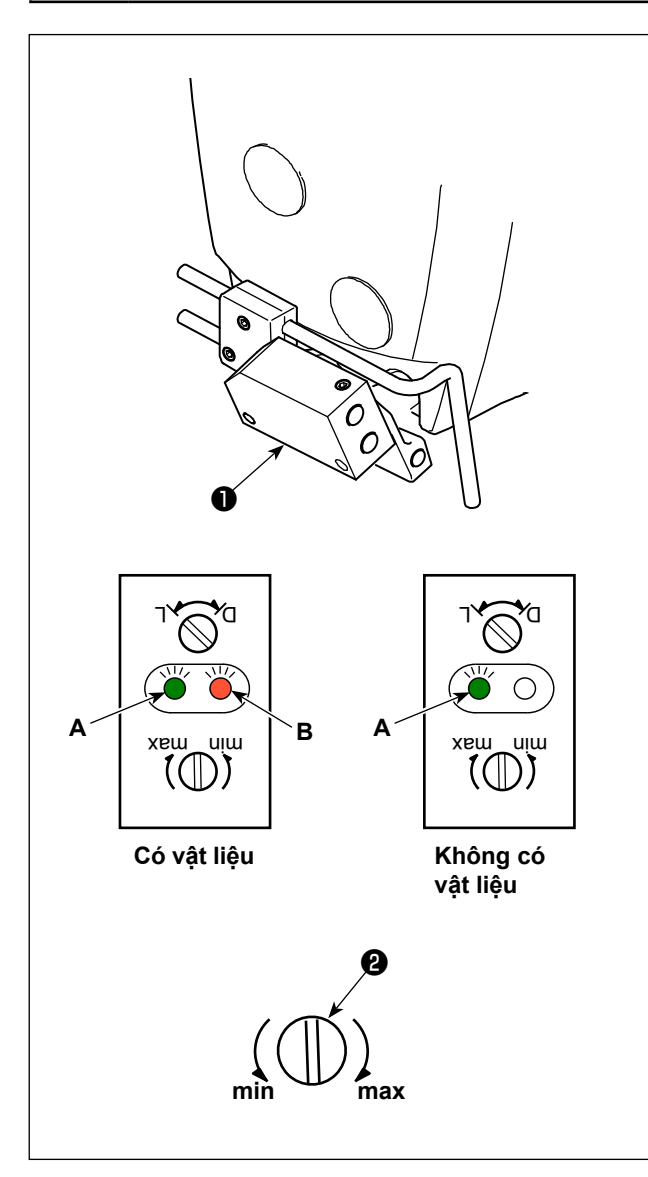

Bộ phát hiện cạnh vật liệu ❶ phát hiện có / không có vật liệu lúc bắt đầu và kết thúc may.

Khi có vật liệu, thì đèn LED màu xanh (**A**) và đèn LED màu cam (**B**) luôn sáng. Khi không có vật liệu, chỉ có đèn LED màu xanh (**A**) sáng.

Thiết bị phát hiện của máy may đã được điều chỉnh ở nhà máy tại thời điểm vận chuyển để nó phát hiện có / không có vật liệu mà không cần điều chỉnh thêm. Tuy nhiên, thiết bị phát hiện có thể không phát hiện được vật liệu theo đúng cách tùy thuộc vào loại vật liệu được sử dụng.

Trong trường hợp đó, điều chỉnh thiết bị phát hiện của máy may bằng cách xoay núm điều khiển ❷ .

[Quy trình điều chỉnh]

- \* Đèn LED màu cam (**B**) sáng lên ngay cả khi không có vật liệu trên máy may.
- $\rightarrow$  Vặn núm điều khiển  $\bullet$  về phía "min (nhỏ nhất)".
- \* Đèn LED màu cam (**B**) tắt ngay cả khi có vật liệu trên máy may.
- $\rightarrow$  Văn núm điều khiển  $\bullet$  về phía "max (lớn nhất)".

#### <span id="page-21-0"></span>**3-15-1. Điều chỉnh vị trí của ống thổi**

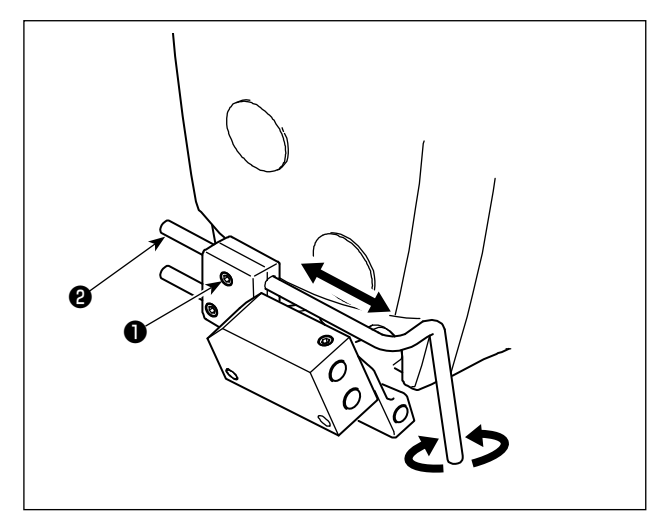

- 1) Tháo vít ❶ .
- 2) Điều chỉnh vị trí của ống thổi ❷ theo hướng dọc và hướng quay.
- 3) Siết chặt vít ❶ vào ống thổi ❷ .

#### **3-15-2. Điều chỉnh luồng không khí**

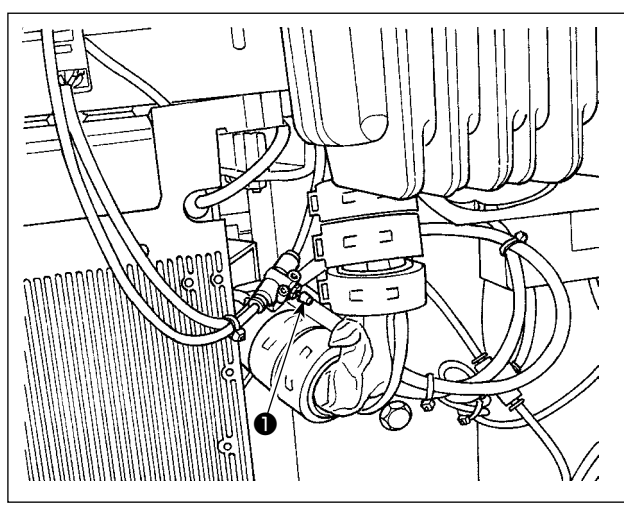

Điều chỉnh luồng không khí của bộ làm mát kim bằng cách xoay núm điều khiển tốc độ ❶ . Xoay núm điều chỉnh tốc độ theo chiều kim đồng hồ để giảm lưu lượng không khí hoặc ngược chiều kim đồng hồ để tăng lưu lượng không khí.

#### **3-16. Dao cắt chỉ ngoài chuỗi (hút chỉ thừa)**

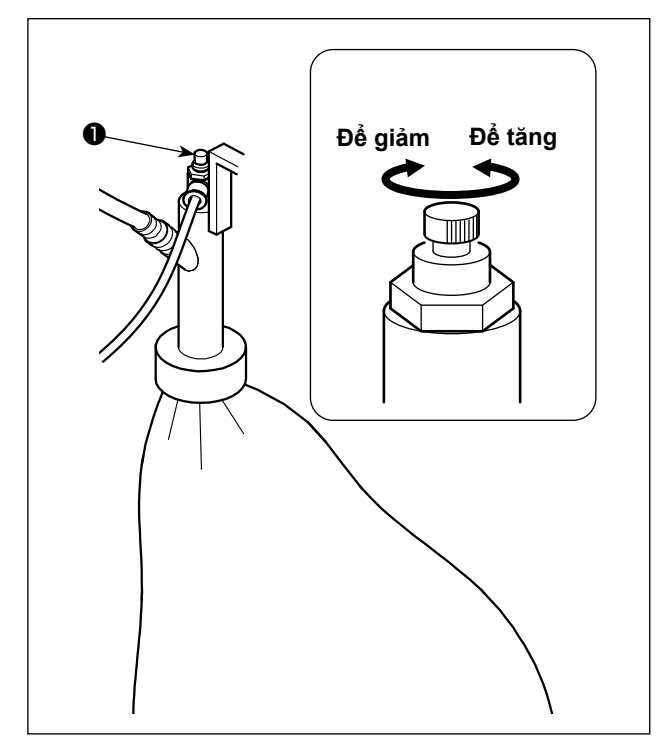

Điều chỉnh luồng không khí của bộ làm mát kim bằng cách xoay núm điều khiển tốc độ ❶ . Xoay núm điều chỉnh tốc độ theo chiều kim đồng hồ để giảm lưu lượng không khí hoặc ngược chiều kim đồng hồ để tăng lưu lượng không khí.

# <span id="page-22-0"></span>**4. CÁCH SỬ DỤNG BẢNG ĐIỀU KHIỂ**

### **4-1. Tên và giải thích về các công tắc trên bảng điều khiển**

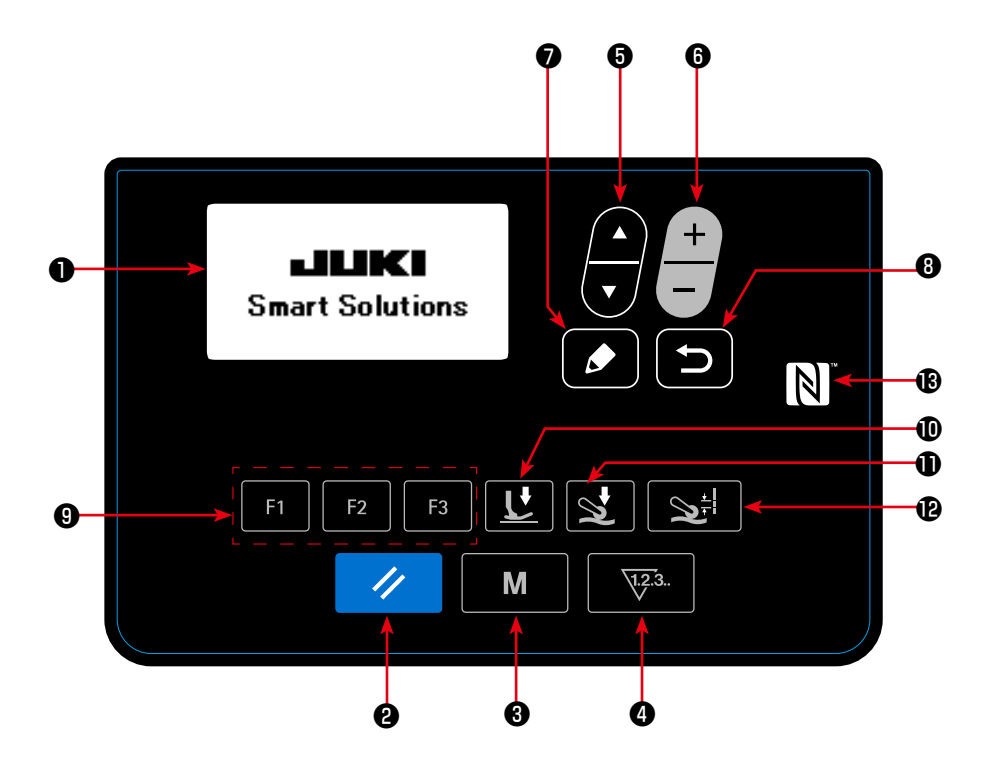

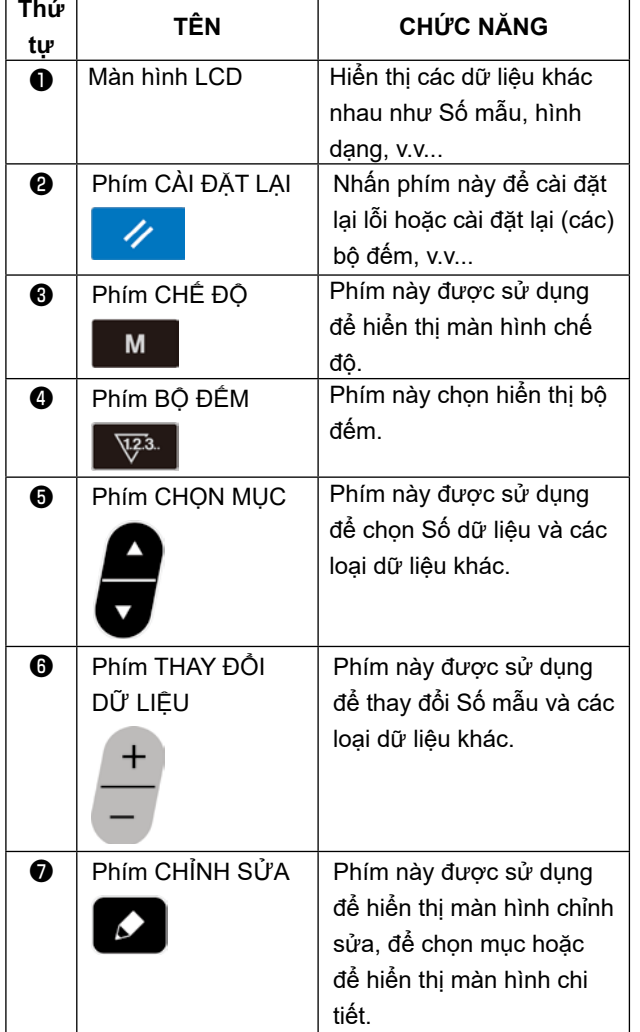

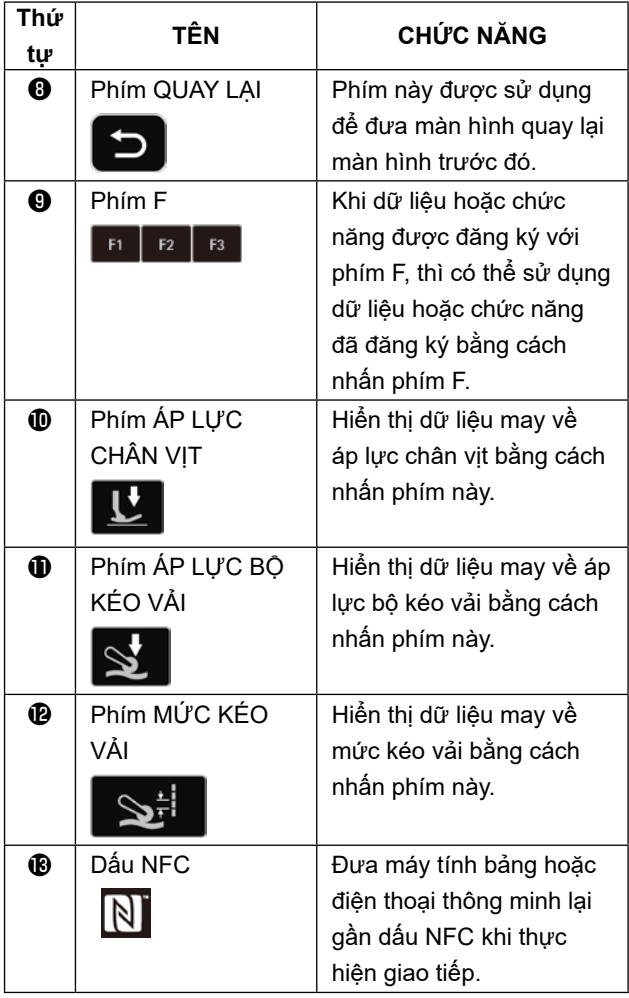

#### <span id="page-23-0"></span>**4-2. hoạt động được thực hiện đầu tiên**

#### **4-2-1. Lựa chọn ngôn ngữ**

Chọn ngôn ngữ sẽ được hiển thị trên bảng điều khiển khi bạn BẬT điện cho máy may của mình lần đầu tiên sau khi mua. Lưu ý rằng, nếu bạn TẤT điện mà không chọn ngôn ngữ, thì màn hình lựa chọn ngôn ngữ sẽ hiển thị mỗi khi bạn BẬT điện cho máy may.

#### ①**BẬT công tắc điện**

**Lưu ý rằng thanh kim tự động di chuyển khi bạn BẬT nguồn điện cho máy may lần đầu tiên sau khi mua. Cũng có thể ngăn thanh kim tự động di chuyển bằng cách sử dụng công tắc bộ nhớ U090. Tham khảo "4-5-1. Dữ liệu công tắc bộ nhớ" trang 47 để biết chi tiết.**

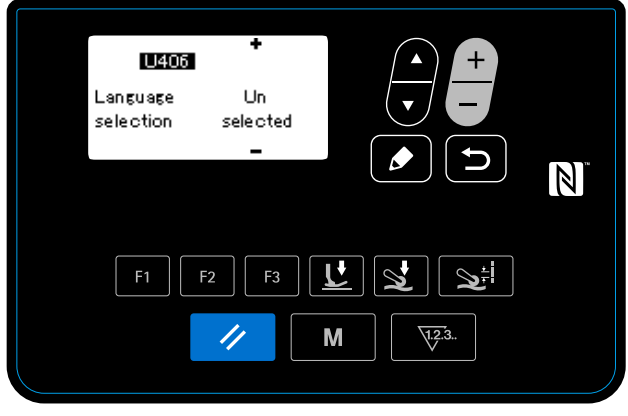

**<Màn hình lựa chọn ngôn ngữ>**

Khi bạn BẬT công tắc nguồn, màn hình lựa chọn ngôn ngữ sẽ hiển thị.

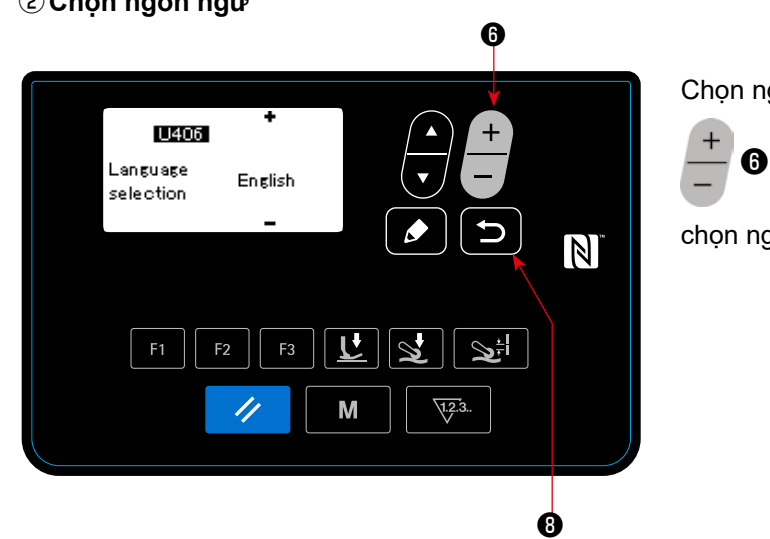

#### ②**Chọn ngôn ngữ**

Chọn ngôn ngữ bạn muốn sử dụng để hiển thị với

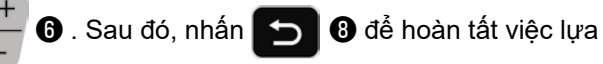

chọn ngôn ngữ của bạn.

Có thể thay đổi ngôn ngữ được hiển thị trên bảng điều khiển sử dụng công tắc bộ nhớ U406. Tham khảo **"4-5-1. Dữ liệu công tắc bộ nhớ" trang 47** để biết chi tiết.

**Nếu bạn không chọn ngôn ngữ để hiển thị, thì Tiếng Anh sẽ được sử dụng để hiển thị mặc định.**

Khi bạn BẬT nguồn điện cho máy may, thì sẽ hiển thị màn hình may cho mẫu hiện đang được chọn.

Máy may này có thể may các mẫu may tự do và các mẫu may theo bước. Có thể tạo tới 99 mẫu may khác nhau bằng cách kết hợp các mẫu may tự do và các mẫu may theo bước.

Trong trường hợp một mẫu may tự do, có thể áp dụng tương ứng các điều kiện may khác nhau để may các đoạn vật liệu phẳng và đoạn vật liệu nhiều lớp.

Trong trường hợp một mẫu may theo bước, có thể áp dụng các điều kiện may riêng để may một vật liệu trên cơ sở từng bước.

Phần dưới đây của Sách hướng dẫn sử dụng này mô tả các mẫu may tự do. Tham khảo phần **"4-4-6. Cách sửa một mẫu may theo bước" trang 35** để mô tả về các mẫu may theo bước.

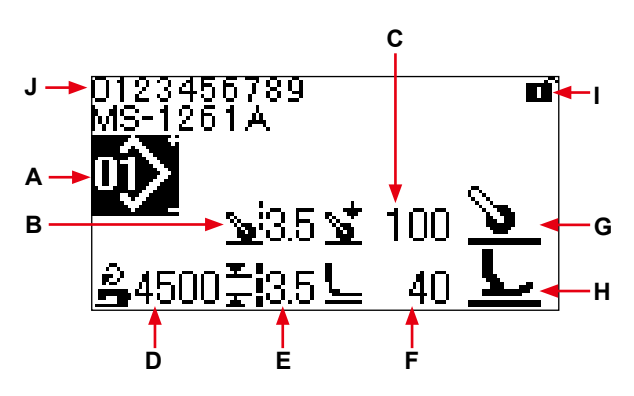

**Màn hình <Mẫu may tự do >**

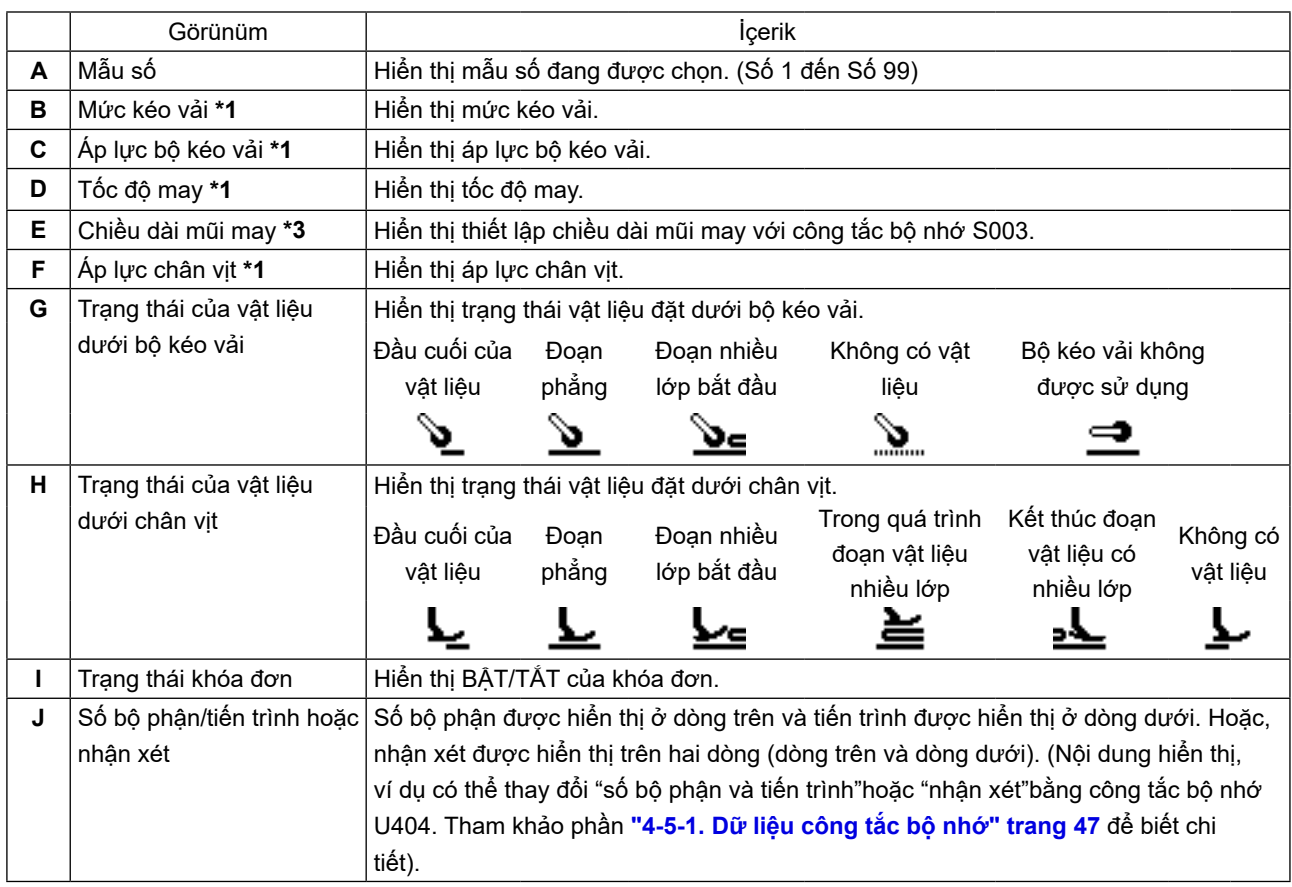

**\*1 Có thể thiết lập mức kéo vải, áp lực kéo vải, tốc độ may và áp lực chân vịt bằng cách sử dụng các mục dữ liệu may được đưa ra dưới đây theo trạng thái của vật liệu được đặt dưới chân vịt.**

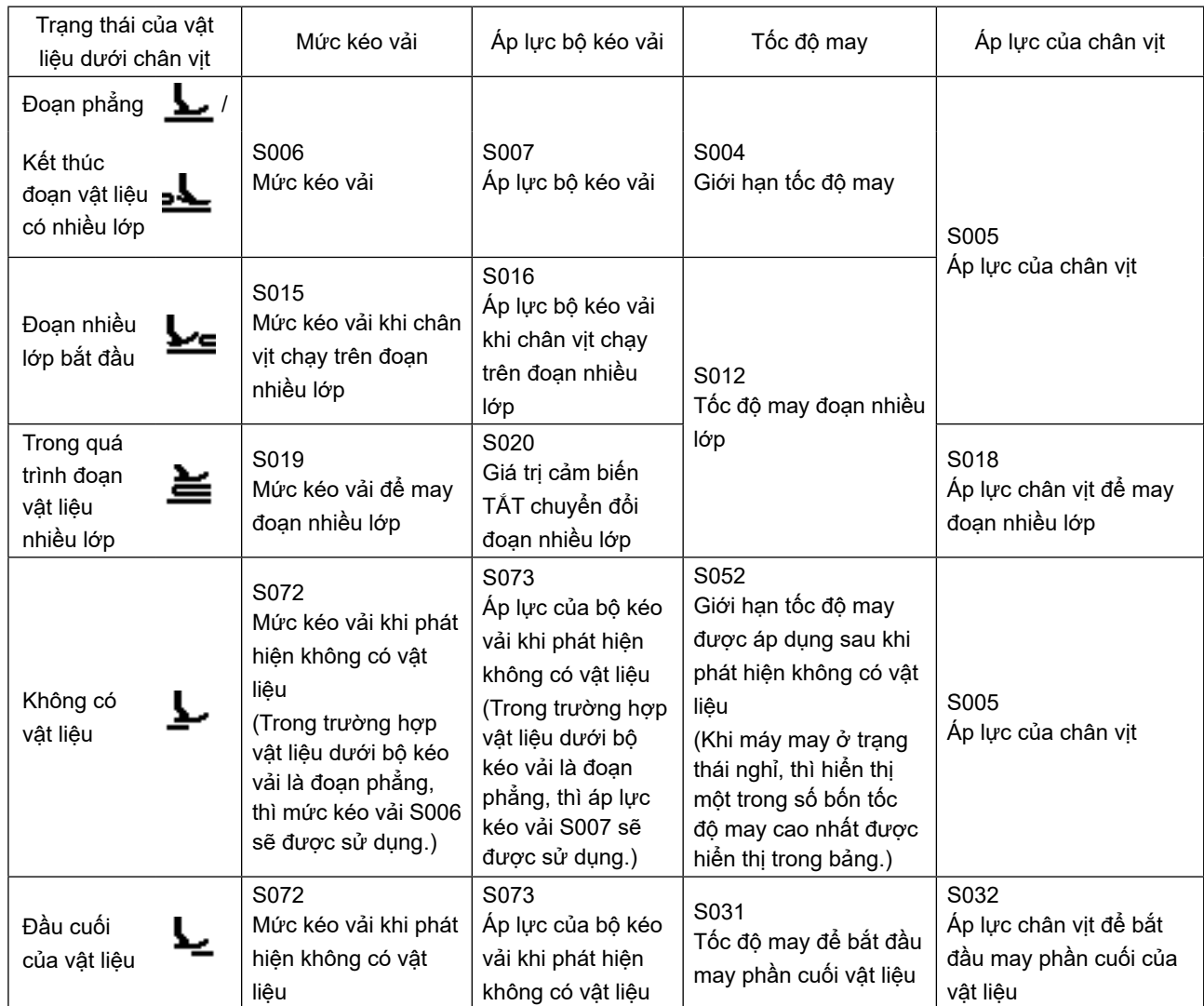

**Tuy nhiên, cần lưu ý rằng có thể thiết lập áp lực chân vịt, mức kéo vải và áp lực bộ kéo vải làm dữ liệu may như mô tả dưới đây theo tình trạng của vật liệu được đặt dưới bộ kéo vải.**

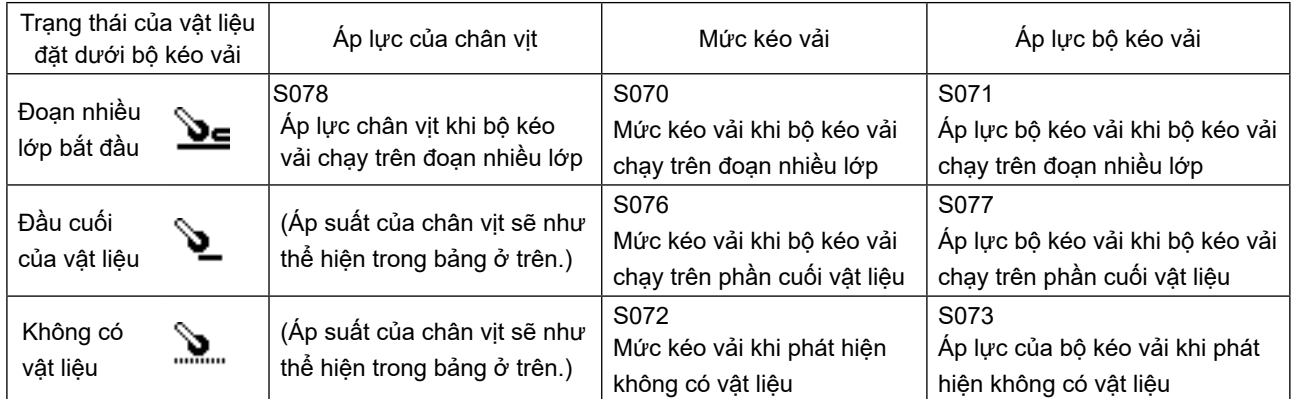

**Tham khảo phần "4-4-9. Danh sách dữ liệu may" trang 41 để biết chi tiết về các mục dữ liệu may được sử dụng trong các trạng thái tương ứng của vật liệu.**

<span id="page-26-0"></span>**\*2. Đối với tốc độ may, tốc độ may tối đa bị hạn chế bởi các giá trị thiết lập về chiều dài mũi may và mức kéo vải. Giá trị thiết lập của tốc độ may trước khi áp dụng giới hạn được hiển thị trên bảng điều khiển. Trong trường hợp giá trị thiết lập của chiều dài mũi may là 3,1 mm hoặc cao hơn: Tốc độ may tối đa 5000 sti/ min**

**Trong trường hợp giá trị thiết lập của mức kéo vải là 4,6 mm hoặc cao hơn: Tốc độ may tối đa 4000 mũi sti/ min**

- **\*3. Nhập chiều dài mũi may bằng cách sử dụng công tắc bộ nhớ S003 theo mức nạp của máy may. (Nếu giá trị này được thay đổi, thì mức nạp của máy may sẽ không đổi.)** 
	- **→ Tham khảo phần "4-4. Cách thay đổi dữ liệu may" trang 25.**

#### **4-3. Cách chọn mẫu may**

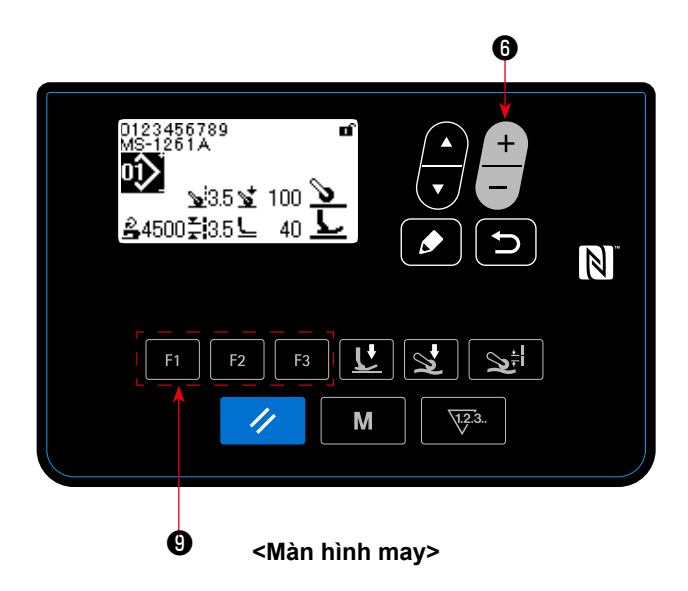

Có thể chọn mẫu may bằng cách nhấn – **+ +** tên

màn hình may.

Cũng có thể đổi mẫu may bằng cách nhấn Fi

**B** với một mẫu may đã được đăng ký.  $F2$ 

**→** Tham khảo phần **"4-5-6. Cách sử dụng phím F" trang 61**.

Có bốn mẫu may chuẩn khác nhau đã được lưu tại nhà máy là các mẫu may từ 01 đến 04.

- 01: Mẫu may cho các vật liệu có trọng lượng nặng đến rất nặng
- 02: Mẫu may cho vật liệu có trọng lượng rất nặng
- 03: Mẫu may cho vật liệu co giãn
- 04: Mẫu may cho vật liệu có trọng lượng trung bình

Chọn một trong bốn mẫu may đã nói ở trên theo sản phẩm may bạn muốn may. Sau đó, bạn có thể tạo mẫu may phù hợp với sản phẩm may hoặc người vận hành bằng cách sao chép mẫu may bạn đã chọn và chỉnh sửa dữ liệu của nó một cách thích hợp.

- **→** Tham khảo phần **"4-5-4. Cách sao chép/tạo mới một mẫu" trang 56** để biết cách sao chép mẫu may.
- **→** Tham khảo phần **"4-4-1. Phương pháp thay đổi dữ liệu may" trang 25** và **"5. Chỉnh sửa mẫu may" trang 73** để biết cách chỉnh sửa mẫu may.

#### <span id="page-27-0"></span>**4-4. Cách thay đổi dữ liệu may**

#### **4-4-1. Phương pháp thay đổi dữ liệu may**

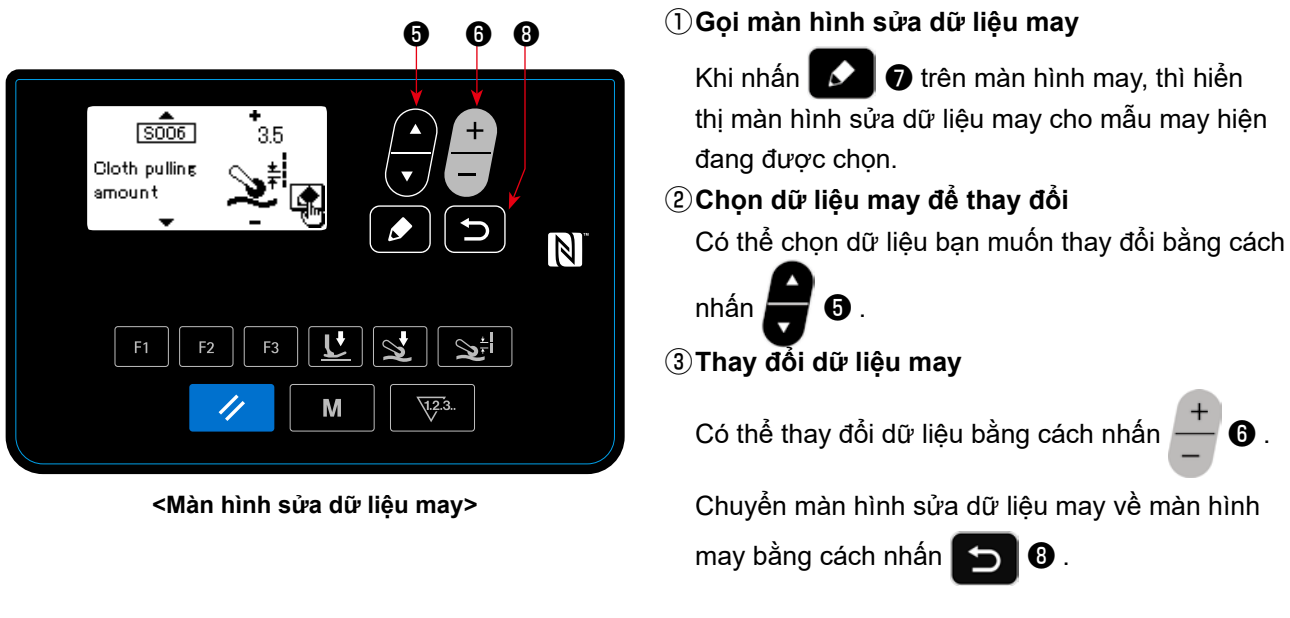

#### **4-4-2. Phương pháp chọn một mục dữ liệu may cụ thể**

Khi F1 F2 F3  $\bullet$  mà dữ liệu may đã được đăng ký, nhấn  $\mathbf{L} \bullet$ ,  $\mathbf{L} \bullet$ ,  $\mathbf{L} \bullet$ , hoặc  $\mathbf{L} \bullet$ , thì

hiển thị màn hình sửa dữ liệu theo phím được nhấn.

(Tham khảo phần **"4-5-6. Cách sử dụng phím F" trang 61** cho phương pháp đăng ký dữ liệu may với phím F.)

Các màn hình được hiển thị như dưới đây:

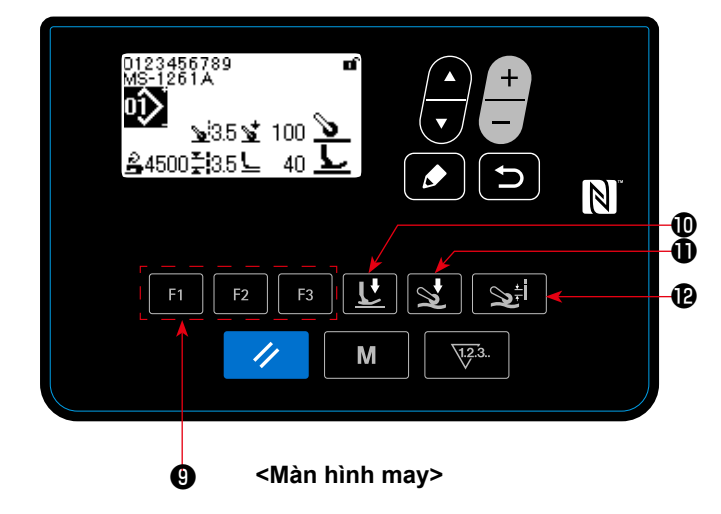

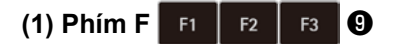

**< Màn hình may > → < Màn hình sửa dữ liệu may > (Chọn trạng thái dữ liệu may đã được đăng ký với phím F)** 

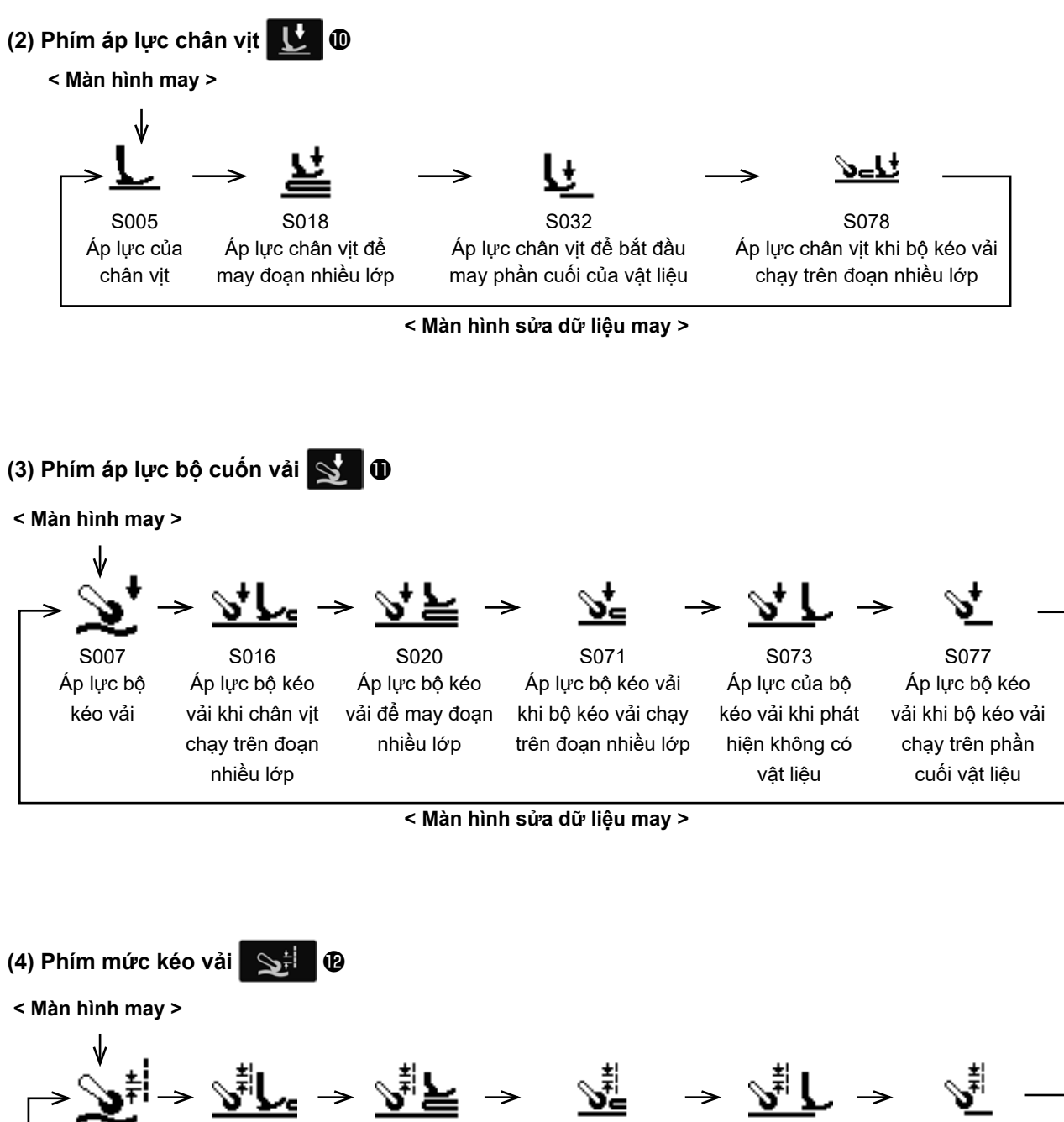

S006 Mức kéo vảit Mức kéo vải khi S015 chân vit chạy trên đoạn nhiều

lớp

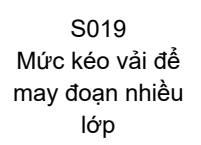

S070 Mức kéo vải khi bộ kéo vải chạy trên đoạn nhiều lớpn

S072 Mức kéo vải khi phát hiện không có vật liệul

S076 CMức kéo vải khi bô kéo vải chay trên phần cuối vật liệul

**< Màn hình sửa dữ liệu may >**

#### <span id="page-29-0"></span>**4-4-3. Cách thay đổi số bộ phận, quy trình và/hoặc chú thích**

Có thể nhập số bộ phận, tiến trình hoặc nhận xét để cho phép người vận hành dễ dàng hiểu cách áp dụng mẫu may.

Phương pháp để nhập số bộ phận được mô tả dưới đây. Phương pháp tương tự áp dụng khi nhập một tiến trình hoặc nhận xét.

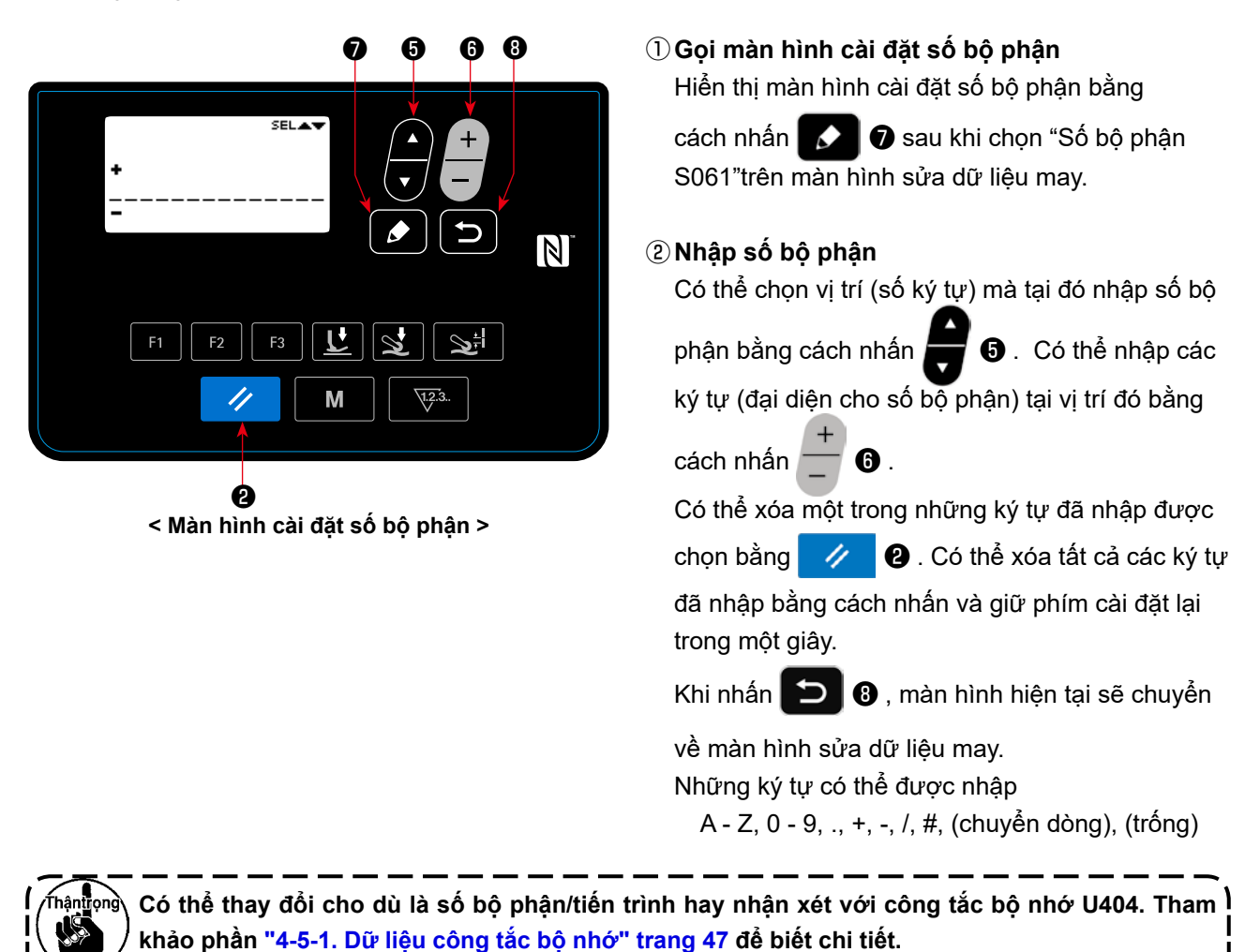

– 27 –

#### <span id="page-30-0"></span>**4-4-4. Cách thực hiện hướng dẫn của phần vật liệu nhiều lớp**

Có thể thực hiện hướng dẫn các ngưỡng của phần dưới (phần mỏng hơn) và phần trên (phần dày hơn) của đoạn vật liệu nhiều lớp trong khi sử dụng sản phẩm may thực tế. Có thể sử dụng các mục dữ liệu may để hướng dẫn như sau:

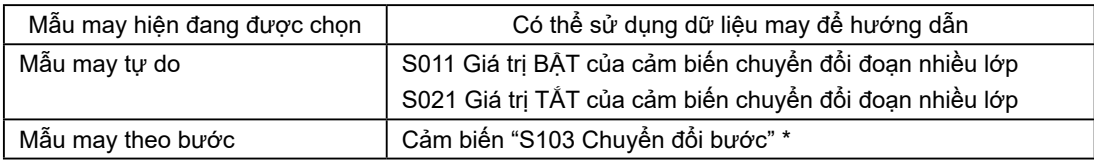

**\* Chỉ có thể chọn "S103 Giá trị cảm biến chuyển đổi bước" trong trường hợp cài đặt "S101 Chuyển đổi bước" thành giá trị cảm biến độ dày vật liệu.**

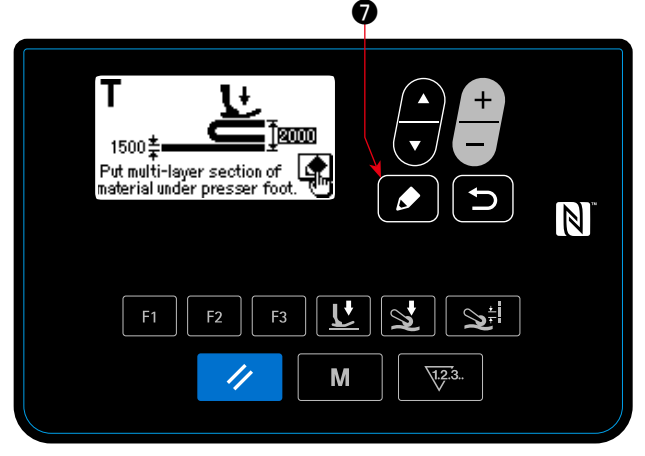

**<Màn hình hướng dẫn cho phần dưới của đoạn nhiều lớp>**

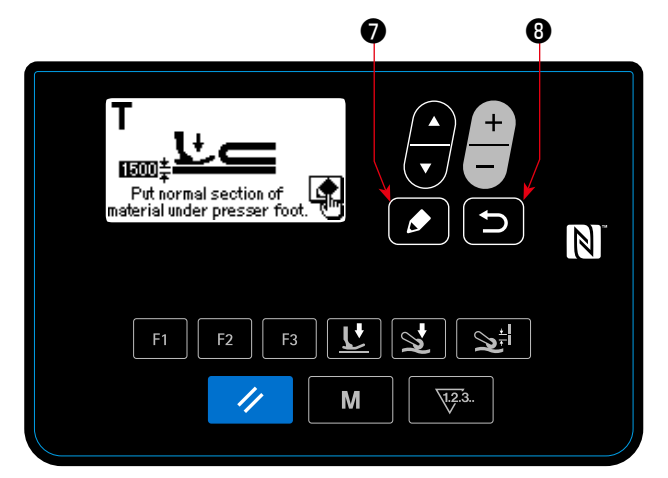

**<Màn hình hướng dẫn cho phần trên của đoạn nhiều lớp>**

①Việc hướng dẫn của đoạn nhiều lớp bắt đầu và hiển thị màn hình hướng dẫn cho phần dưới của

đoạn nhiều lớp bằng cách nhấn ❼ sau khi chọn dữ liệu đã nêu trên màn hình sửa dữ liệu may.

②Đặt lớp dưới trước phần vật liệu có nhiều lớp dưới chân vịt. May vật liệu với một vài mũi may.

Sau đó, nhấn  $\bullet$  để hiển thị màn hình hướng dẫn cho lớp trên của phần vật liệu có nhiều lớp.

③Chuyển màn hình hướng dẫn trở lại màn hình

sửa dữ liệu may bằng cách nhấn **D** sau khi đặt phần trên của đoạn nhiều lớp dưới chân vịt. Giá trị của dữ liệu được chọn tại phần ① nói trên sẽ tự động được thay đổi thành giá trị trung gian giữa độ dày của phần dưới và phần trên của đoạn nhiều lớp.

- **1. Khi nhấn bàn đạp trong quá trình hướng dẫn phần vật liệu nhiều lớp, thì máy may hoạt động. Việc nhấn bàn đạp để nạp vật liệu thuận tiện cho đến khi phần trên của đoạn nhiều lớp được đưa tới chân vịt sau khi thực hiện việc hướng dẫn phần dưới của đoạn nhiều lớp.** 
	- **2. Nếu nhấn** ❽ **tại phần** ② **hoặc** ③ **nói trên, thì máy may sẽ thoát khỏi việc hướng dẫn đoạn vật liệu nhiều lớp và màn hình sẽ quay trở lại màn hình sửa dữ liệu may.**
- 
- **3. Nếu bàn răng đưa xuất hiện trên mặt nguyệt tại phần** ② **hoặc** ③ **nói trên, thì không thể thao tác với <b>D**.
	- **4. Lưu ý rằng cảm biến có thể phát hiện đoạn vật liệu nhiều lớp do nhầm lẫn bằng cách giảm quá mức giá trị dữ liệu nói trên.**
	- **5. "S021 (Giá trị cảm biến TẮT thay đổi phần nhiều lớp) có hiệu lực khi "S017 (Số lượng mũi may được may trên phần nhiều lớp) là 0 (không). Trong trường hợp bạn muốn sử dụng máy may trong khi cài đặt S017 thành 0 (không), thì phải cài đặt S021 ngay lập tức. Đối với dữ liệu mẫu may mặc định, cài đặt S017 thành giá trị khác 0 (không).**

#### <span id="page-31-0"></span>**4-4-5. Dữ liệu may trên mẫu may tự do**

Dữ liệu may sau đây được sử dụng trong mỗi trạng thái may của một mẫu may tự do.

#### ① **May phần đầu vật liệu**

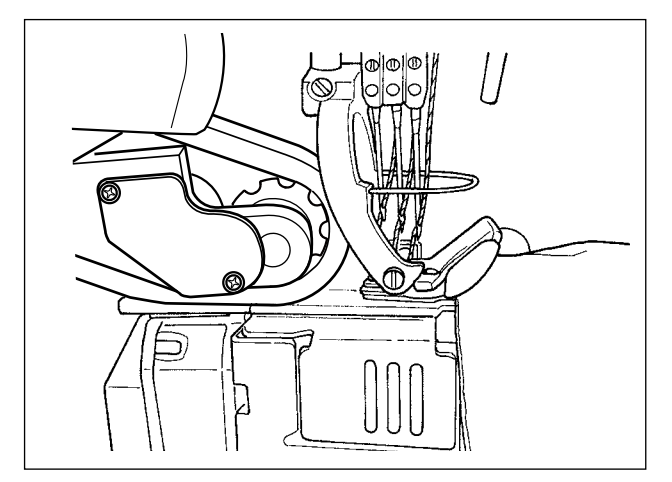

Thực hiện thiết lập dữ liệu may được sử dụng từ thời điểm phát hiện ra vật liệu cho đến thời điểm phần đầu vật liệu chạm tới bộ cuốn vải.

Hiển thị trạng thái trên bảng điều khiển:  $\underline{\phantom{a}}$ 

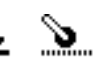

Các mục dữ liệu sau được sử dụng.

- S031 Tốc độ may để bắt đầu may phần cuối vật liệu
	- ← (Khi máy may đã hoàn thành việc may "S033 Số lượng mũi may mà tại đó tốc độ may được thay đổi lúc bắt đầu may phần trên của vật liệu", thì trạng thái may chuyển sang "S004 Tốc độ may.")
- S032 Áp lực chân vịt để bắt đầu may phần cuối của vật liệu
- S073 Áp lực của bộ kéo vải khi phát hiện không có vật liệu
- S072 Mức kéo vải khi phát hiện không có vật liệu
- S033 Số lượng mũi may để thay đổi tốc độ may để bắt đầu may phần cuối vật liệu
- S034 Số lượng mũi may để thay đổi áp lực chân vịt để bắt đầu may phần cuối vật liệu
- **\* Nếu không thể nạp vật liệu liên tục kể từ thời điểm phát hiện ra vật liệu cho đến thời điểm phần đầu của vật liệu chạm tới bộ cuốn vải, thì thay đổi thiết lập một cách thích hợp.**

Khi máy may hoàn thành việc may "S034 Số lượng mũi may mà tại đó áp lực chân vịt được thay đổi lúc bắt đầu may phần trên của vật liệu"trong "phần đầu của trạng thái may vật liệu", trạng thái may sẽ chuyển sang "Trạng thái đoạn phẳng."

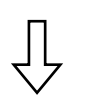

#### ② **Đoạn phẳng**

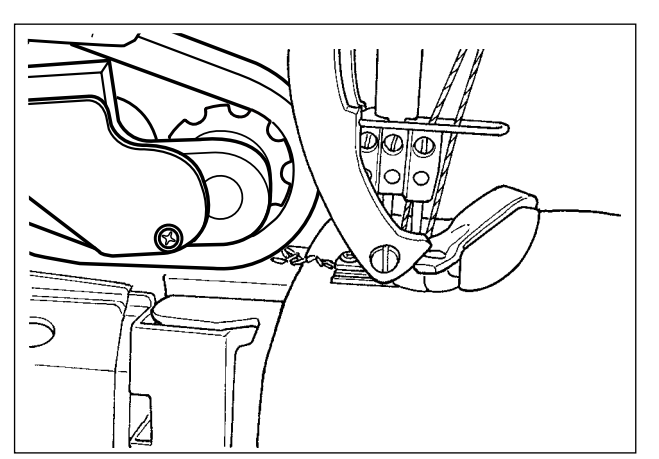

Hiển thị trạng thái trên bảng điều khiển:  $\sum_{n=1}^{\infty}$ Các mục dữ liệu sau được sử dụng. S004 Giới hạn tốc độ may S005 Áp lực của chân vịt S007 Áp lực bộ kéo vải S006 Mức kéo vải

Khi máy may đã hoàn thành việc may "S074 Số lượng mũi may từ đó bộ kéo vải chạy trên phần đầu của vật liệu"từ lúc bắt đầu may phần đầu của vật liệu ( ① ), thì trạng thái may sẽ chuyển sang "bộ kéo vải chạy trên phần đầu của vật liệu".

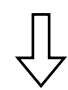

③ **Bộ kéo vải chạy trên phần đầu vật liệu**

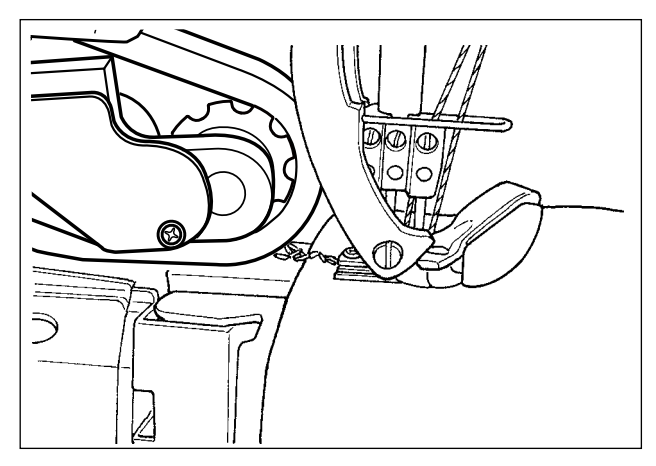

Thực hiện thiết lập dữ liệu may được sử dụng khi phần đầu của vật liệu được nạp chạm tới bộ kéo vải.

Hiển thị trạng thái trên bảng điều khiển:

\* Tùy thuộc vào "S034 Số lượng mũi may tại đó áp lực chân vịt được thay đổi lúc bắt đầu may phần đầu của vật liệu"và "S074 Số lượng mũi may mà tại đó bộ kéo vải chạy trên phần đầu vật liệu", trạng thái của phía chân vịt có thể vẫn ở "trạng thái may phần cuối của vật liệu".

Tham số

S004 Giới hạn tốc độ may

S005 Áp lực của chân vịt

S077 Áp lực bộ kéo vải khi bộ kéo vải chạy trên phần cuối vật liệu

S076 Mức kéo vải khi bộ kéo vải chạy trên phần cuối vật liệu

S074 Số lượng mũi may mà tại đó bộ kéo vải bắt đầu chạy trên phần cuối vật liệu

S075 Số lượng mũi may trong khi bộ kéo vải chạy trên phần cuối vật liệu

- S005 Áp lực của chân vịt
- S007 Áp lực bộ kéo vải
- S006 Mức kéo vải

#### **\* Nếu phần đầu vật liệu bị mắc trong bộ kéo vải, thì thay đổi thiết lập một cách thích hợp.**

Khi máy may hoàn thành việc may "S075 Số lượng mũi may tại đó bộ kéo vải chạy trên phần đầu của vật liệu"ở "trạng thái bộ kéo vải chạy trên phần đầu của vật liệu", thì trạng thái may sẽ chuyển sang "trạng thái đoạn phẳng".

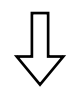

#### ④ **Trong khi máy may may một đoạn vật liệu phẳng**

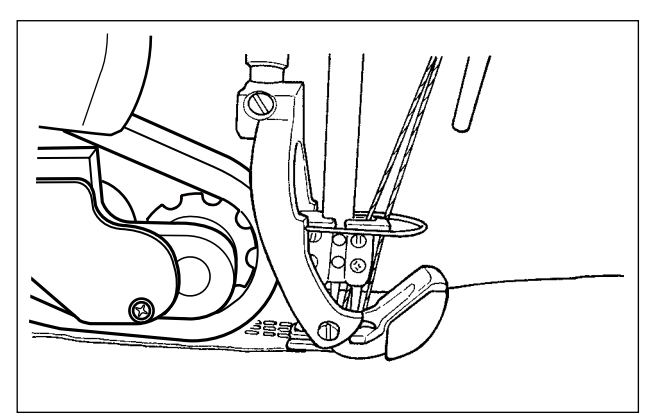

Thực hiện thiết lập dữ liệu may cho may thường.

Hiển thị trạng thái trên bảng điều khiển:  $\sum$ 

Các mục dữ liệu sau được sử dụng.

S004 Giới hạn tốc độ may

- S005 Áp lực của chân vịt
- S007 Áp lực bộ kéo vải
- S006 Mức kéo vải

Khi giá trị được đo bởi cảm biến đoạn nhiều lớp đạt đến giá trị "S011 Cảm biến chuyển đổi đoạn nhiều lớp BẬT"trở lên, thì trạng thái may sẽ chuyển sang "trạng thái chạy trên đoạn nhiều lớp".

**\* Có thể nâng việc định giờ phát hiện đoạn nhiều lớp bằng cách giảm giá trị thiết lập "S011 Cảm biến chuyển đổi đoạn nhiều lớp BẬT". Tuy nhiên, lưu ý rằng việc phát hiện sai đoạn nhiều lớp có thể xảy ra nếu việc định giờ được nâng lên quá mức.**

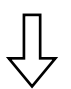

#### ⑤ **Trạng thái máy may chạy trên đoạn vật liệu nhiều lớp**

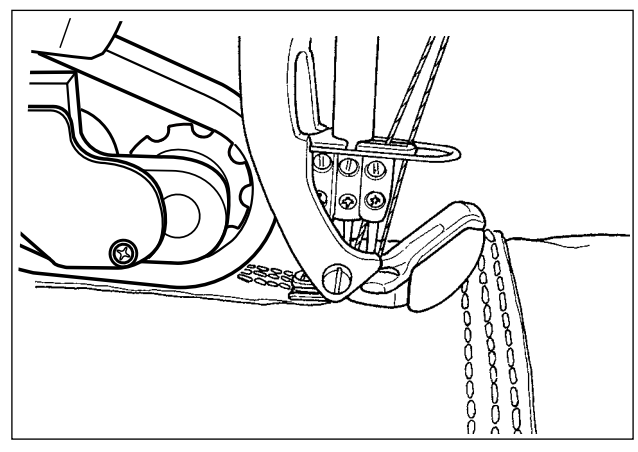

Thực hiện thiết lập dữ liệu may được sử dụng từ thời điểm mà tại đó phát hiện đoạn vật liệu nhiều lớp đến thời điểm mà tại đó chân vịt của máy may chạy hoàn toàn trên đoạn vật liệu nhiều lớp.

Hiển thị trạng thái trên bảng điều khiển:  $\blacktriangleright$ 

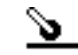

Các mục dữ liệu sau được sử dụng.

S012 Tốc độ may đoạn nhiều lớp

S005 Áp lực của chân vịt

S016 Áp lực bộ kéo vải khi chân vịt chạy trên đoạn nhiều lớp

S015 Mức kéo vải khi chân vịt chạy trên đoạn nhiều lớp

- S011 Giá trị cảm biến BẬT chuyển đổi đoạn nhiều lớp
- S013 Số lượng mũi may khi chân vịt chạy trên đoạn nhiều lớp

Sau khi máy may hoàn thành việc may "S013 Số lượng mũi may được may khi chạy trên đoạn nhiều lớp"ở "trạng thái máy may chạy trên đoạn vật liệu nhiều lớp", thì trạng thái may sẽ chuyển sang "trạng thái may đoạn vật liệu nhiều lớp".

Thiết lập "S013 Số lượng mũi may được may khi chạy trên đoạn nhiều lớp" theo chiều dài và hình dạng của đoạn vật liệu nhiều lớp.

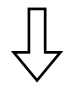

#### ⑥ **Trạng thái may đoạn vật liệu nhiều lớp**

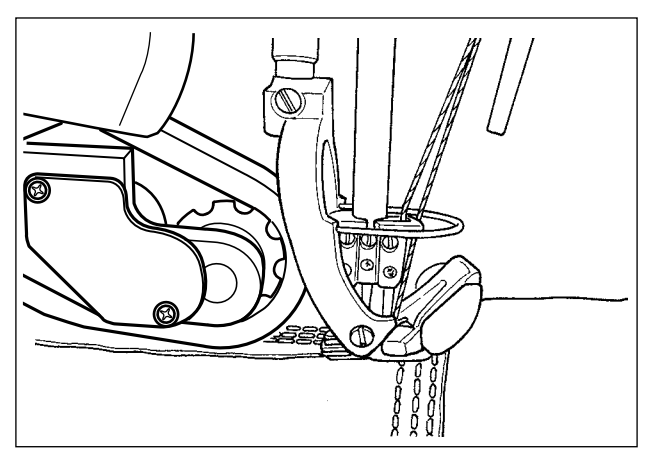

Thực hiện thiết lập dữ liệu may được sử dụng sau khi chân vit máy may chay hoàn toàn trên đoạn vật liệu nhiều lớp.

Hiển thị trạng thái trên bảng điều khiển:  $\triangleq \searrow$ 

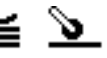

S012 Tốc độ may đoạn nhiều lớp Các mục dữ liệu sau được sử dụng.

- S018 Áp lực chân vịt để may đoạn nhiều lớp
- S020 Áp lực bộ kéo vải để may đoạn nhiều lớp
- S019 Mức kéo vải để may đoạn nhiều lớp
- S017 Số lượng mũi may được may trên đoạn nhiều lớp
- S021 Giá trị cảm biến TẮT chuyển đổi đoạn nhiều lớp

Sau khi máy may hoàn thành việc may "S017 Số lượng mũi may được may trên đoạn nhiều lớp"ở "trạng thái may trên đoạn vật liệu nhiều lớp", thì trạng thái may sẽ chuyển sang trạng thái "kết thúc đoạn vật liệu nhiều lớp". (Trong trường hợp số lượng mũi may cài đặt cho "S017 Số lượng mũi may được may trên đoạn nhiều lớp"là "0 (không)", thì các trạng thái may sẽ chuyển sang trạng thái "kết thúc đoạn vật liệu nhiều lớp"khi giá trị được đo bởi bộ cảm biến đoạn nhiều lớp đạt đến "S021 Giá trị TẮT cảm biến chuyển đổi đoạn nhiều lớp"hoặc thấp hơn.)

Thiết lập "S017 Số lượng mũi may được may trên đoạn nhiều lớp" theo chiều dài và hình dạng của đoạn vật liệu nhiều lớp

**\* Điều kiện may có thể khác nhau tùy theo loại vật liệu và tình trạng của đoạn vật liệu nhiều lớp. Nếu mũi may dồn lại ở đoạn vật liệu nhiều lớp, thì thay đổi cài đặt dữ liệu may được sử dụng tại** ⑤ **và** ⑥ **.**

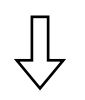

⑦ **Phần cuối của đoạn vật liệu nhiều lớp**

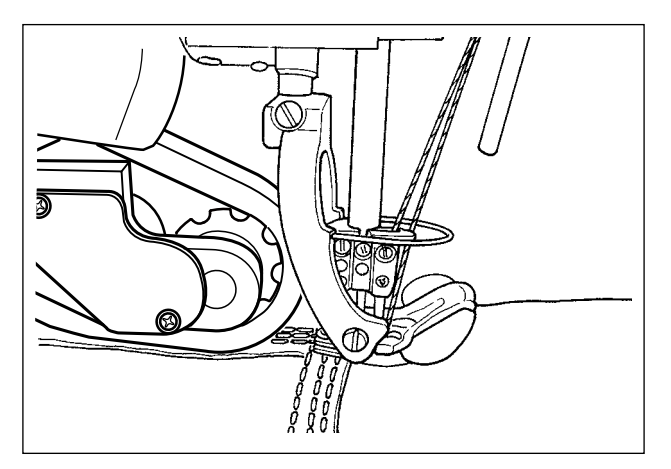

Hiển thị trạng thái trên bảng điều khiển: **- L** Các mục dữ liệu sau được sử dụng. S004 Giới hạn tốc độ may S005 Áp lực của chân vịt S007 Áp lực bộ kéo vải S006 Mức kéo vải

Khi giá trị được đo bởi cảm biến đoạn nhiều lớp đạt đến giá trị "S011 Cảm biến chuyển đổi đoạn nhiều lớp BẬT"hoặc thấp hơn, thì trạng thái may sẽ chuyển sang "trạng thái đoạn vật liệu phẳng".

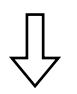

#### ⑧ **Đoạn phẳng**

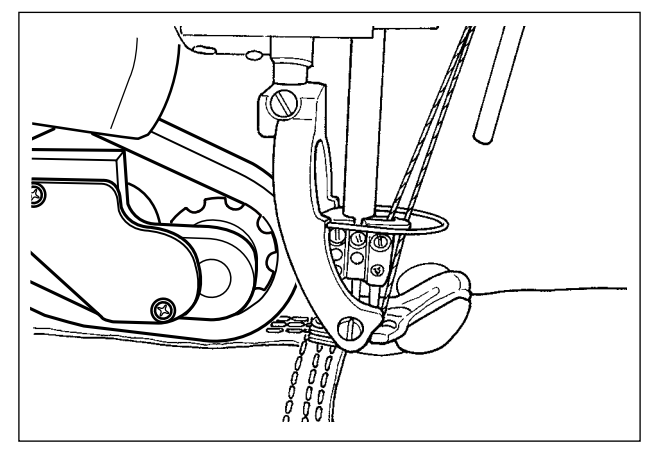

Hiển thị trạng thái trên bảng điều khiển:  $\sum$ Các mục dữ liệu sau được sử dụng. S004 Giới hạn tốc độ may S005 Áp lực của chân vịt

- S007 Áp lực bộ kéo vải
- S006 Mức kéo vải

Sau khi máy may hoàn thành việc may "S068 Số lượng mũi may mà tại đó bộ kéo vải chạy trên đoạn nhiều lớp"từ khi bắt đầu chạy trên đoạn nhiều lớp ( ⑤ ), thì trạng thái may chuyển sang trạng thái của "bộ kéo vải chạy trên đoạn vật liệu nhiều lớp".

#### ⑨ **Bộ kéo vải chạy trên đoạn vật liệu nhiều lớp**

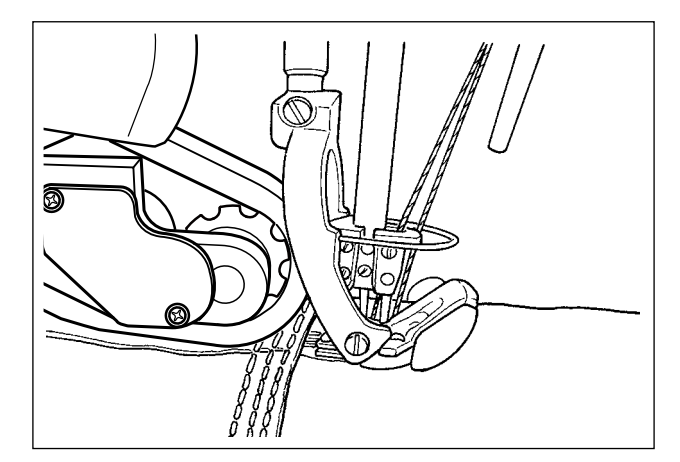

Thực hiện thiết lập dữ liệu may được sử dụng trong khi bộ kéo vải chạy trên đoạn vật liệu nhiều lớp.

Hiển thị trạng thái trên bảng điều khiển:

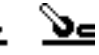

\* Tùy thuộc vào "S017 Số lượng mũi may được may trên đoạn nhiều lớp"và "S068 Số lượng mũi may mà tại đó bộ kéo vải chạy trên đoạn nhiều lớp", trạng thái của phía chân vịt có thể vẫn ở "trạng thái may đoạn vật liệu nhiều lớp".

Các mục dữ liệu sau được sử dụng.

S004 Giới hạn tốc độ may

S078 Áp lực chân vịt khi bộ kéo vải chạy trên đoạn nhiều lớp

S071 Áp lực bộ kéo vải khi bộ kéo vải chạy trên đoạn nhiều lớp

S070 Mức kéo vải khi bộ kéo vải chạy trên đoạn nhiều lớp

S068 Số lượng mũi may mà tại đó bộ kéo vải bắt đầu chạy trên đoạn nhiều lớp

S069 Số lượng mũi may trong lúc bộ kéo vải chạy trên đoạn nhiều lớp

**\* Nếu xảy ra gom mũi may ở đoạn vật liệu nhiều lớp tại bộ kéo vải, thì thay đổi cài đặt một cách thích hợp.**

Sau khi máy may hoàn thành việc may "S069 Số lượng mũi may mà trong quá trình đó bộ kéo vải chạy trên đoạn nhiều lớp"ở trạng thái "bộ kéo vải chạy trên đoạn nhiều lớp", thì trạng thái may chuyển sang trạng thái của "đoạn vật liệu phẳng".

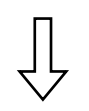

⑩ **Đoạn phẳng**

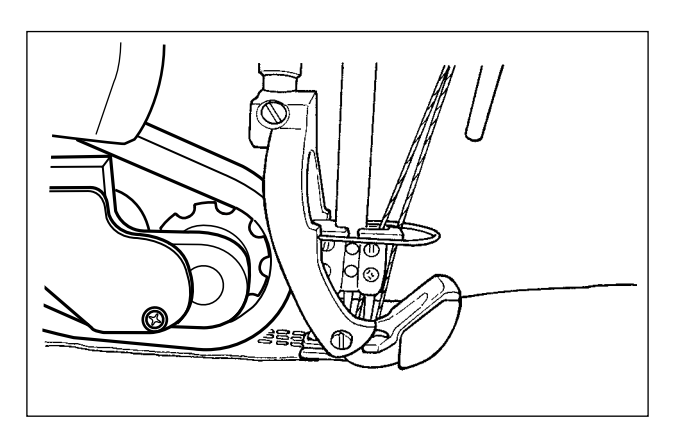

Hiển thị trạng thái trên bảng điều khiển:  $\sum$ 

Các mục dữ liệu sau được sử dụng.

S004 Giới hạn tốc độ may

- S005 Áp lực của chân vịt
- S007 Áp lực bộ kéo vải
- S006 Mức kéo vải

Khi cảm biến phát hiện vải phát hiện "không có vật liệu", thì trạng thái may chuyển sang "trạng thái không có vật liệu".
#### ⑪ **Không có vật liệu**

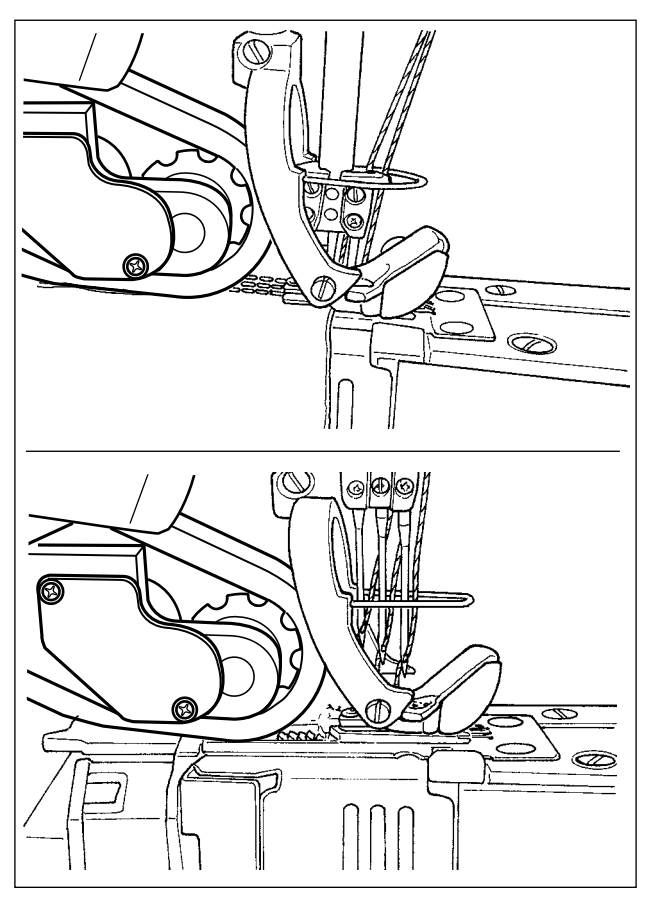

Thực hiện thiết lập phát hiện trạng thái không có vật liệu.

Hiển thị trạng thái trên bảng điều khiển:  $\sum$ Các mục dữ liệu sau được sử dụng.

- S052 Giới hạn tốc độ may được áp dụng sau khi phát hiện không có vật liệu
- S005 Áp lực của chân vịt
- S073 Áp lực của bộ kéo vải khi phát hiện không có vật liệu
- S072 Mức kéo vải khi phát hiện không có vật liệu

Khi cảm biến phát hiện vải phát hiện vật liệu từ "trạng thái không có vật liệu", thì trạng thái may sẽ chuyển sang trạng thái may "phần trên của vật liệu".

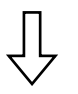

( ① Quay lại may phần cuối của vật liệu)

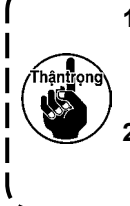

**1. Bất kể tình trạng hiện tại của việc may như may đoạn phẳng hoặc đoạn vật liệu nhiều lớp, thì trạng thái máy may sẽ chuyển sang trạng thái "không có vật liệu" bất cứ khi nào cảm biến phát hiện vải phát hiện không có vật liệu.**

**2. Có thể xảy ra phát hiện sai vật liệu nếu người vận hành đặt tay của mình dưới cảm biến phát hiện vải. Cẩn thận không đặt tay dưới cảm biến.**  J

# **4-4-6. Cách sửa một mẫu may theo bước**

Một mẫu may theo bước bao gồm tối đa 10 bước. Có thể thiết lập các điều kiện may khác nhau cho từng bước trên cơ sở từng bước.

Có thể thiết lập các điều kiện cần thỏa mãn để tiến hành bước tiếp theo với "S101 Điều kiện chuyển đổi bước".

Có thể tạo đến 10 kiểu may theo bước khác nhau.

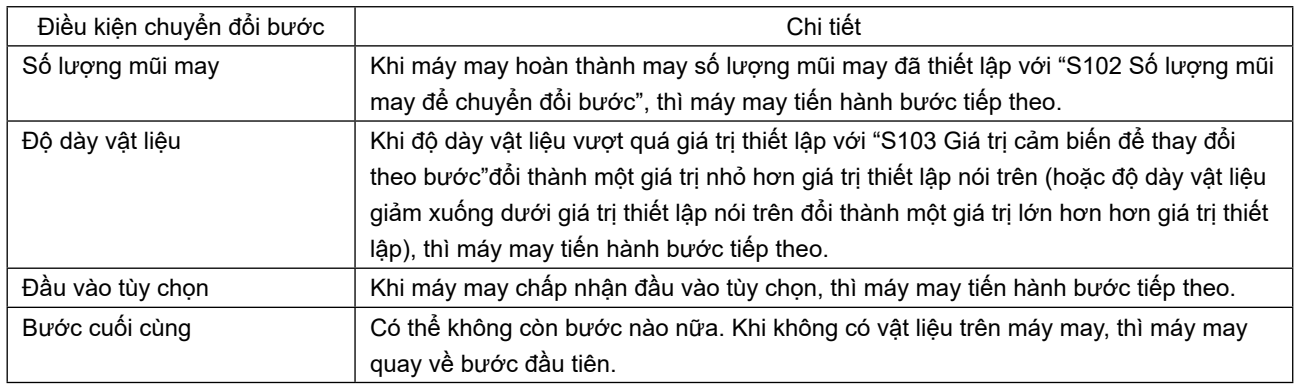

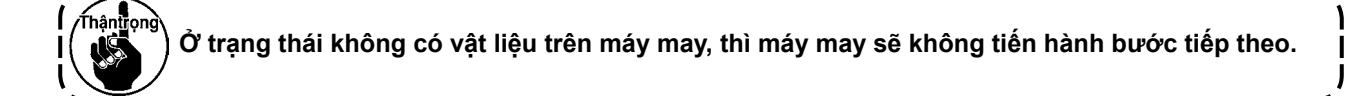

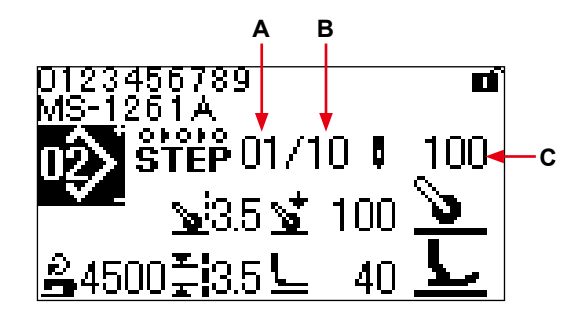

**< Màn hình may (Mẫu may theo bước) >**

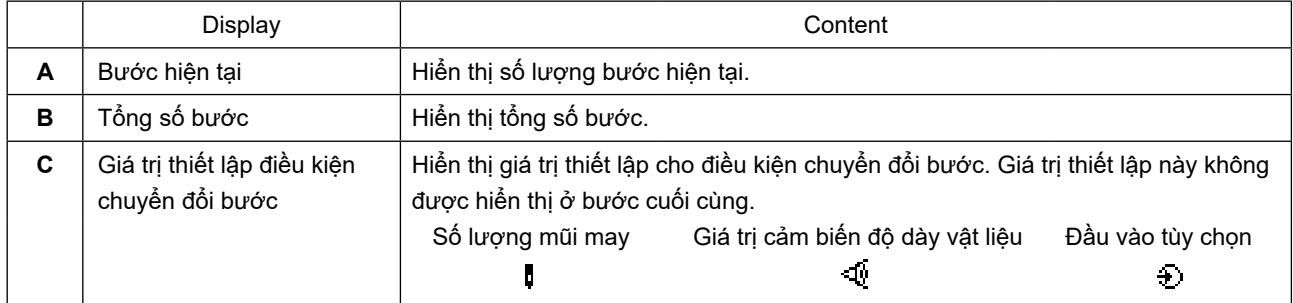

Không có mẫu may theo bước nào được đăng ký trong máy may tại thời điểm đặt mua. Do đó, cần phải tạo một mẫu may theo bước bằng cách sử dụng một số các quy trình được nêu dưới đây.

# **(1) Thay đổi hình dạng của một mẫu may tự do thành một mẫu may theo bước**

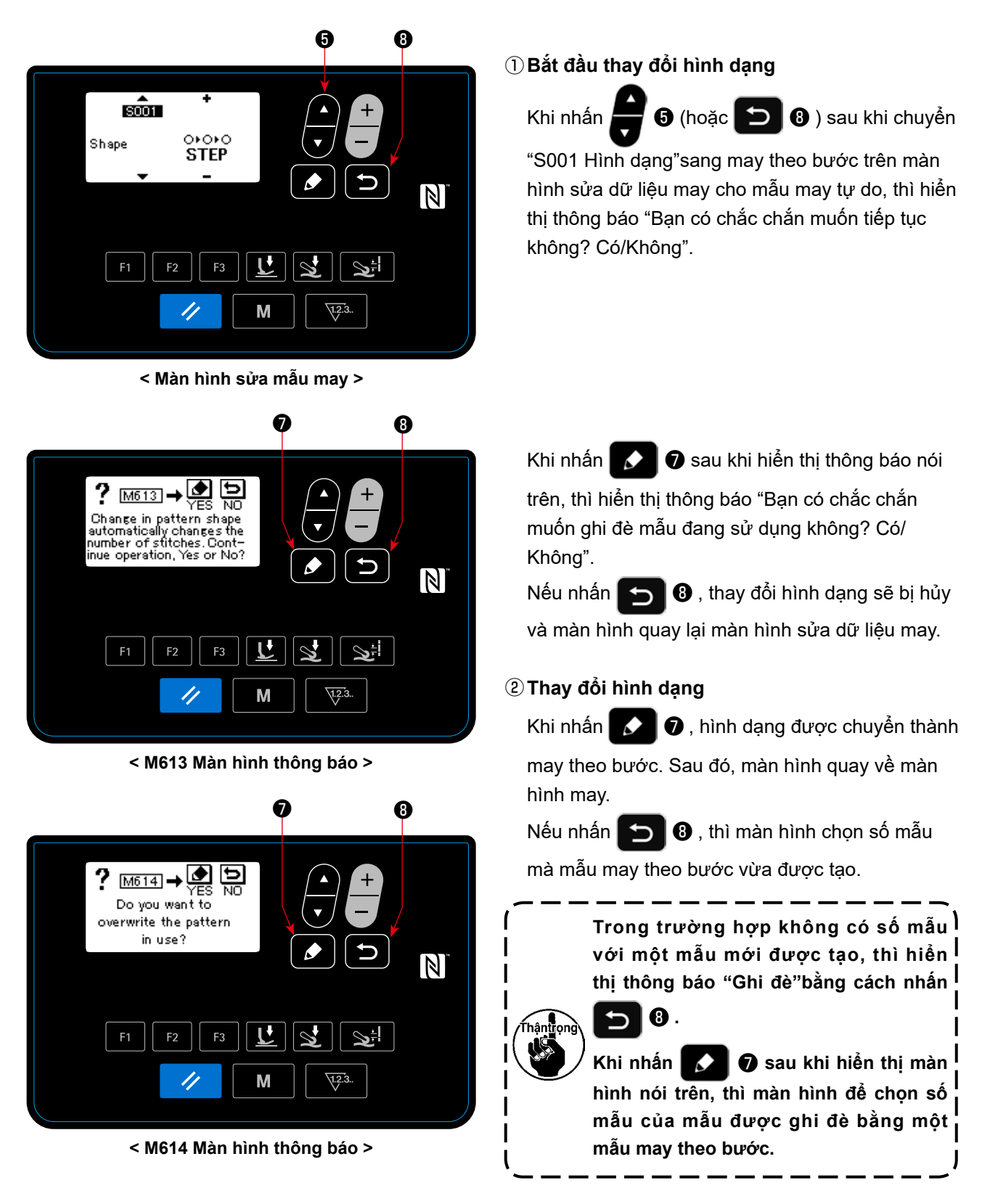

#### **(2) Tạo một mẫu hình theo bước mới**

Tham khảo phần **"4-5-4. Cách sao chép/tạo mới một mẫu" trang 56** để biết chi tiết.

①**Hiển thị màn hình sửa mẫu may theo bước**

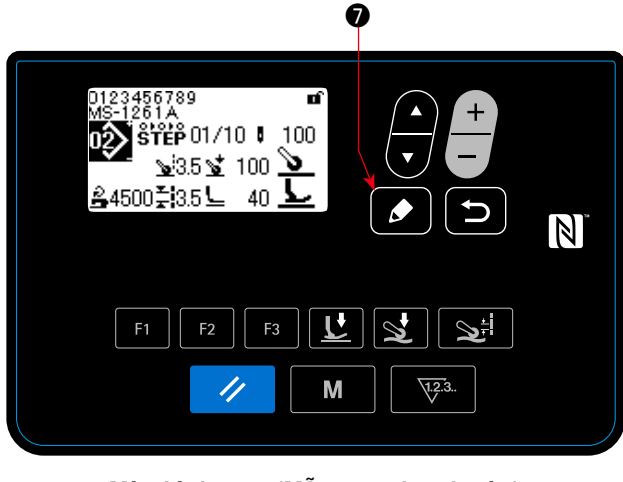

Hiển thị màn hình sửa may theo bước bằng cách nhẫn giữ ❼ trong một giây trên màn hình may để chọn may theo bước.

- **< Màn hình may (Mẫu may theo bước) >**
- **Bước đang được chọn** ❼ ❺ ❻ ❽ 1000 42000 米 18 4420004 100  $\vert \mathbb{N} \vert$ М ❷

#### ②**Chọn bước bạn muốn sửa**

**< Màn hình sửa mẫu may theo bước >**

1. Chọn bước này bằng cách nhấn ❺ . (Bước

đang được chọn hiển thị trong hình đảo ngược.)

2. Trong trường hợp có một bước chưa sử dụng, thì có thể thêm một bước bằng cách thực hiện theo trình tự mô tả dưới đây.

Nếu nhấn ❽ , thì việc bổ sung một bước

sẽ bị hủy và màn hình may sẽ hiển thị. (Xác nhận bước được thêm bằng cách nhấn  $\Box$  + 0 trong khi chọn một bước đang được thêm vào.)

- ・Thêm một bước sau bước hiện đang được chọn bằng cách nhấn "+", hoặc trước bước hiện đang được chọn bằng cách nhấn "-" của  $\overline{\phantom{a}}$   $\bullet$  .
- ・Thêm một bước vào cuối các bước bằng cách nhấn "▼" của ❺ khi đang chọn bước đầu.
- ・Thêm một bước vào cuối các bước bằng cách nhấn "▲" của ❺ khi đang chọn bước kết thúc.
- 3. Có thể xóa bước đang được chọn bằng cách nhấn  $\bullet$  **0**. Nếu nhấn giữ phím cài đặt lại trong một giây, thì có thể xóa tất cả các bước hiện có trong mẫu may.

#### ③**Chỉnh sửa bước được chọn**

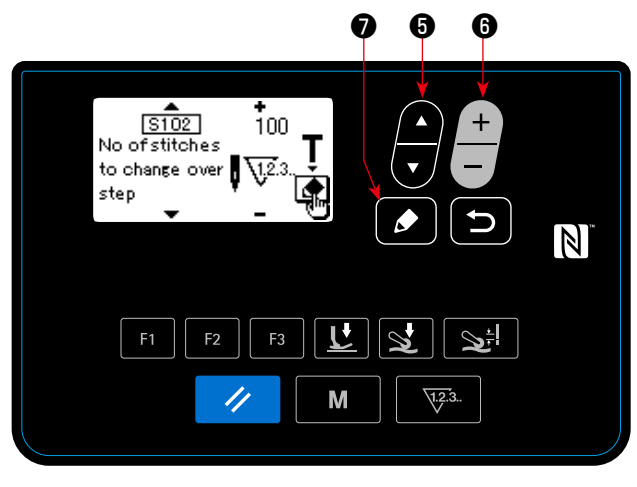

**< Màn hình sửa mẫu may theo bước >**

- 1. Khi nhấn  $\bullet$  **O** trong khi đang chọn bước này, thì hiển thị màn hình chỉnh sửa bước của mẫu may theo bước.
- 2. Chon mục dữ liệu may mà bạn muốn chỉnh sửa

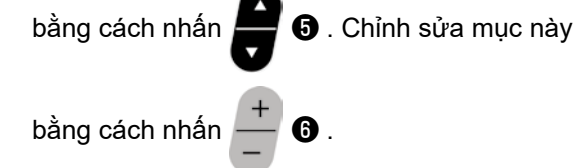

Tham khảo phần **"4-4-9. Danh sách dữ liệu may" trang 41** để biết chi tiết.

\* Khi nhấn phím chỉnh sửa trong khi đang chọn số lượng mũi may của "S102 Điều kiện chuyển đổi bước", thì hiển thị màn hình hướng dẫn số lượng mũi may. Tham khảo phần **"4-4-7. Cách thực hiện việc hướng dẫn số lượng mũi may" trang 39** cho chức năng số lượng hướng dẫn mũi may.

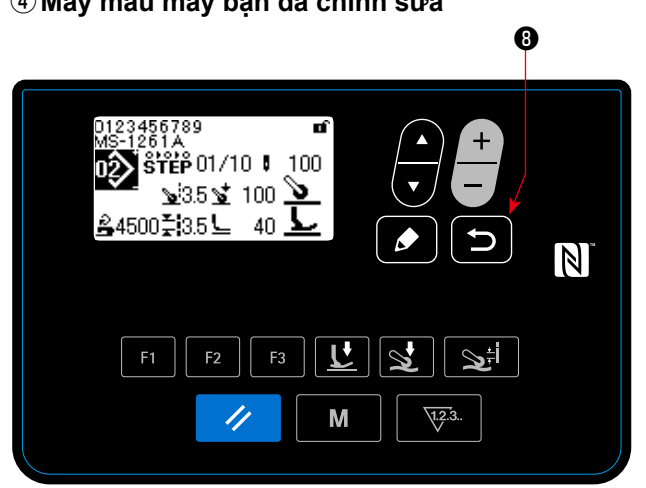

**< Màn hình may (Mẫu may theo bước) >**

Khi nhấn **D**  $\theta$ , thì dữ liệu đã sửa được xác

nhận, và màn hình quay trở về màn hình chỉnh sửa mẫu may theo bước.

Dữ liệu mà bạn đã thiết lập được hiển thị trên màn hình.

Khi nhấn lại D 0, thì màn hình sẽ quay lại

màn hình may cho mẫu may theo bước đã được chỉnh sửa.

# ④**May mẫu may bạn đã chỉnh sửa**

# **4-4-7. Cách thực hiện việc hướng dẫn số lượng mũi may**

Hướng dẫn về số lượng mũi may có thể cho một mẫu may theo bước trong trường hợp số lượng mũi may được sử dụng là điều kiện chuyển đổi bước.

# ①**Hiển thị màn hình hướng dẫn số lượng mũi may**

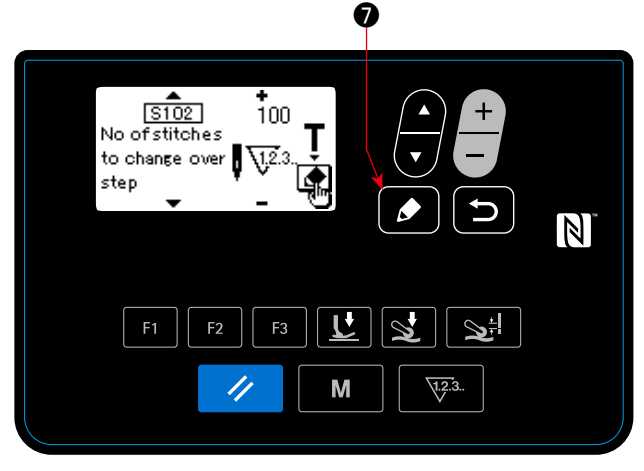

**< Màn hình sửa mẫu may theo bước >**

# ②**Bắt đầu hướng dẫn số lượng mũi may**

Hiển thị màn hình hướng dẫn bằng cách nhấn  $\bullet$ ❼ sau khi chọn "S102 Số lượng mũi may để chuyển đổi bước"trên màn hình sửa bước của mẫu may theo bước.

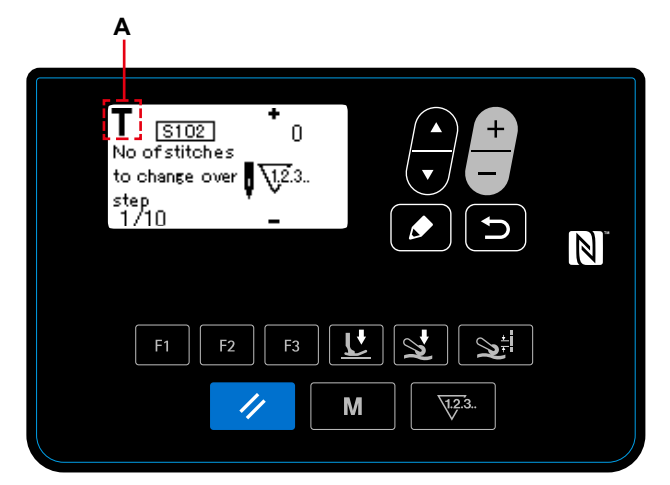

**<Màn hình hướng dẫn số lượng mũi may >**

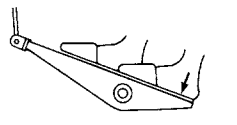

Hiển thị hình minh họa **A** và chế độ hoạt động đi vào chế độ hướng dẫn.

Nhấn vào phần sau của bàn đạp sau khi hoàn thành may một mẫu (cho đến khi may mũi may cuối cùng). Sau đó, máy may thoát khỏi chế độ hướng dẫn và quay về màn hình trước đó.

# **4-4-8. Chức năng cần nâng vi mô**

Khi các mục dữ liệu may (S005, S018, S032, S078) được cài đặt thành giá trị âm trên bảng điều khiển, thì có thể sử dụng bộ nâng micrô tại thời điểm tương ứng với giá trị cài đặt của mục dữ liệu liên quan. Có thể giảm thiệt hại cho vật liệu bằng cách điều chỉnh thích hợp các giá trị cài đặt tương ứng.

\* Tham khảo bảng dưới đây đối với một dấu hiệu sơ bộ về mối quan hệ giữa nhập giá trị trên bảng điều khiển hoạt động, chiều cao chân vịt và áp lực chân vịt.

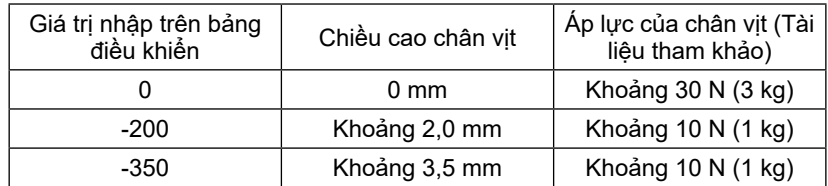

\*1 Chiều cao chân vịt 0 mm có nghĩa là trạng thái duy nhất của chân vịt tiếp xúc với bề mặt trên của mặt nguyệt.

\*2 Áp lực chân vịt thay đổi khi chân vịt hoặc mặt nguyệt thay đổi.

\*3 Phạm vi của các giá trị đầu vào trên bảng điều khiển là từ -350 đến 200.

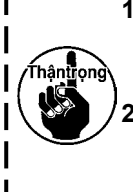

**1. Hãy chắc chắn nhập một giá trị dương trên bảng điều khiển hoạt động trong trường không sử dụng chức năng cần nâng vi mô. Nếu không, chân vịt sẽ hơi nâng lên và bàn răng đưa không thể cung cấp hiệu quả việc nạp thích hợp.** 

**2. Trong trường hợp sử dụng chức năng cần nâng vi mô, thì hiệu quả việc nạp có khả năng**  I **không đủ. Để đạt được hiệu quả nạp thích hợp, giảm tốc độ may hoặc thực hiện nạp nguyên liệu bằng tay.**

#### **4-4-9. Danh sách dữ liệu may**

#### **(1) Dữ liệu được sử dụng cho các mẫu may tự do và các mẫu may theo bước**

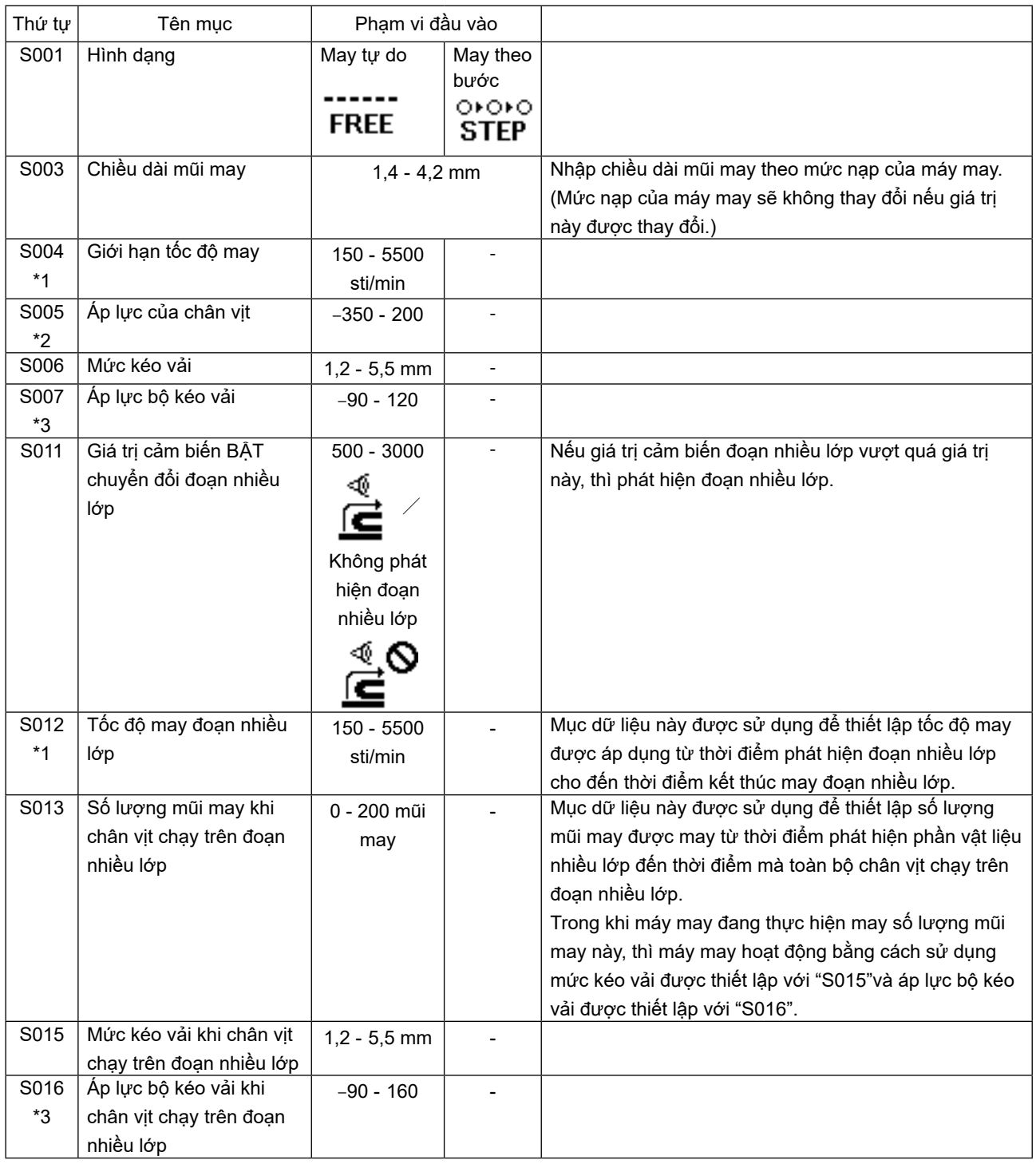

\*1: Tốc độ may thực tế bị giới hạn bởi "S003 Chiều dài mũi may"và giá trị thiết lập của mức kéo vải. Trong trường hợp giá trị thiết lập của chiều dài mũi may là 3,1 mm hoặc cao hơn: Tốc độ may tối đa 5000 sti/min

Trong trường hợp giá trị thiết lập của mức kéo vải là 4,6 mm hoặc cao hơn: Tốc độ may tối đa 4000 sti/min \*2: Nếu giá trị này được thiết lập thành một giá trị âm, thì chân vịt sẽ đi lên.

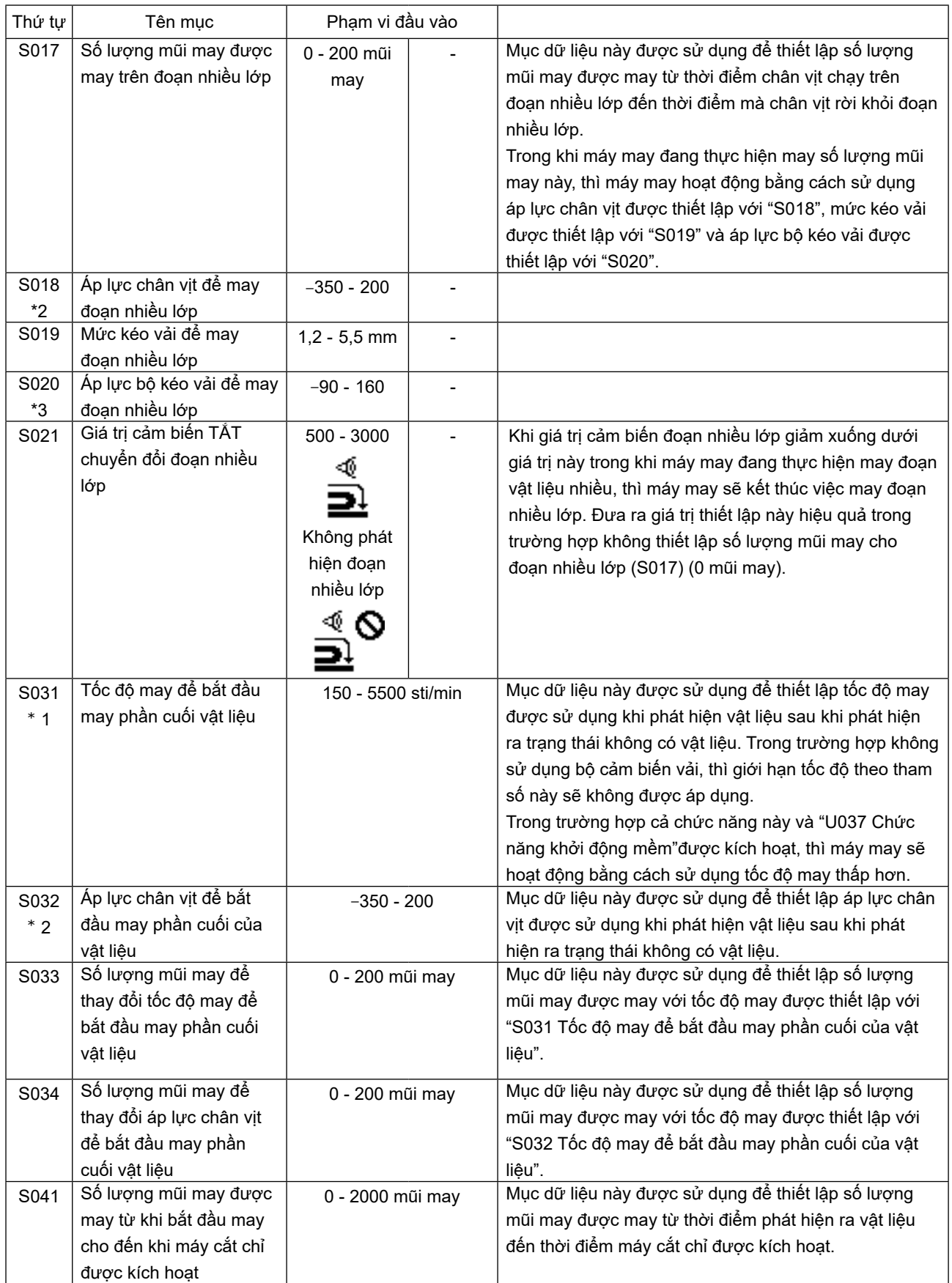

\*1: Tốc độ may thực tế bị giới hạn bởi "S003 Chiều dài mũi may"và giá trị thiết lập của mức kéo vải. Trong trường hợp giá trị thiết lập của chiều dài mũi may là 3,1 mm hoặc cao hơn: Tốc độ may tối đa 5000 sti/min Trong trường hợp giá trị thiết lập của mức kéo vải là 4,6 mm hoặc cao hơn: Tốc độ may tối đa 4000 sti/min

\*2: Nếu giá trị này được thiết lập thành một giá trị âm, thì chân vịt sẽ đi lên.

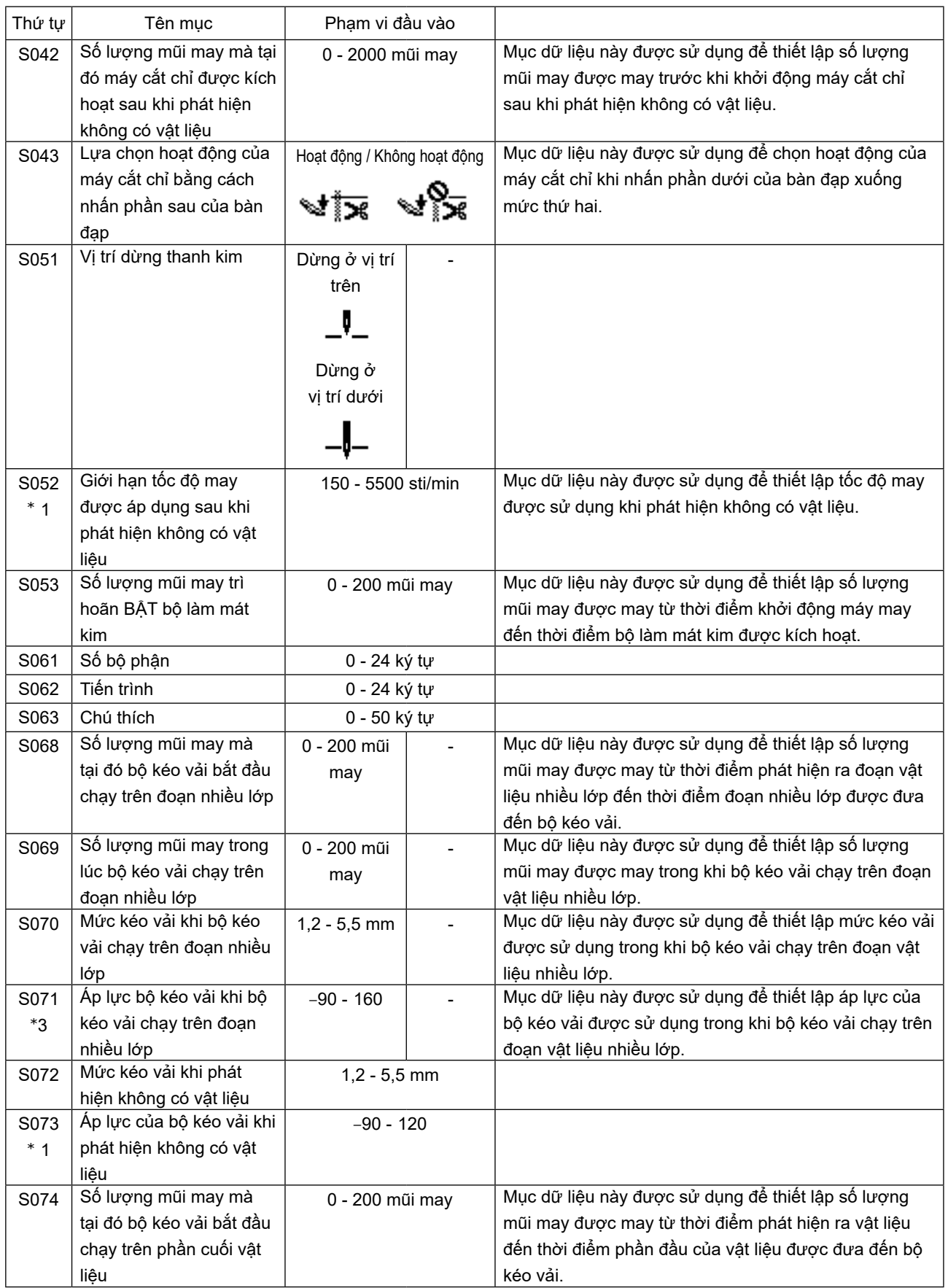

\*1: Tốc độ may thực tế bị giới hạn bởi "S003 Chiều dài mũi may"và giá trị thiết lập của mức kéo vải. Trong trường hợp giá trị thiết lập của chiều dài mũi may là 3,1 mm hoặc cao hơn: Tốc độ may tối đa 5000 sti/min Trong trường hợp giá trị thiết lập của mức kéo vải là 4,6 mm hoặc cao hơn: Tốc độ may tối đa 4000 sti/min

\*2: Nếu giá trị này được thiết lập thành một giá trị âm, thì chân vịt sẽ đi lên.

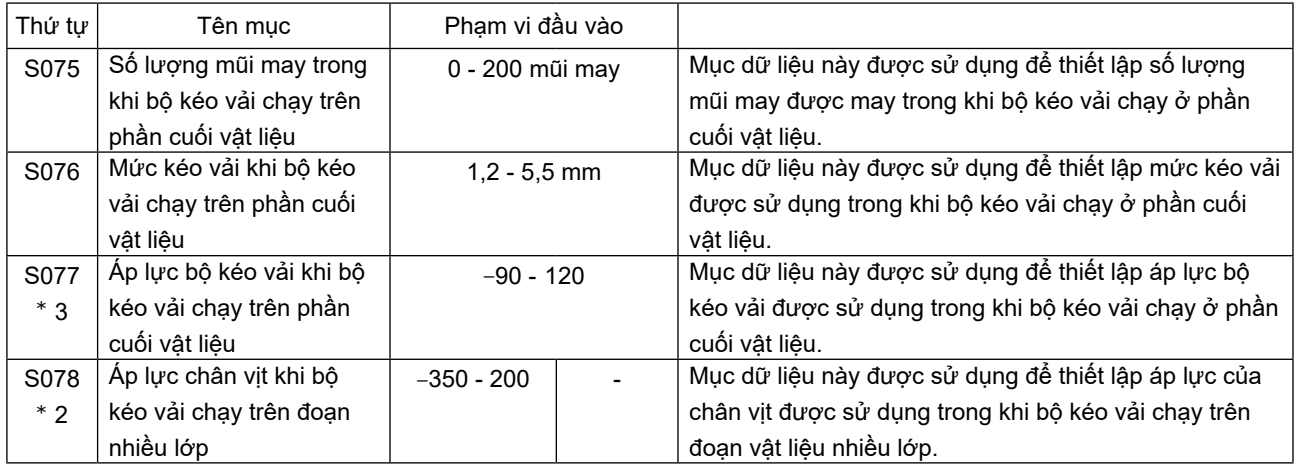

\*1: Tốc độ may thực tế bị giới hạn bởi "S003 Chiều dài mũi may"và giá trị thiết lập của mức kéo vải.

Trong trường hợp giá trị thiết lập của chiều dài mũi may là 3,1 mm hoặc cao hơn: Tốc độ may tối đa 5000 sti/min Trong trường hợp giá trị thiết lập của mức kéo vải là 4,6 mm hoặc cao hơn: Tốc độ may tối đa 4000 sti/min

\*2: Nếu giá trị này được thiết lập thành một giá trị âm, thì chân vịt sẽ đi lên.

#### **(2) Dữ liệu may chỉ được sử dụng cho các mẫu may theo bước**

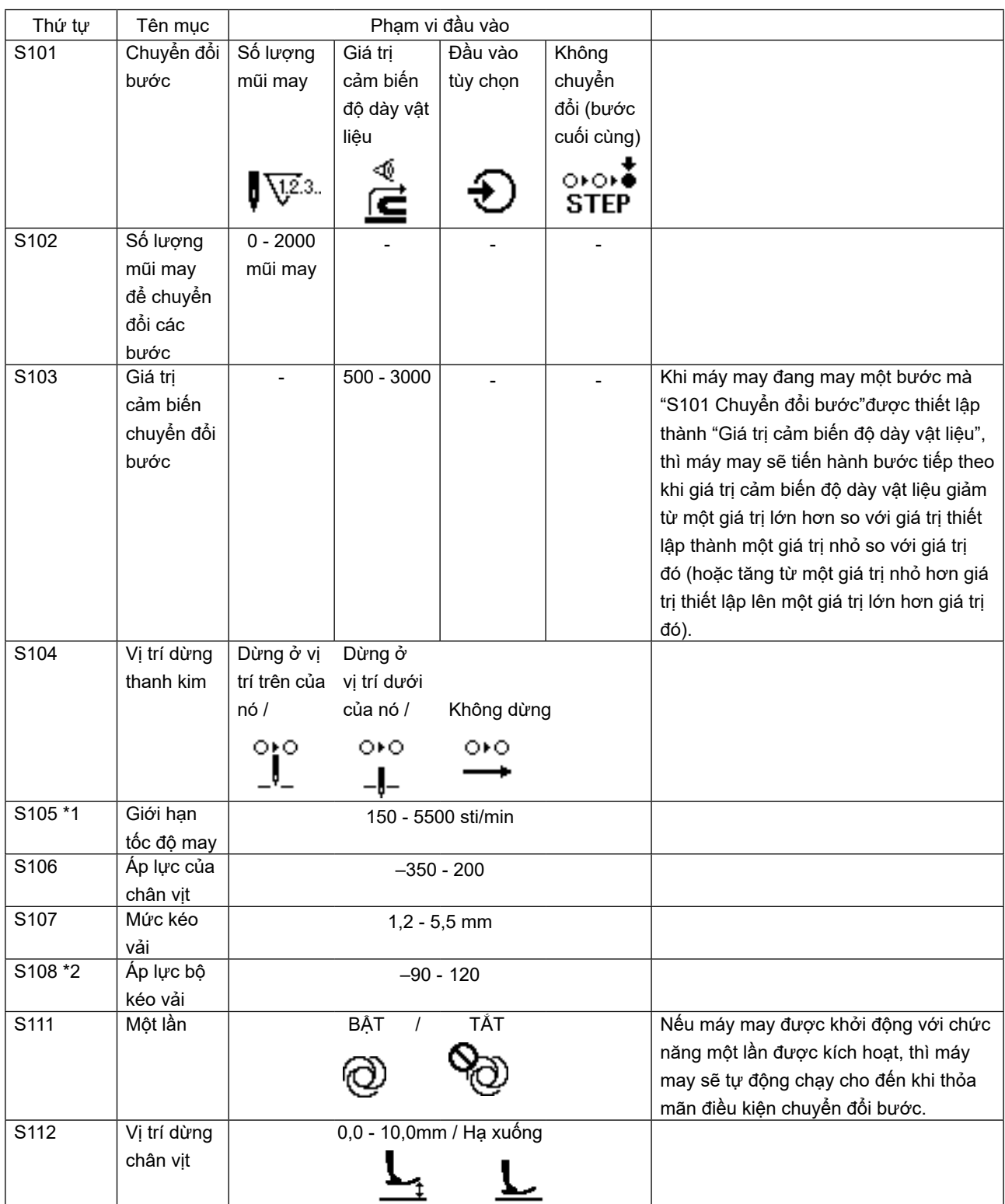

\*1: Tốc độ may thực tế bị giới hạn bởi "S003 Chiều dài mũi may"và giá trị thiết lập của mức kéo vải. Trong trường hợp giá trị thiết lập của chiều dài mũi may là 3,1 mm hoặc cao hơn: Tốc độ may tối đa 5000 sti/min

Trong trường hợp giá trị thiết lập của mức kéo vải là 4,6 mm hoặc cao hơn: Tốc độ may tối đa 4000 sti/min

\*2: Bộ kéo vải đi lên khi cài đặt mục dữ liệu này thành giá trị âm.

# **4-5. Cách chỉnh sửa/kiểm tra dữ liệu ngoài dữ liệu may**

Gọi màn hình để chỉnh sửa/kiểm tra các dữ liệu khác nhau bằng cách chọn trình đơn trên màn hình chế độ.

① **Cách gọi màn hình chế độ**

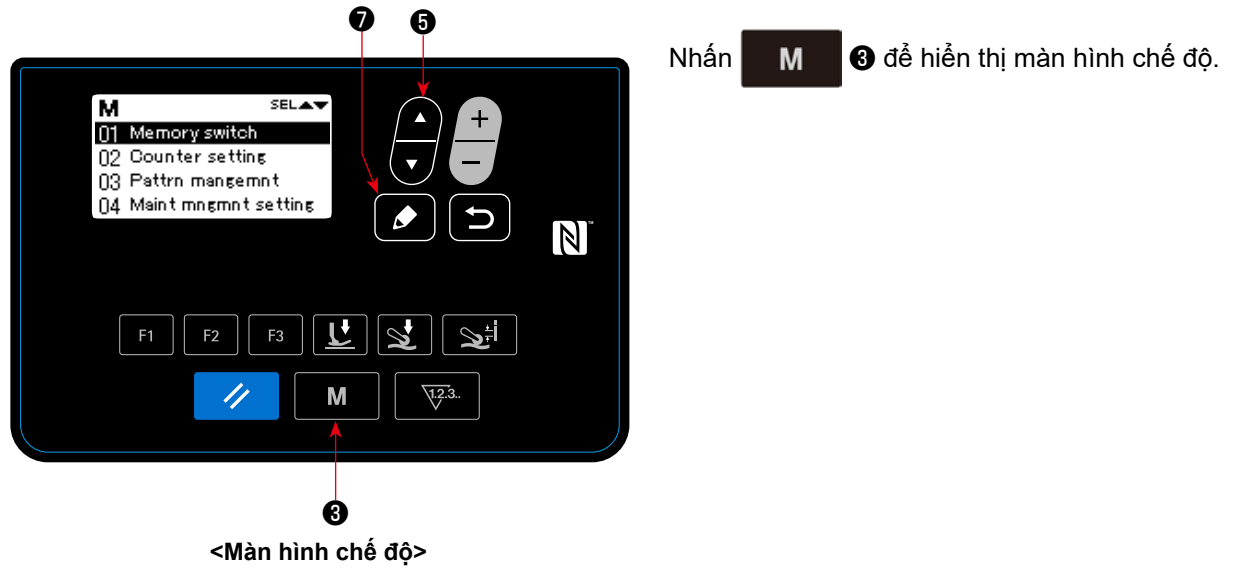

② **Chọn trình đơn.**

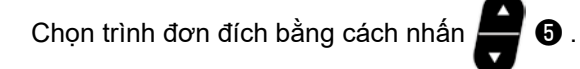

Khi nhấn  $\bullet$  trong khi chọn một trình đơn, thì màn hình sau đây có thể được gọi.

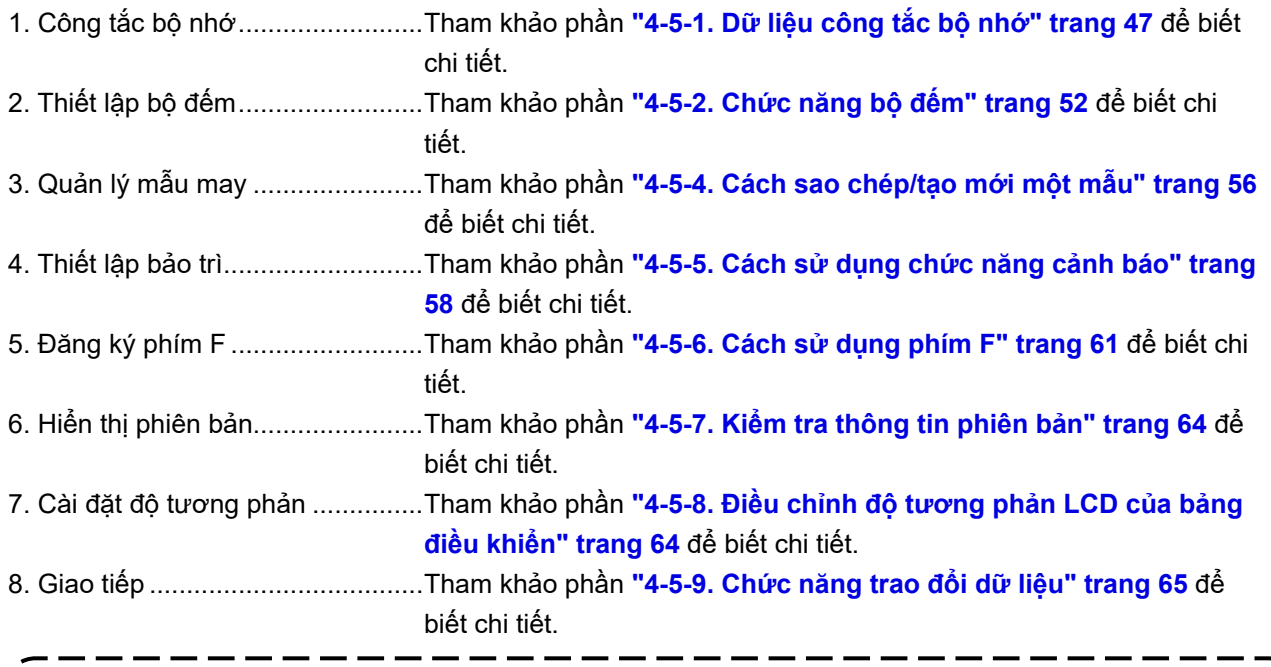

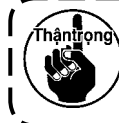

**Đối với các chức năng không được mô tả trong sách hướng dẫn này, thì chỉ có nhân viên bảo trì mới được phép thao tác khi tham khảo Sách hướng dẫn của kỹ sư vì việc thao tác các chức năng này có thể khóa máy may hoặc có thể gây ra các tai nạn không lường trước được.** J

# **4-5-1. Dữ liệu công tắc bộ nhớ**

Dữ liệu công tắc bộ nhớ là những dữ liệu về hoạt động của máy may và thường ảnh hưởng đến tất cả các mẫu may.

- **(1) Cài đặt dữ liệu công tắc bộ nhớ**
- ① **Chọn loại dữ liệu công tắc bộ nhớ.**

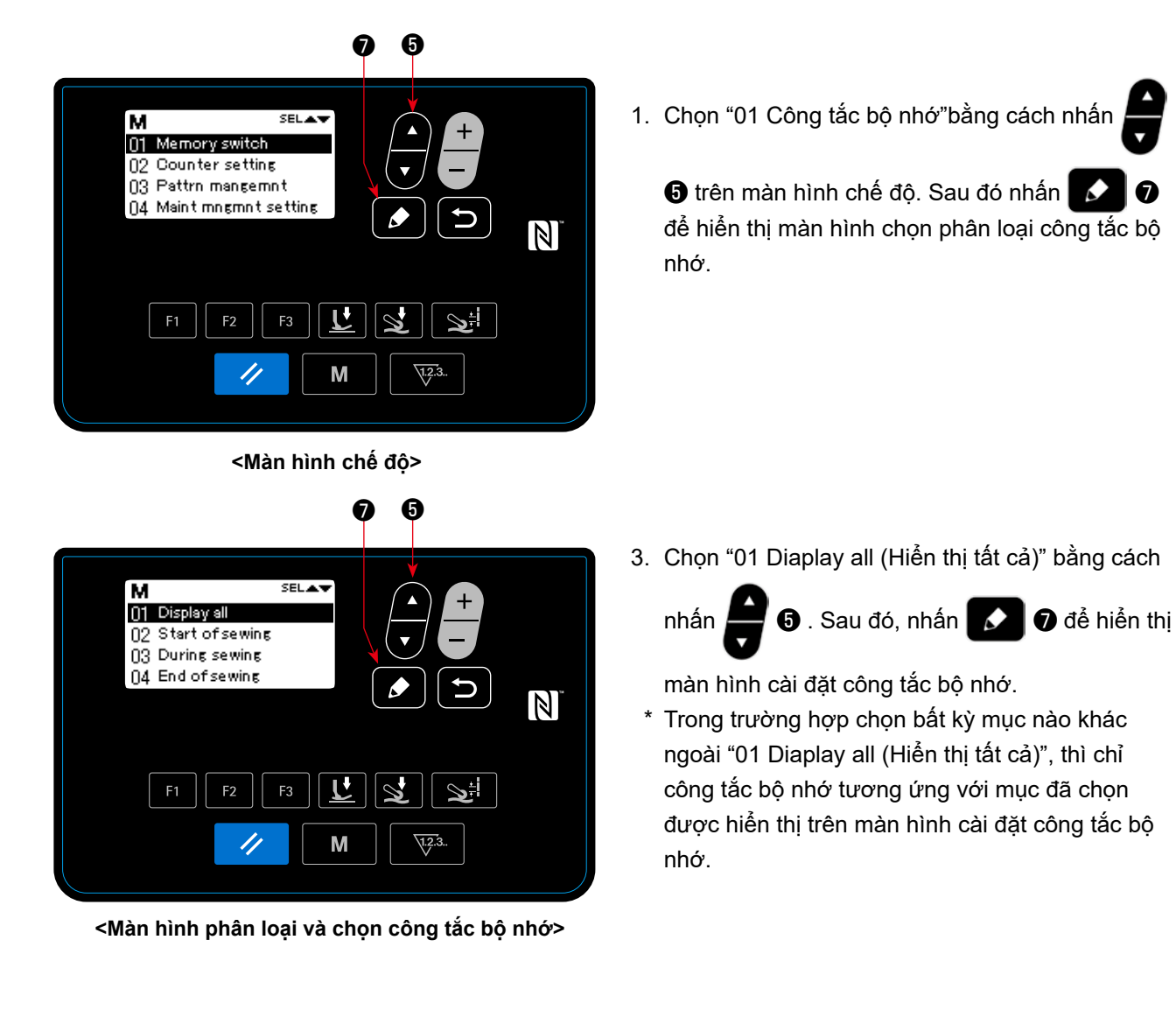

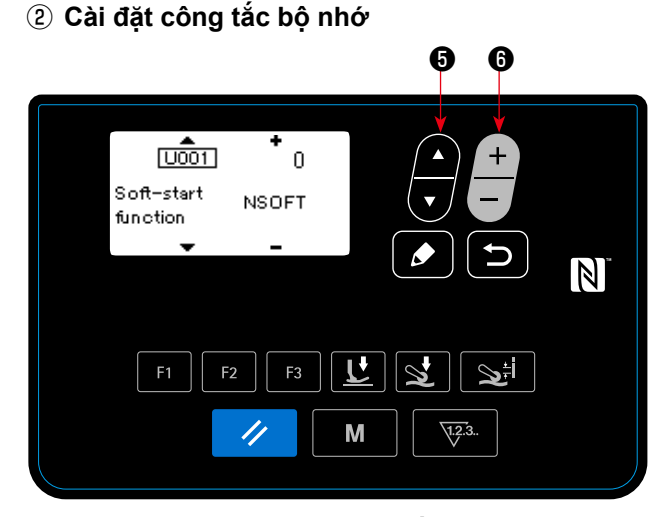

**<Màn hình cài đặt công tắc bộ nhớ>**

1. Chọn công tắc bộ nhớ bằng cách nhấn Sau đó, chỉnh sửa công tắc bộ nhớ bằng cách

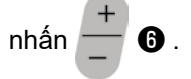

### ③ **Xác nhận dữ liệu đã nhập**

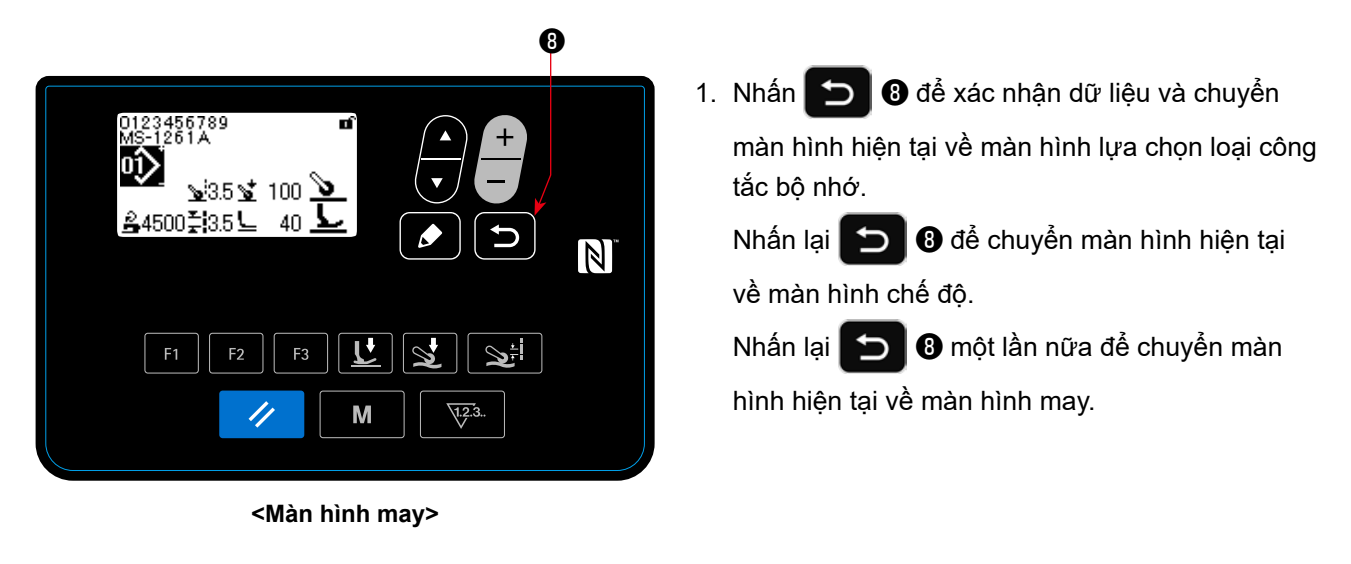

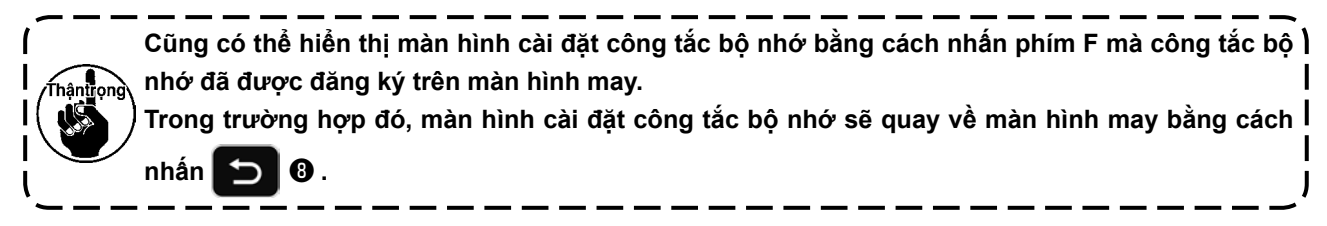

# **(2) Danh sách dữ liệu công tắc bộ nhớ**

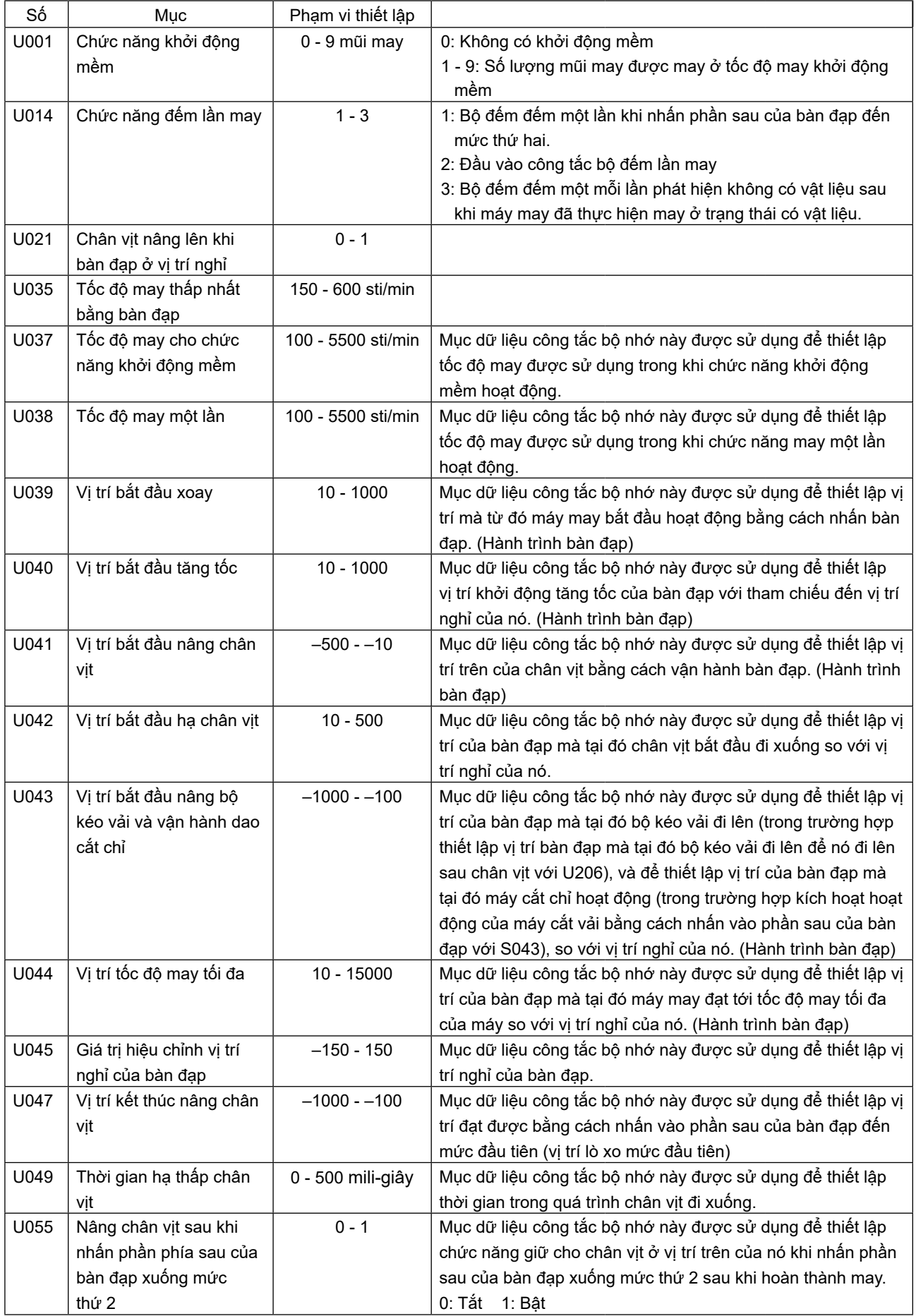

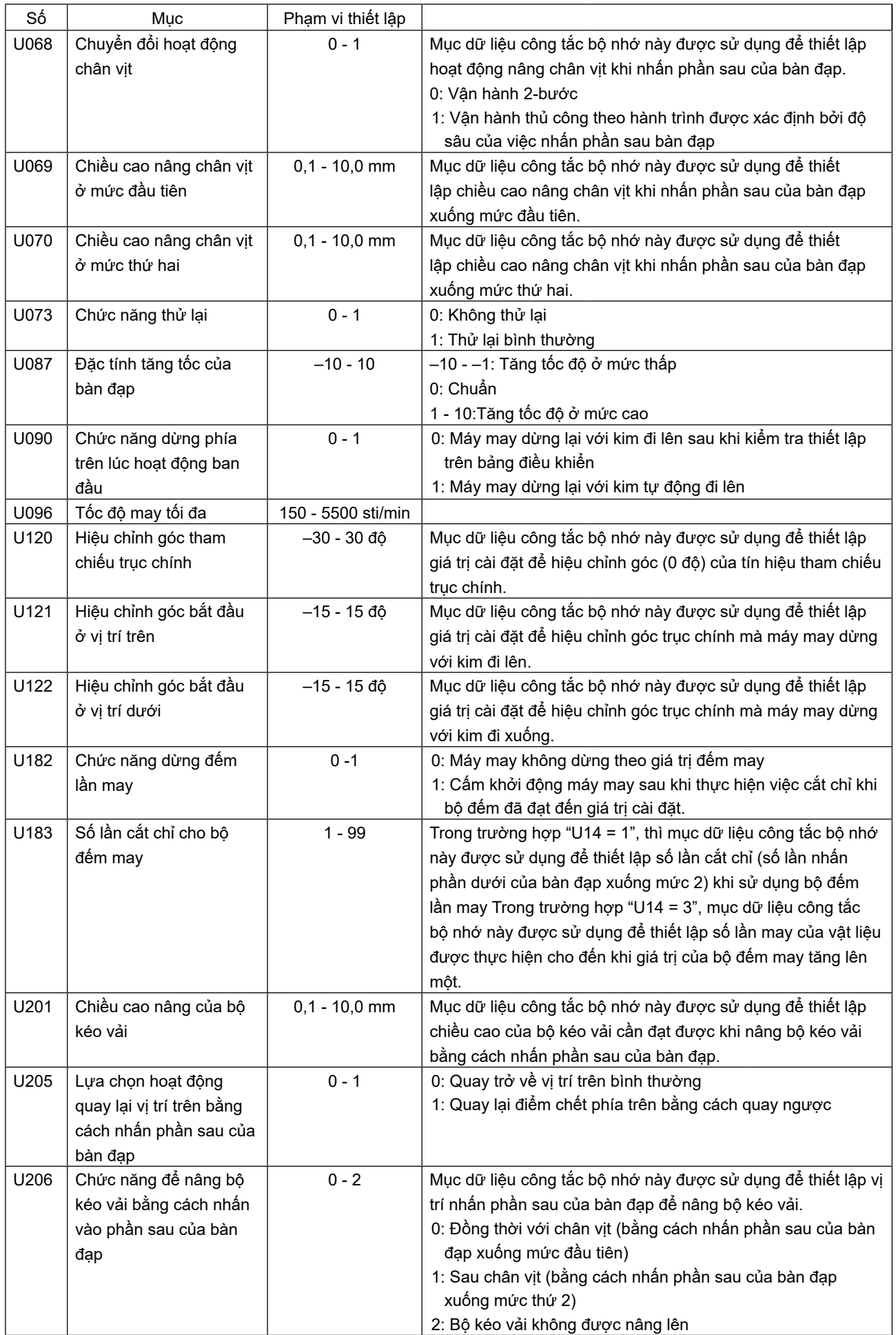

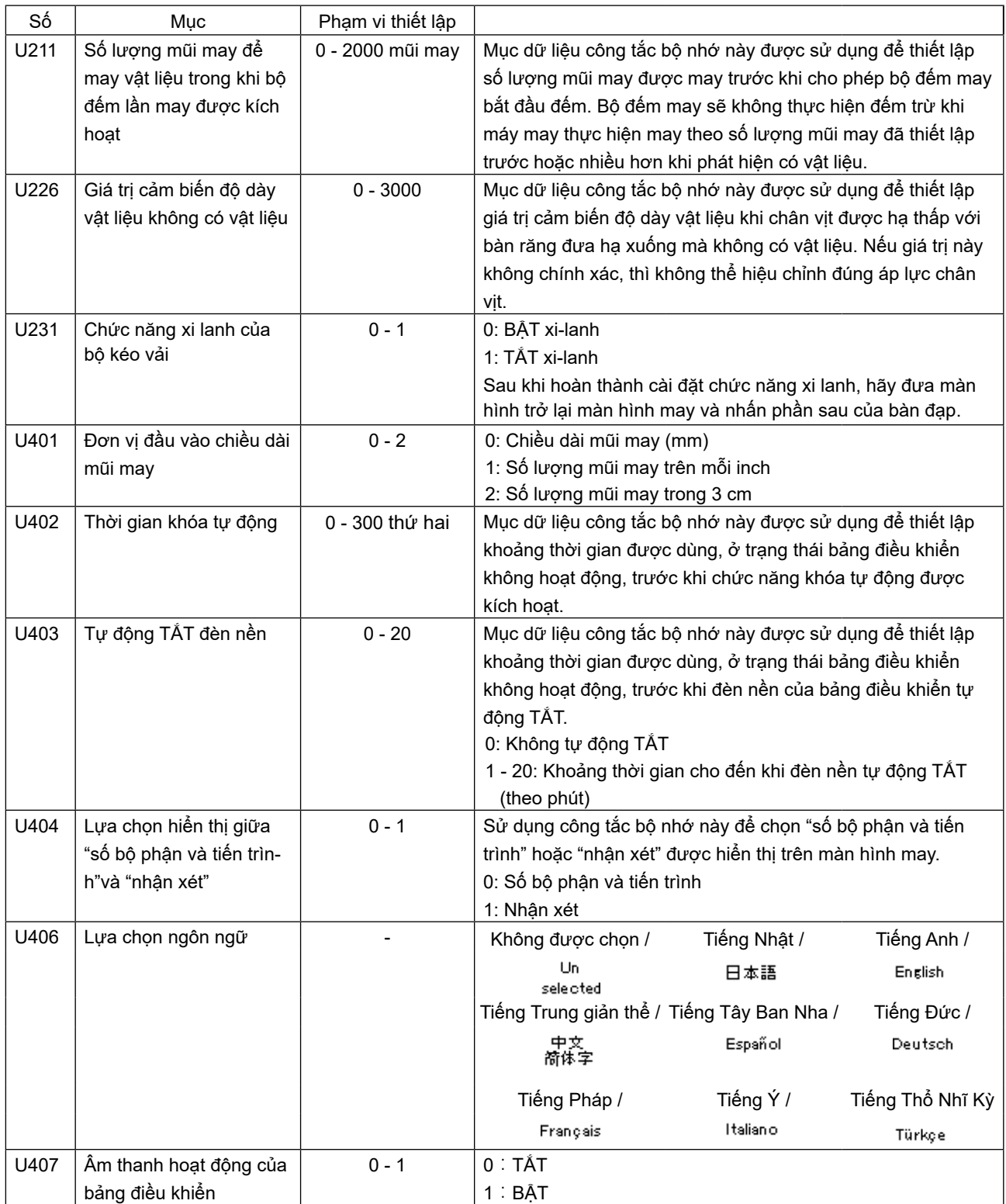

# **4-5-2. Chức năng bộ đếm**

Chức năng này đếm lần may theo đơn vị đã xác định trước và đưa ra một cảnh báo trực quan trên màn hình khi đạt tới giá trị thiết lập trước.

Có thể sử dụng các bộ đếm sau đây.  $\overline{a}$ 

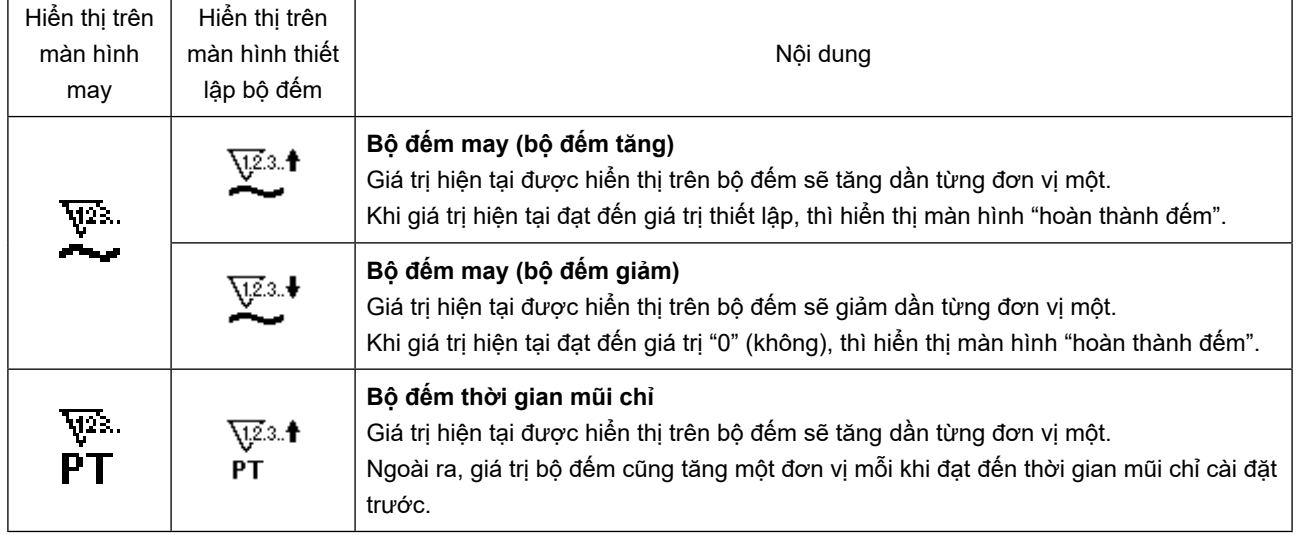

Thời gian mà tại đó giá trị hiện tại được hiển thị trên bộ đếm may như hiển thị dưới đây. Nó có thể được thay đổi theo thiết lập của "U014 Chức năng bộ đếm may".

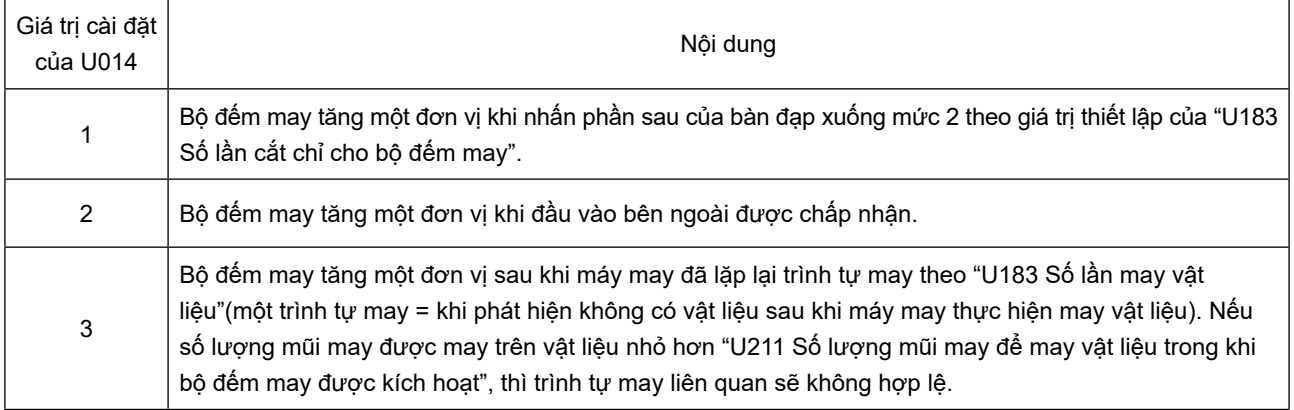

# **(1) Cách thiết lập bộ đếm**

① **Chọn thiết lập bộ đếm**

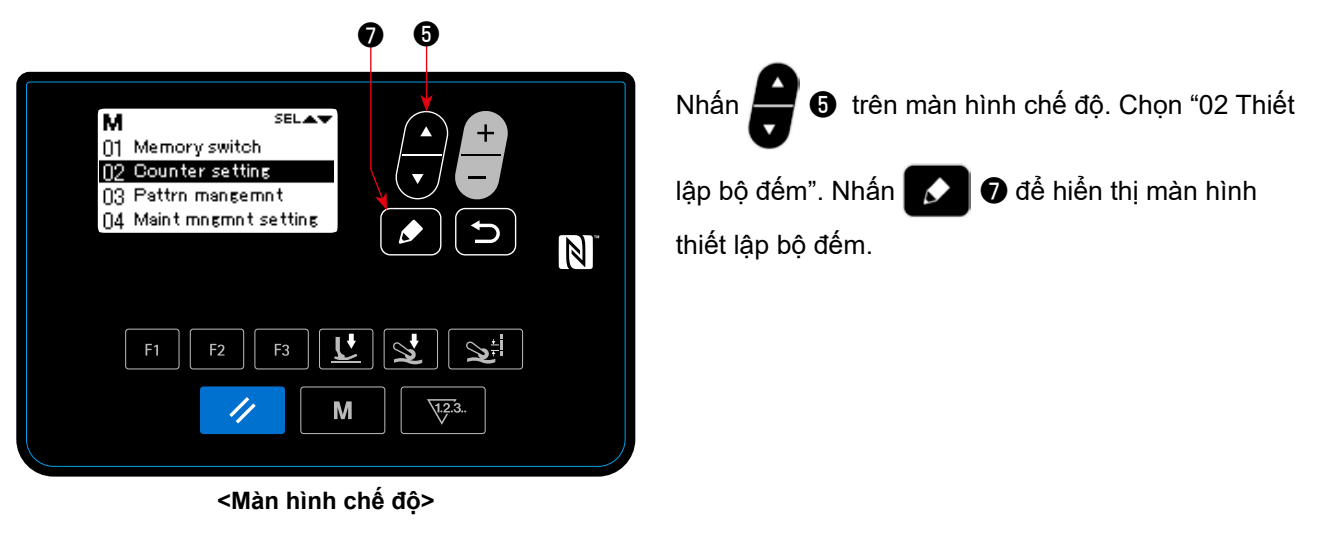

② **Thiết lập kiểu bộ đếm, giá trị hiện tại của bộ đếm và giá trị thiết lập trước cho bộ đếm**

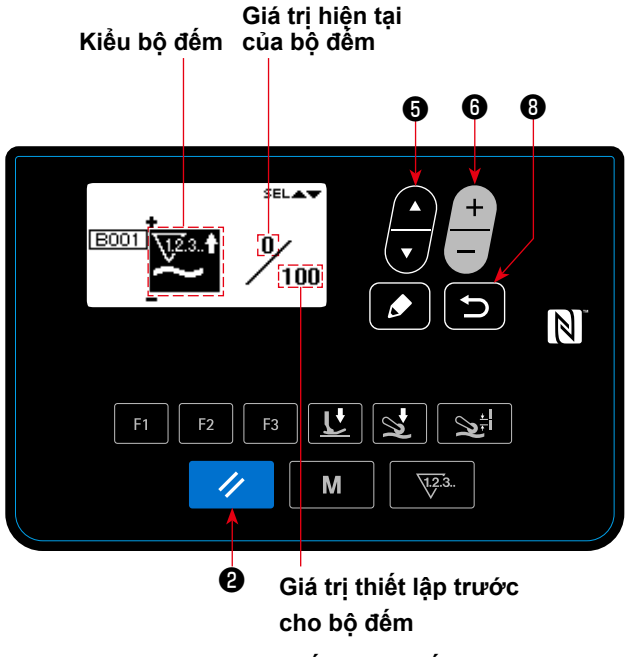

**<Màn hình thiết lập bộ đếm>**

- 1. Có thể chọn loại bộ đếm bằng cách nhấn $\overline{\phantom{a}}$   $\bullet$ .
- 2. Chọn hạng mục đích bằng cách nhấn  $\blacksquare$   $\blacksquare$

Có thể thay đổi giá trị của mục mà bạn chọn bằng

cách nhấn  $\Box$  **O** .

Nếu nhấn  $\vee$  **+ a** khi chọn giá trị hiện tại hoặc giá trị cài đặt của bộ đếm may, thì có thể thiết lập lại giá trị hiện tại hoặc giá trị cài đặt thành "0" (không).

3. Khi nhấn  $\bigcirc$   $\bigcirc$   $\bigcirc$ , thì màn hình quay về màn hình chế độ. Khi nhấn lại **D 0**, thì màn hình quay về màn hình may.

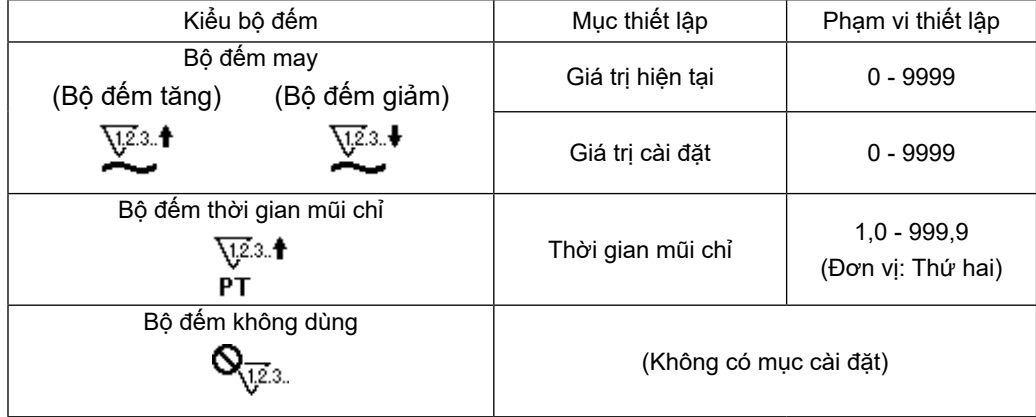

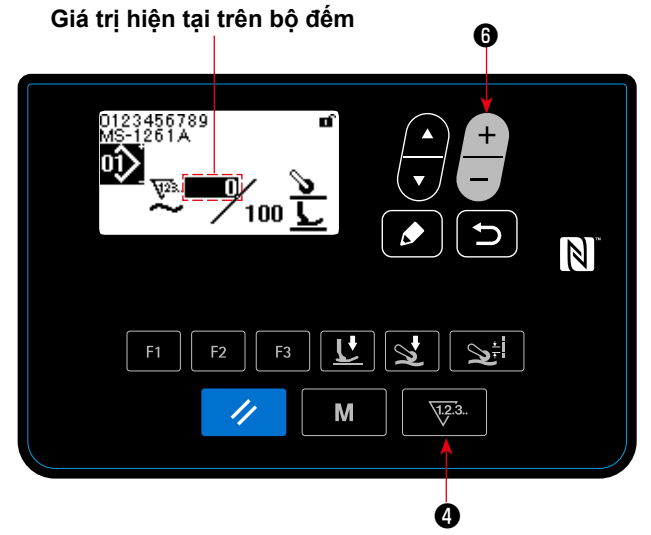

**< Màn hình may (hiển thị bộ đếm may) >**

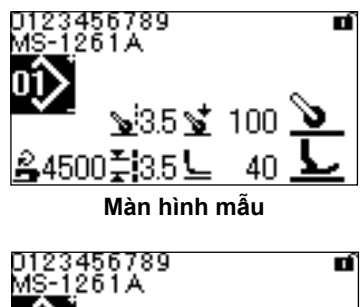

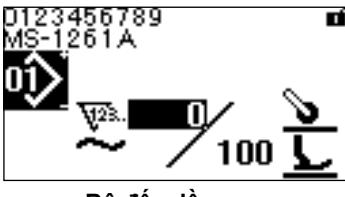

**Bộ đếm lần may**

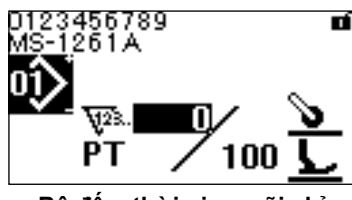

**Bộ đếm thời gian mũi chỉ**

- 1. Khi nhấn  $\sqrt{2a}$ .  $\theta$  trên màn hình may, thì màn hình chuyển thành màn hình bộ đếm.
- ① **Trong trường hợp sử dụng bộ đếm may**
- 2. Khi màn hình chuyển thành hiển thị bộ đếm may, thì giá trị hiện tại được đưa về "trạng thái đã chọn". Có thể thay đổi giá trị hiện tại bằng cách

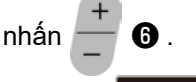

Khi nhấn  $\sqrt{2a}$ .  $\theta$ , thì màn hình quay về màn hình mẫu.

- ② **Trong trường hợp sử dụng bộ đếm thời gian mũi chỉ**
- 2. Khi màn hình chuyển thành màn hình bộ đếm thời gian mũi chỉ, thì giá trị cài đặt được đưa về "trang thái đã chon".

Khi nhấn V23. + trong khi đang chọn giá trị

cài đặt, thì có thể thay đổi giá trị hiện tại.

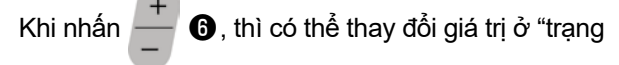

thái được chọn".

Khi nhấn **vịa. O** trong khi đang chọn giá trị hiện tại, thì màn hình quay về màn hình mẫu.

# **(3) Cách thiết lập trạng thái hoàn thành đếm**

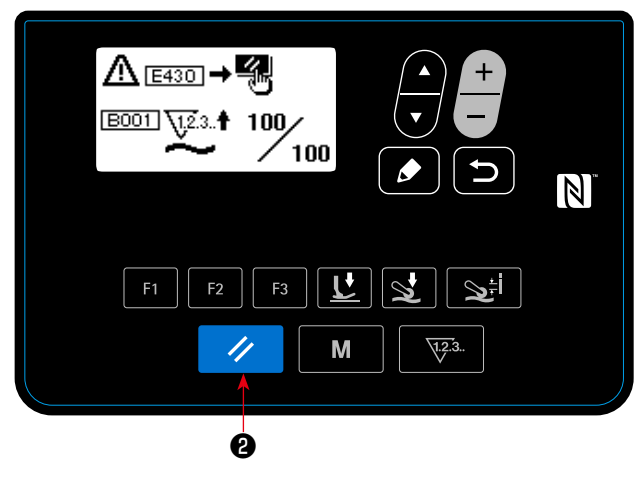

**<Màn hình hoàn thành đếm>**

Khi thỏa mãn các điều kiện xác định trước, thì màn hình hoàn thành đếm được hiển thị.

Thiết lập lại bộ đếm bằng cách nhấn  $\rightarrow$   $\rightarrow$   $\bullet$ .

Sau đó, chế độ quay về chế độ may. Ở chế độ này, bộ đếm bắt đầu đếm lại.

# **4-5-3. Chức năng xi lanh của bộ kéo vải**

Có thể tăng / giảm áp lực của bộ kéo vải bằng cách thay đổi giá trị cài đặt của U231. Bằng cách điều chỉnh giá trị cài đặt của U231 kết hợp với giá trị cài đặt của phím áp lực bộ kéo vải, thì có

thể cài đặt áp lực của bộ kéo vải như trong bảng dưới đây.

Cũng phải nhớ rằng nên TẮT xi lanh khí khi may một vật liệu nhẹ.

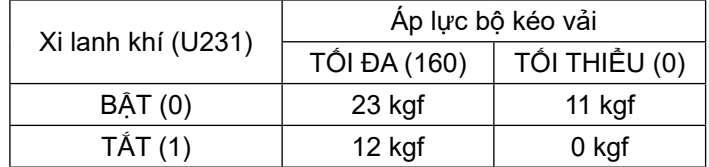

**\* Trong trường hợp cài đặt áp suất khí thành 0,3 MPa. Đưa màn hình về màn hình may. Nhấn phần sau của bàn đạp để phản ánh sự thay đổi mà bạn đã thực hiện** 

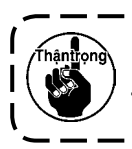

**trên màn hình trước đó.**

**Nên cài đặt áp suất khí từ 0,3 MPa trở xuống. Nếu sử dụng máy may với áp suất khí cao hơn, thì có thể gây ra lỗi máy.**

### **4-5-4. Cách sao chép/tạo mới một mẫu**

1. Hiển thị màn hình quản lý mẫu may

```
Nhấn Ô trên màn hình chế độ. Chọn "03 Quản lý mẫu may". Sau đó, nhấn ☉ D để hiển thị màn
```
hình quản lý mẫu may.

① **Trong trường hợp sao chép một mẫu**

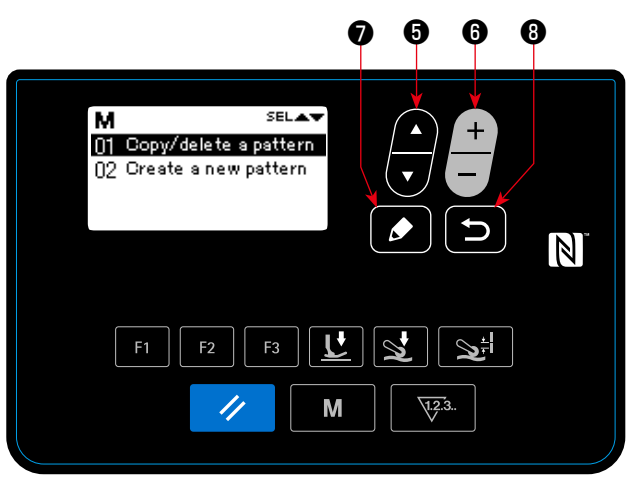

**<Sewing pattern edit screen>**

- 2. Hiển thị màn hình sao chép/xóa mẫu may
	- Nhấn ❺ . Chọn "01 Sao chép/xóa một mẫu". Sau đó, nhấn **↑** để hiển thị màn

hình sao chép/xóa mẫu may.

3. Thực hiện sao chép Chọn số mẫu mà bạn muốn sử dụng làm nguồn

sao chép bằng cách nhấn  $\blacksquare$  + Đồng thời

chọn số mẫu bạn muốn sử dụng làm đích sao

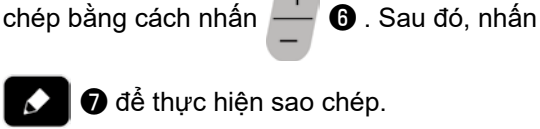

Khi nhấn **S B**, hiển thị thông báo "Không

sao chép được". Khi nhấn lại **Đ B**, màn hình sẽ quay lại màn hình quản lý mẫu may

#### ② **Trong trường hợp xóa một mẫu**

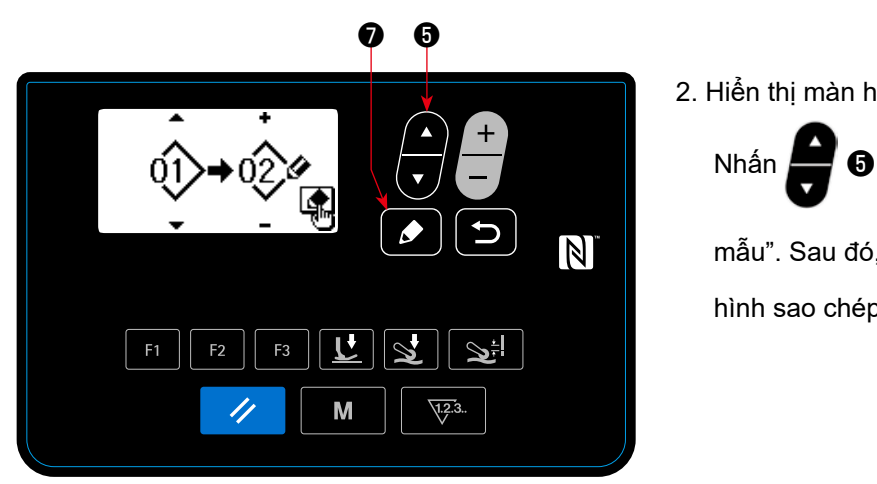

**< Màn hình sao chép/xóa mẫu may >**

2. Hiển thị màn hình sao chép/xóa mẫu may

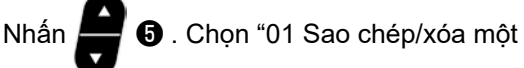

mẫu". Sau đó, nhấn **D** để hiển thị màn hình sao chép/xóa mẫu may.

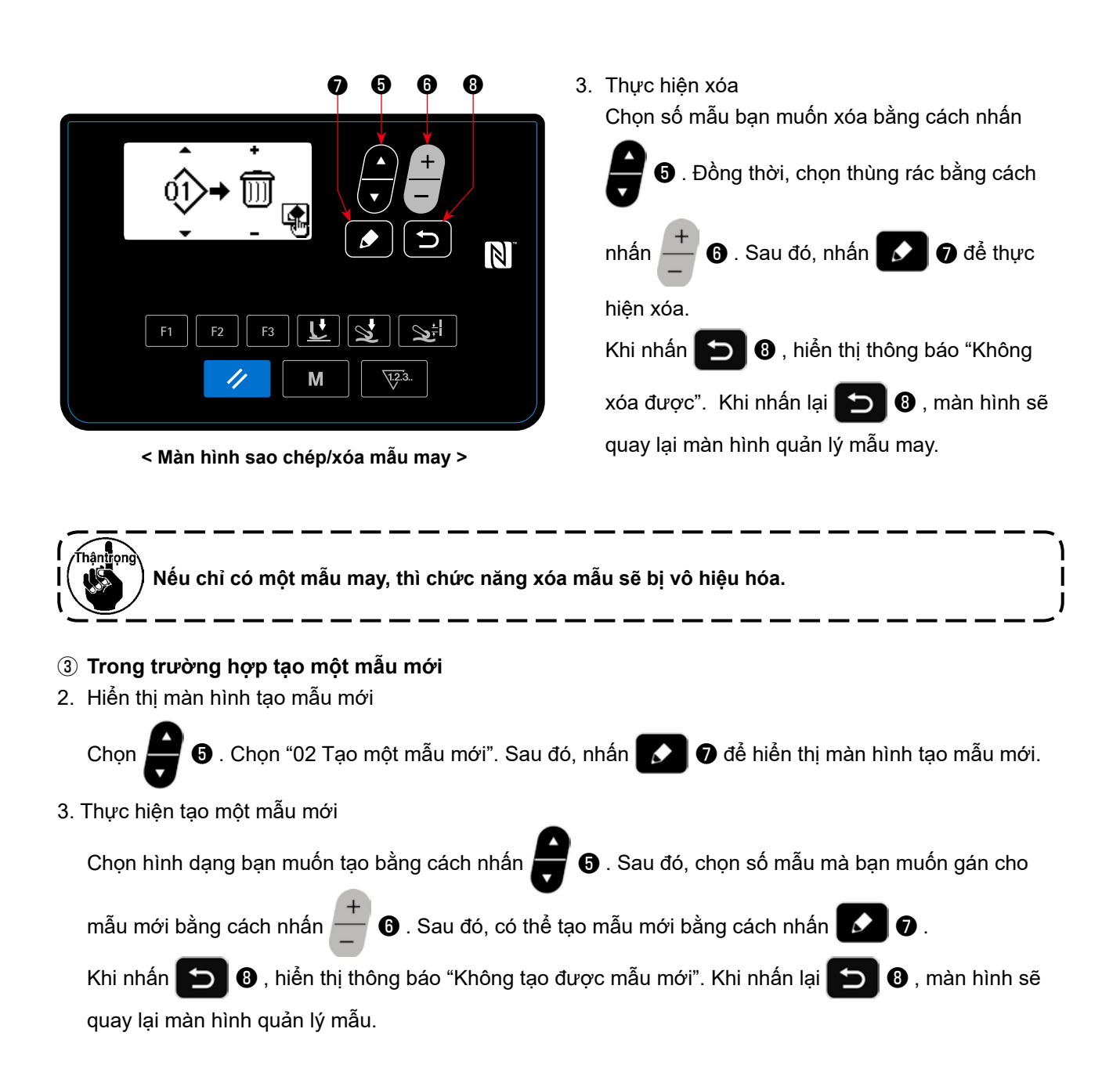

#### **4-5-5. Cách sử dụng chức năng cảnh báo**

Có thể tạo nhắc nhở bảo trì sau khi máy may đã được sử dụng trong một khoảng thời gian được xác định trước. Có thể tạo tối đa năm thông báo cảnh báo khác nhau tùy theo điều kiện tạo ra.

# **(1) Thiết lập chức năng cảnh báo**

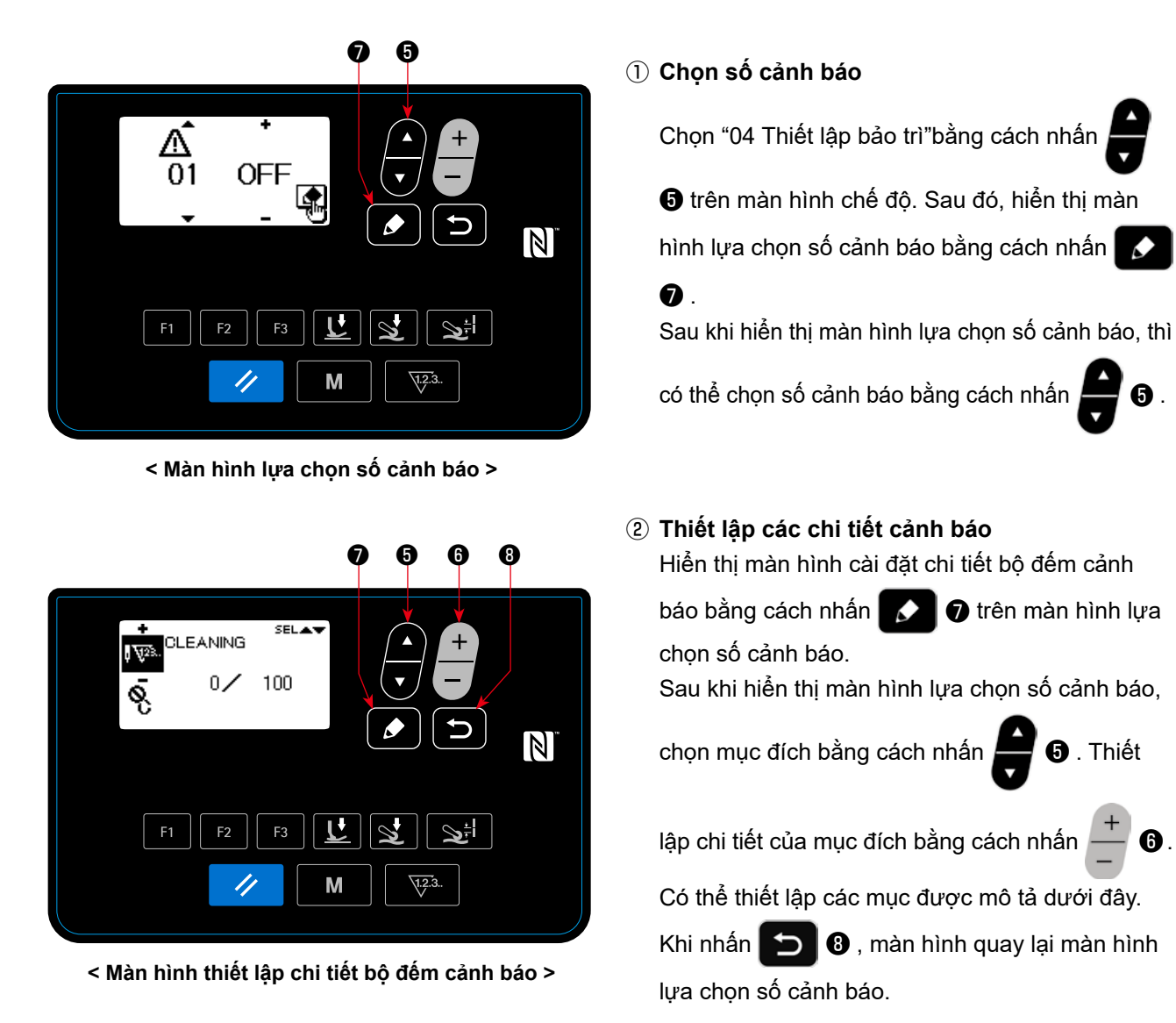

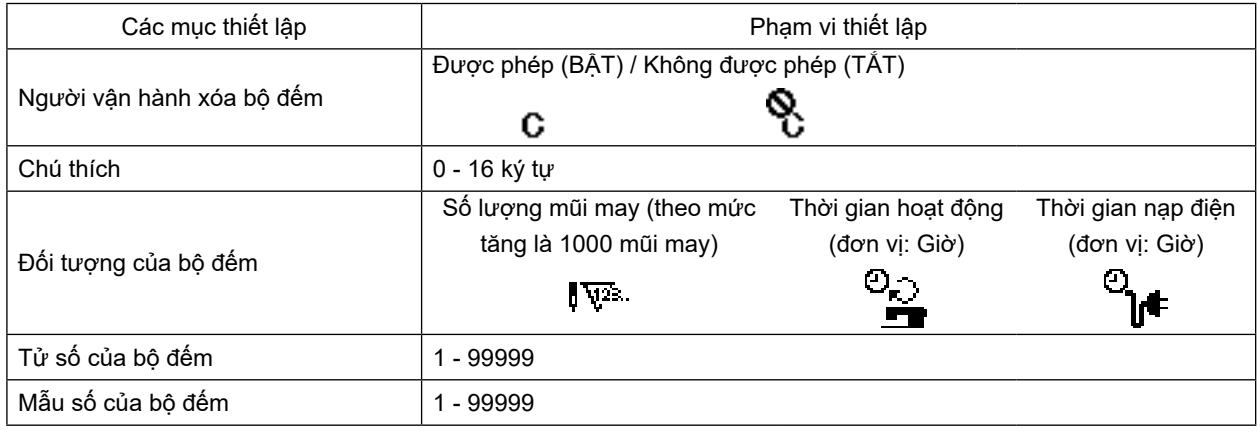

|                                  | 7                                                              | $\boldsymbol{\Theta}$<br>$\bullet$ |
|----------------------------------|----------------------------------------------------------------|------------------------------------|
|                                  | <b>SELAY</b><br>U<br>٤                                         | $\ddot{}$<br>$\mathbb Z$           |
| F <sub>1</sub><br>F <sub>2</sub> | $\overline{\mathsf{r}}$<br>$\mathbf{S}$<br>F <sub>3</sub><br>M | ا‡ی<br>$\sqrt{12.3}$ .             |

**< Màn hình nhập nhận xét bộ đếm cảnh báo >**

#### **(2) Hủy chức năng cảnh báo**

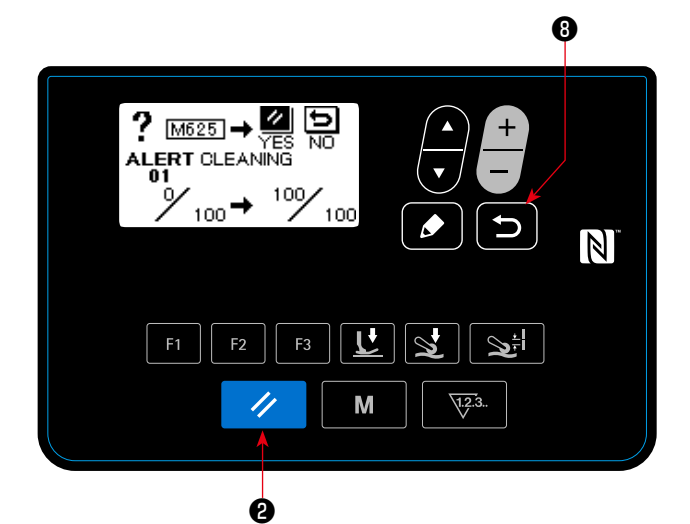

**< Màn hình cảnh báo (trong trường hợp người vận hành được phép xóa bộ đếm) >**

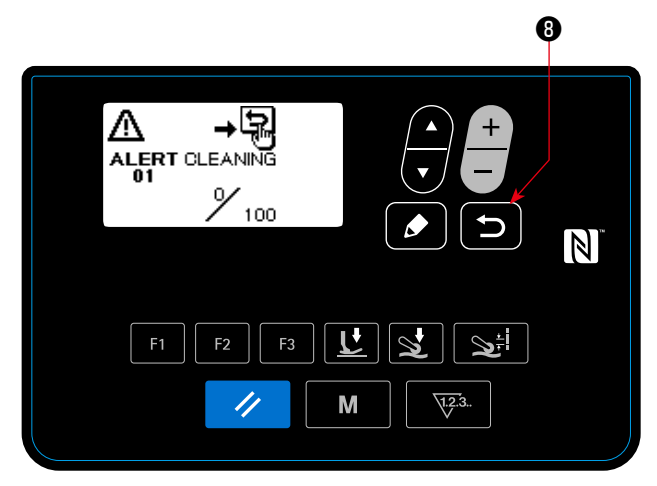

**< Màn hình cảnh báo (trong trường hợp người vận hành không được phép xóa bộ đếm) >**

### ③ **Thêm nhận xét vào cảnh báo**

Chọn nhận xét trên màn hình thiết lập chi tiết bộ

đếm cảnh báo. Sau đó nhấn ❼ để hiển thị

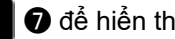

màn hình nhập nhận xét bộ đếm cảnh báo. Nhận xét bạn nhập vào sẽ được hiển thị trên màn hình khi tạo ra cảnh báo liên quan. Vì vậy, để thuận tiện, bạn nên nhập nhận xét thể hiện chi tiết về việc bảo trì (ví dụ như VỆ SINH).

Khi nhấn **D 0**, màn hình quay lại màn hình thiết lập chi tiết bộ đếm cảnh báo.

# ④ **Bật chức năng cảnh báo**

Chọn "BẬT"trên màn hình lựa chọn số cảnh báo

bằng cách nhấn **iếu Đ** để bật chức năng cảnh báo.

# ① **Một cảnh báo được tạo ra**

Khi giá trị bộ đếm cảnh báo đạt đến giá trị cài đặt lúc hoàn thành may, thì hiển thị màn hình cảnh báo.

#### ② **Đóng màn hình cảnh báo**

Bộ đếm cảnh báo được cài đặt lại và đưa màn hình trở về màn hình trước đó bằng cách nhấn

D

❷ trên màn hình cảnh báo.

Nếu nhấn **D** 0, thì màn hình sẽ quay lại màn hình trước đó mà không cài đặt lại bộ đếm cảnh báo. Trong trường hợp này, màn hình cảnh báo sẽ được hiển thị mỗi khi máy may hoàn thành may cho đến khi bộ đếm cảnh báo được cài đặt lại.

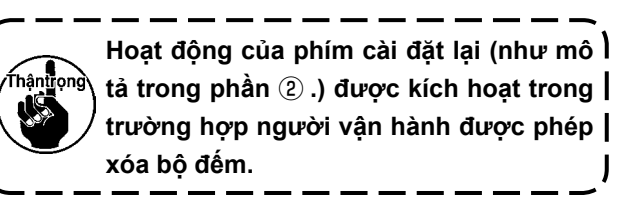

#### **(3) Cài đặt lại cảnh báo khi không tạo ra cảnh báo**

Để cài đặt lại cảnh báo trong trường hợp không có cảnh báo nào được tạo ra, đưa tử số của bộ đếm về cùng giá trị với mẫu số của bộ đếm trên màn hình thiết lập chi tiết bộ đếm cảnh báo, hoặc thực hiện các bước quy trình sau đây.

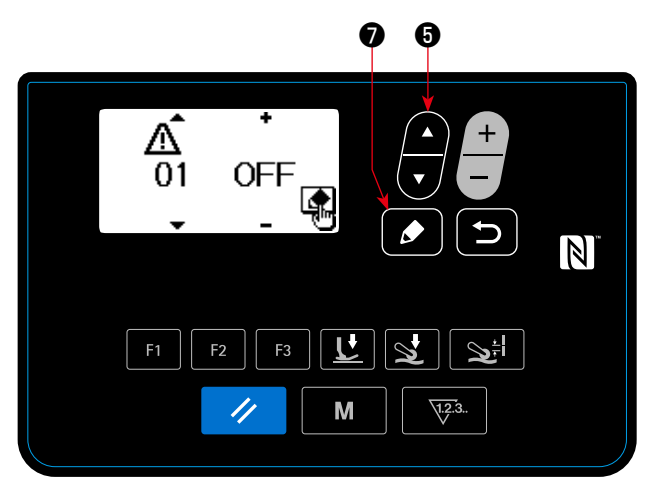

**< Màn hình lựa chọn số cảnh báo >**

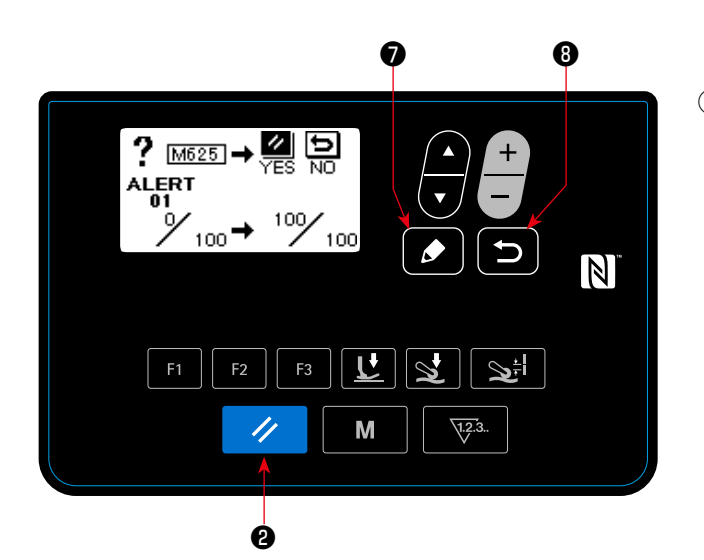

**< Màn hình xóa bộ đếm cảnh báo >**

#### ① **Chọn số cảnh báo**

Chọn "04 Thiết lập bảo trì"bằng cách nhấn

❺ trên màn hình chế độ. Sau đó, hiển thị màn

hình lựa chọn số cảnh báo bằng cách nhấn

# $\bullet$  .

Sau khi hiển thị màn hình lựa chọn số cảnh báo, thì

có thể chọn số cảnh báo bằng cách nhấn  $\blacksquare$   $\blacksquare$ 

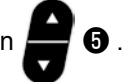

### ② **Hủy cảnh báo**

Khi nhấn **☉** D trên màn hình lựa chọn số cảnh báo, thì hiển thị màn hình xoá bộ đếm cảnh báo.

Sau khi hiển thị màn hình xoá bộ đếm cảnh báo, cài đặt lại bộ đếm cảnh báo và đưa màn hình trở

về màn hình trước đó bằng cách nhấn  $\mathscr{A}$  **e**.

Nếu nhấn **D 0**, thì màn hình sẽ quay lại màn hình trước đó mà không cài đặt lại bộ đếm cảnh báo.

#### **4-5-6. Cách sử dụng phím F**

**(1) Cách sử dụng phím F**

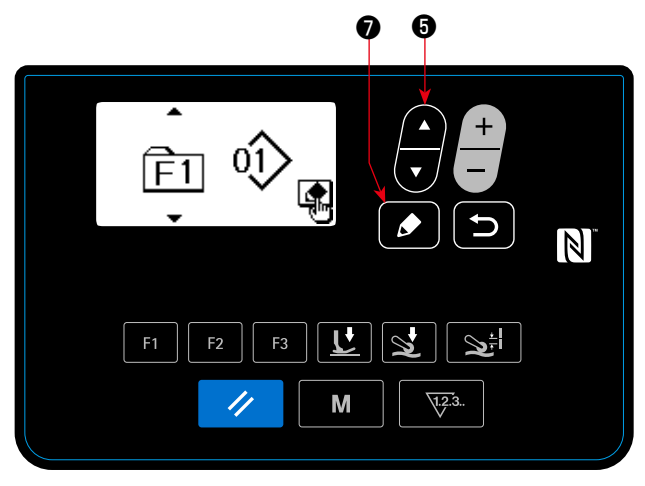

**< Màn hình lựa chọn số phím F >**

⋬

F<sub>3</sub>

//

 $F<sub>1</sub>$ 

❼

❺ ❻

الجي

 $\sqrt{.2.3}$ 

 $\overline{\mathbb{N}}$ 

**< Màn hình chọn dữ liệu đăng ký phím F >** 

M

# ① **Hiển thị màn hình lựa chọn số phím F**

Chọn "05F Đăng ký phím"bằng cách nhấn

**❺** trên màn hình chế độ. Sau đó, nhấn | ○ để hiển thị màn hình lựa chọn số phím F.

② **Hiển thị màn hình lựa chọn dữ liệu đăng ký phím F**

Chọn số phím F bằng cách nhấn ❺ trên

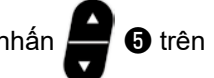

màn hình lựa chọn số phím F. Sau đó, nhấn

❼ để hiển thị màn hình lựa chọn dữ liệu ♦ đăng ký phím F.

#### ③ **Thực hiện đăng ký**

Chọn dữ liệu/chức năng bạn muốn đăng ký cho

phím F bằng cách nhấn  $\Box$  **O** trên màn hình

lựa chọn dữ liệu đăng ký phím F. Sau đó, thực hiện đăng ký (dữ liệu/chức năng đã chọn sẽ được đưa về trạng thái chưa đăng ký nếu chọn thùng rác) và màn hình quay lại màn hình trước

bằng cách nhấn  $\bigcirc$   $\bigcirc$  .

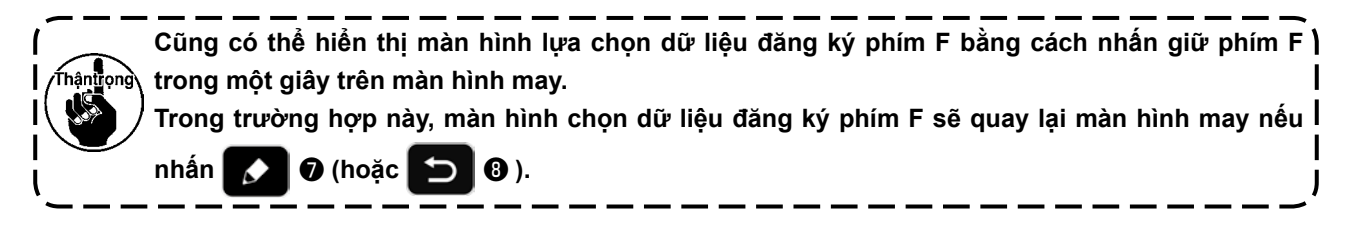

# **(2) Dữ liệu/chức năng có thể được đăng ký với phím F**

Có thể đăng ký dữ liệu/chức năng với phím F.

Có thể thao tác với phím F trên màn hình may, màn hình sửa dữ liệu may và màn hình thiết lập công tắc bộ nhớ.

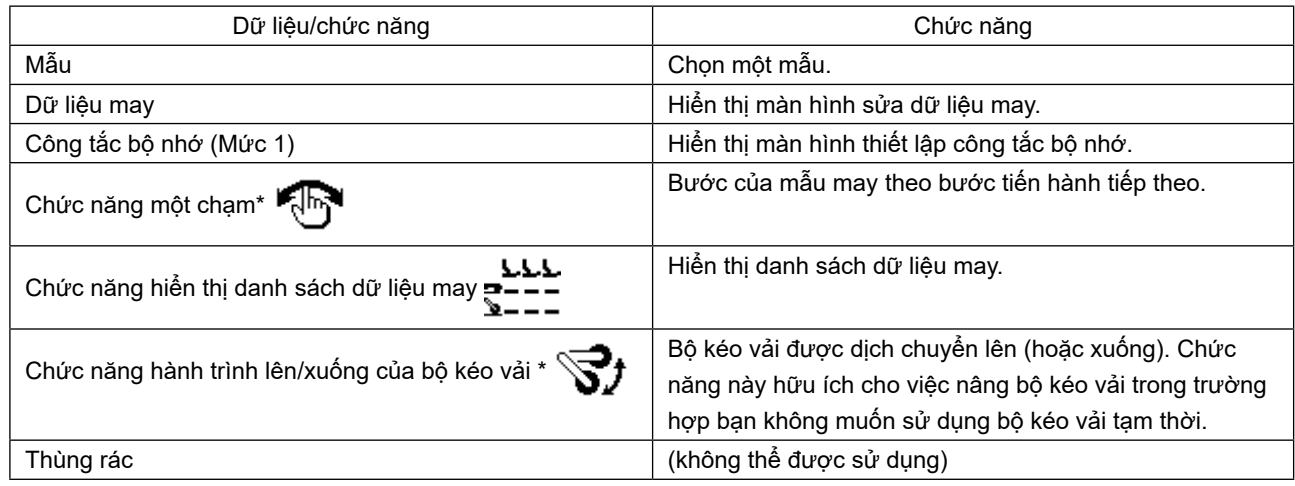

**\*: Đây là chức năng chỉ có trên màn hình may.**

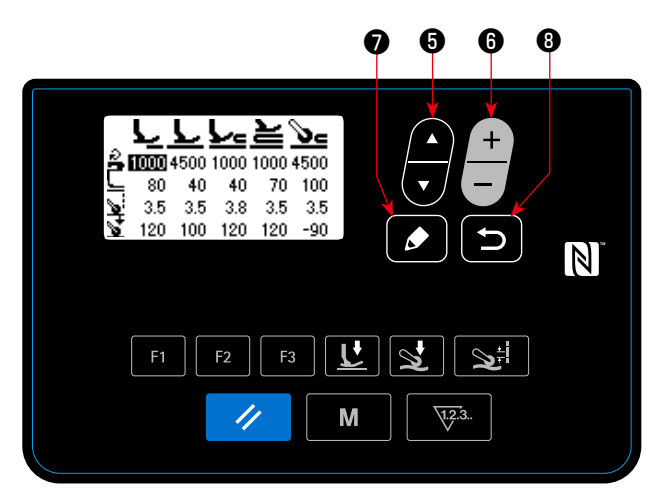

**< Màn hình hiển thị danh sách dữ liệu may >**

Khi nhấn phím F cho "chức năng hiển thị danh sác dữ liệu may", thì màn hình hiển thị danh sách dữ liệu may xuất hiện.

Chọn dữ liệu may bằng cách nhấn " $\bigoplus$  + (hoặc  $\frac{+}{-}$ 

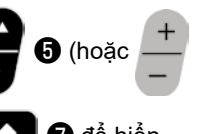

**❸** )". Sau đó, nhấn phím chỉnh sửa **D** để hiển

thị màn hình sửa dữ liệu may.

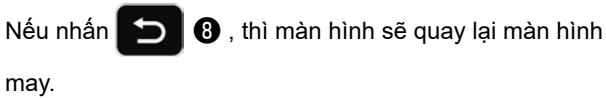

Vị trí mà tại đó các mục dữ liệu may tương ứng được hiển thị trên màn hình hiển thị danh sách dữ liệu may như sau.

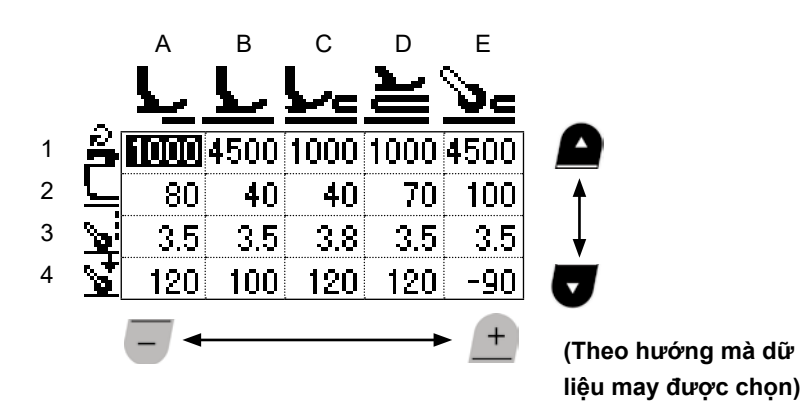

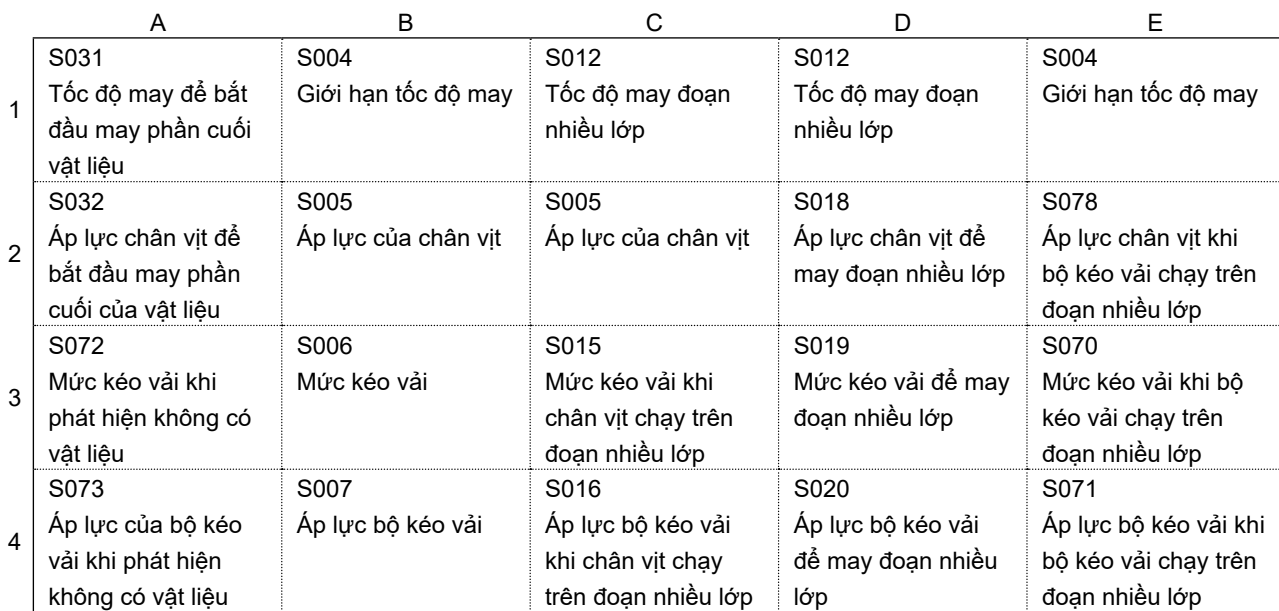

# **4-5-7. Kiểm tra thông tin phiên bản**

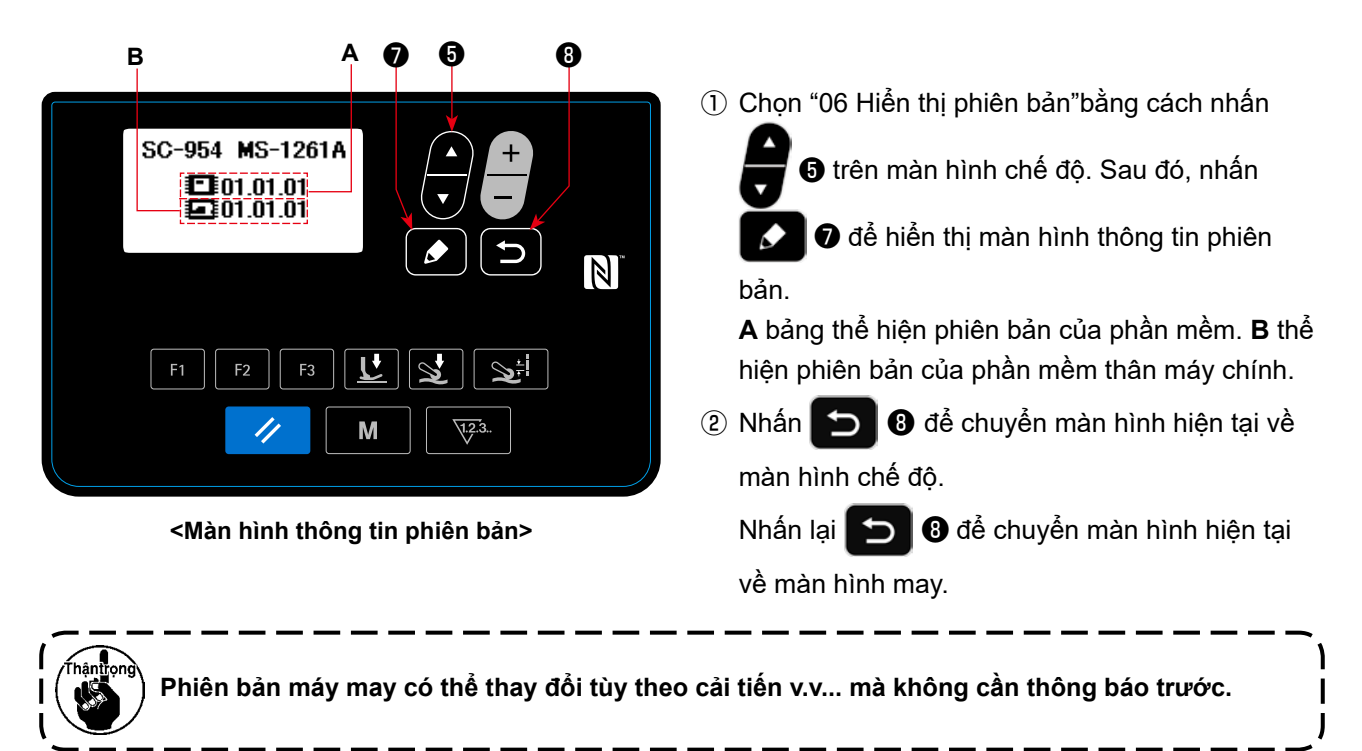

# **4-5-8. Điều chỉnh độ tương phản LCD của bảng điều khiển**

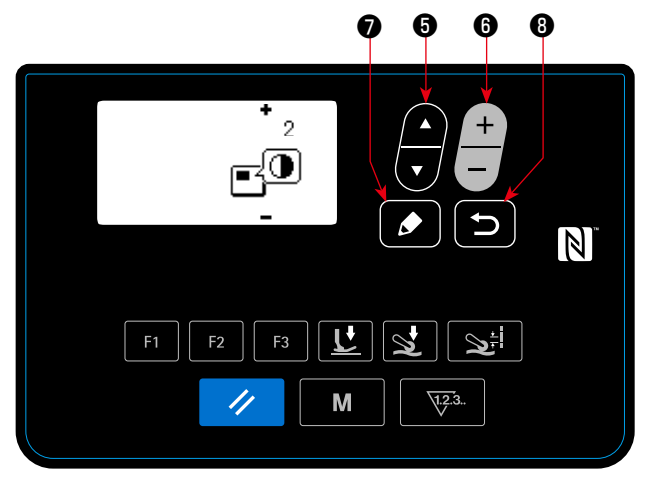

**<Màn hình chế độ>**

① **Chọn chức năng cài đặt độ tương phản** Chọn "07 Thiết lập độ tương phản"bằng cách nhấn  $\blacksquare$  + trên màn hình chế độ. Sau đó, nhấn ❼ để hiển thị màn hình thiết lập độ tương K

phản.

#### ② **Cài đặt độ tương phản**

Cài đặt độ tương phản bằng cách nhấn  $\overline{\phantom{a}}$   $\overline{\phantom{a}}$ 

Phạm vi cài đặt: 0 (sáng) đến 4(tối)

Nếu nhấn  $\blacksquare$  + 0, thì toàn bộ màn hình sẽ

chuyển sang màu trắng để cho phép bạn kiểm tra sự hiển thị không đồng đều trên màn hình. (Khi

nhấn lại ❺ , thì màn hình quay trở lại màn hình trước đó.)

③ Nhấn ❽ để xác nhận dữ liệu và chuyển màn hình hiện tại về màn hình chế độ. Nhấn lại **D** 0 để chuyển màn hình hiện tại

về màn hình may.

# **4-5-9. Chức năng trao đổi dữ liệu**

Có thể nhập/xuất dữ liệu bằng ổ USB.

**(1) Cách sử dụng chức năng trao đổi dữ liệu**

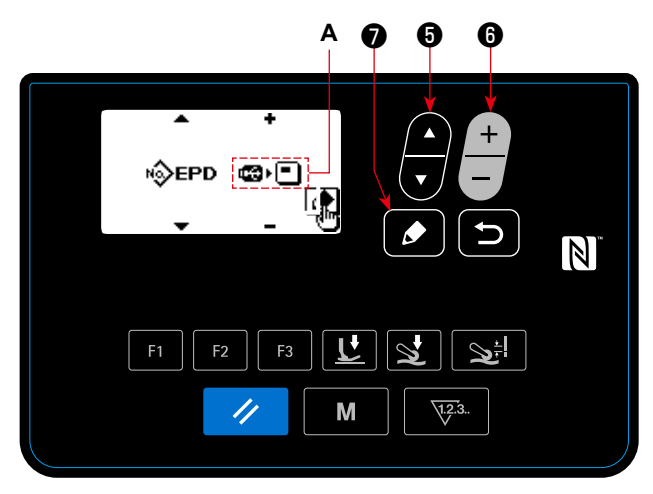

**< Màn hình lựa chọn dữ liệu trao đổi/hướng trao đổi >**

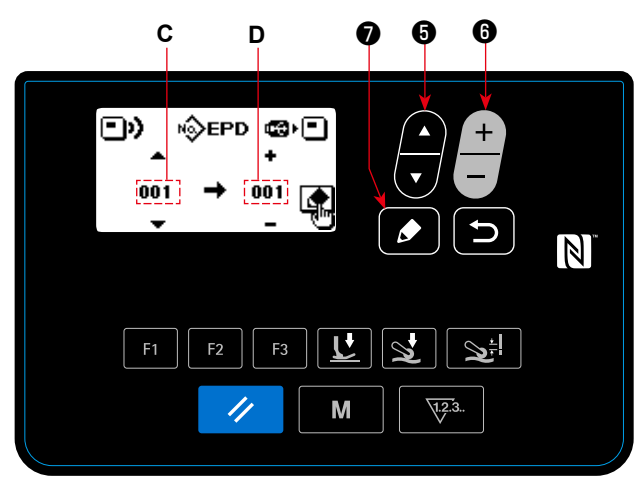

**< Màn hình lựa chọn số dữ liệu giao tiếp >**

# ③ **Chọn số dữ liệu đích**

- 1. Chọn số dữ liệu nguồn **C** bằng cách nhấn  $\blacksquare$  6
- 2. Chọn số dữ liệu đích **D** bằng cách nhấn  $\begin{bmatrix} + & 0 \\ & \end{bmatrix}$

3. Nhấn ❼ để hiển thị màn hình trong lúc trao đổi dữ liệu và ghi dữ liệu đó.

Sau khi hoàn thành ghi, màn hình hiện tại quay về màn hình lựa chọn số dữ liệu trao đổi.

\* Nếu màn hình nhắc "TẮT NGUỒN" hiển thị sau khi hoàn thành ghi, hãy TẮT nguồn

#### **(2) Danh sách định dạng dữ liệu trao đổi**

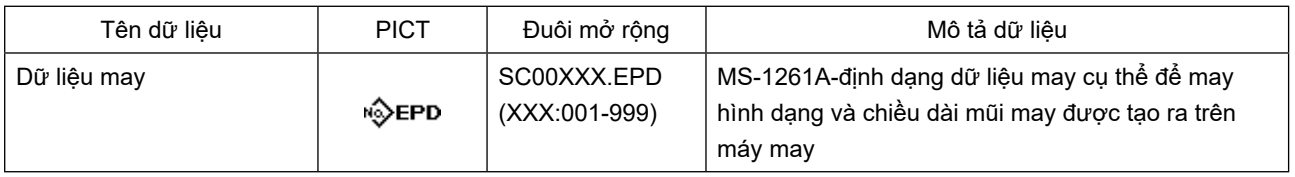

# ① **Chọn chức năng trao đổi dữ liệu**

1. Chọn "08 Giao tiếp"bằng cách nhấn <sup>(2)</sup> + trên

màn hình chế độ. Sau đó, nhấn **D** để hiển thị màn hình chọn dữ liệu/hướng giao tiếp.

#### ② **Chọn hướng trao đổi dữ liệu**

1. Chọn dữ liệu trao đổi **A** bằng cách nhấn  $\begin{array}{c} \begin{array}{c} \begin{array}{c} \end{array} \end{array}$ 

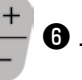

- **E**I **cơ** : Dữ liệu lưu trên bảng điều khiển được ghi vào ổ USB.
- **cơ · □** : Dữ liệu lưu trên ổ USB được ghi vào bảng điều khiển.
- 2. Nhấn **◯ d**ể hiển thị màn hình lựa chọn số dữ liệu trao đổi.

# **4-6. Thông tin**

## **4-6-1. Khóa đơn giản**

Khi kích hoạt khóa đơn giản, có thể vô hiệu hóa hoạt động chính nếu không tiến hành hoạt động nào trên màn hình may trong một khoảng thời gian nhất định, do đó tránh được hoạt động lỗi.

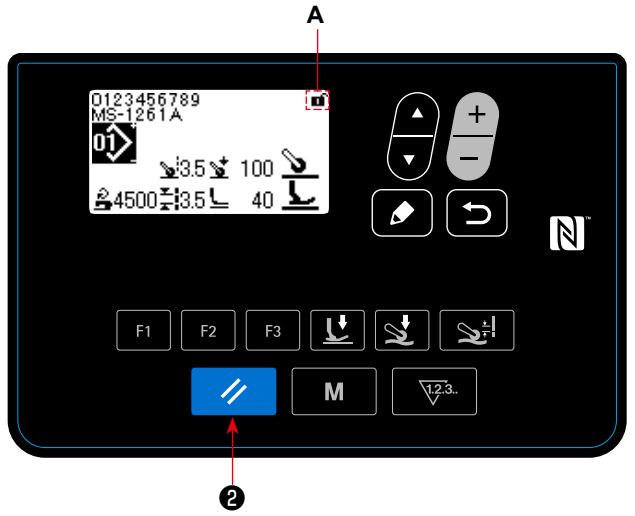

**<Màn hình may>**

Trạng thái khóa đơn giản có thể được thay đổi giữa

Ÿ,

kích hoạt/vô hiệu hóa bằng cách nhấn và giữ

❷ trong một giây trên màn hình may.

Hiển thị chữ hình tượng **A** sẽ được thể hiện như dưới đây :

- **a** : Khóa đơn giản được kích hoạt
- : Khóa đơn giản bị vô hiệu hóa
- \* Có thể cài đặt thời gian trôi qua cho đến khi khóa đơn giản được kích hoạt bằng công tắc bộ nhớ U402. Tham khảo phần **"4-5-1. Dữ liệu công tắc bộ nhớ" trang 47** để biết chi tiết.
- \* Ngay cả khi khóa đơn giản bị vô hiệu hóa, thì trạng thái khóa đơn giản sẽ quay về "kích hoạt" nếu không thực hiện hoạt động nào trong một khoảng thời gian nhất định. Trong trường hợp bạn không muốn sử dụng chức năng khóa đơn giản, cài đặt U402 là 0 (không).

# **4-7. Danh sách lỗi**

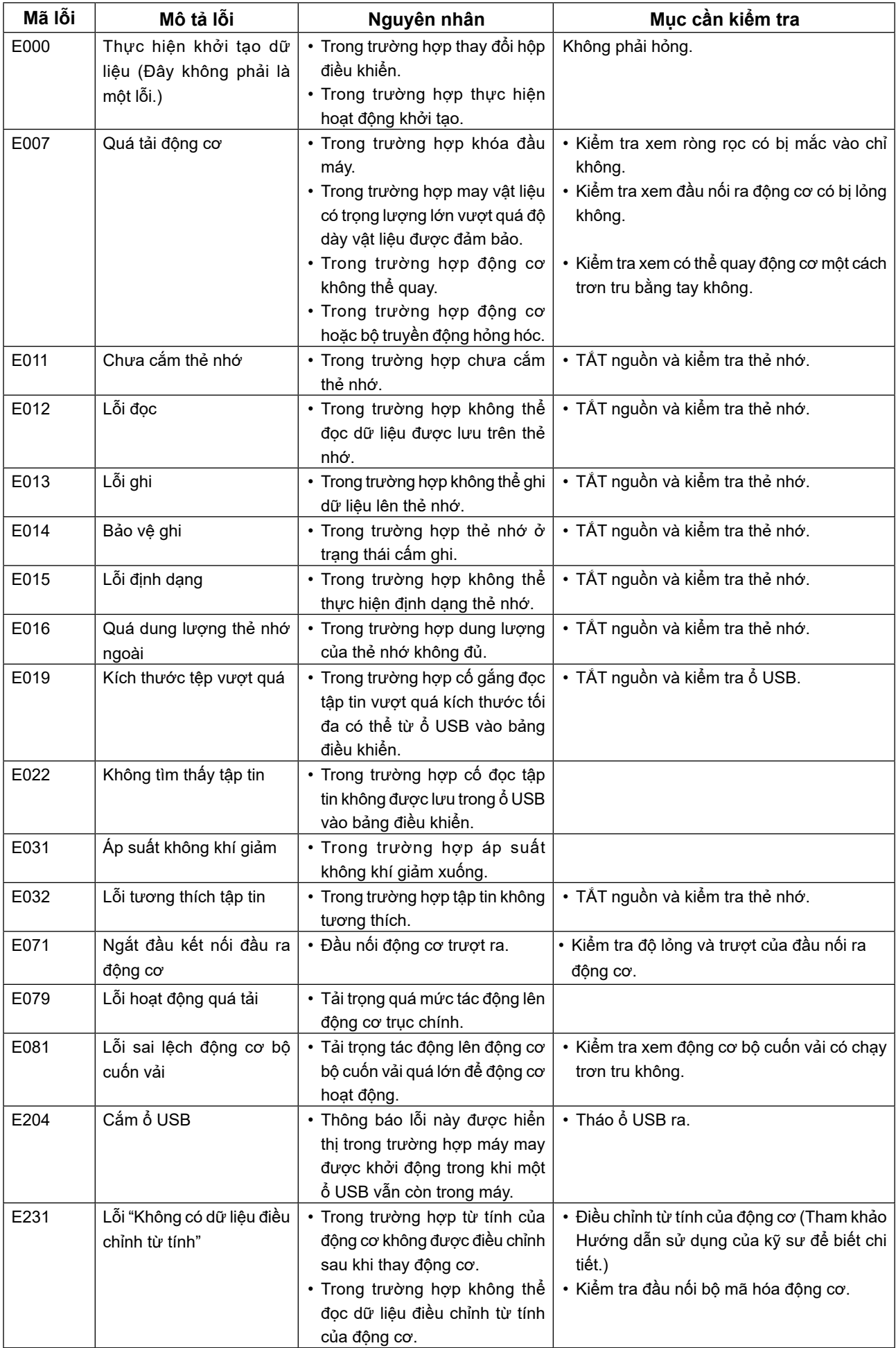

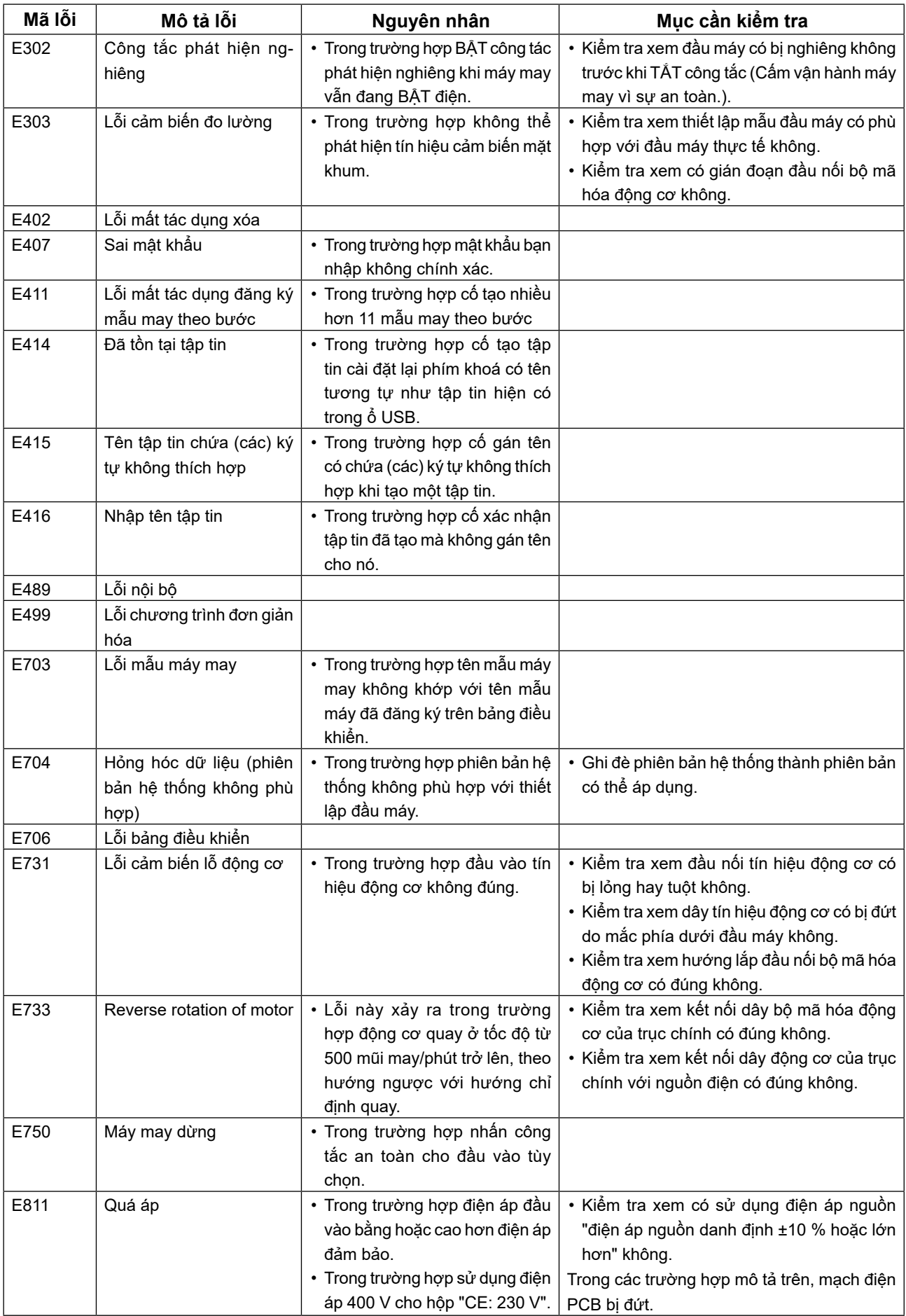

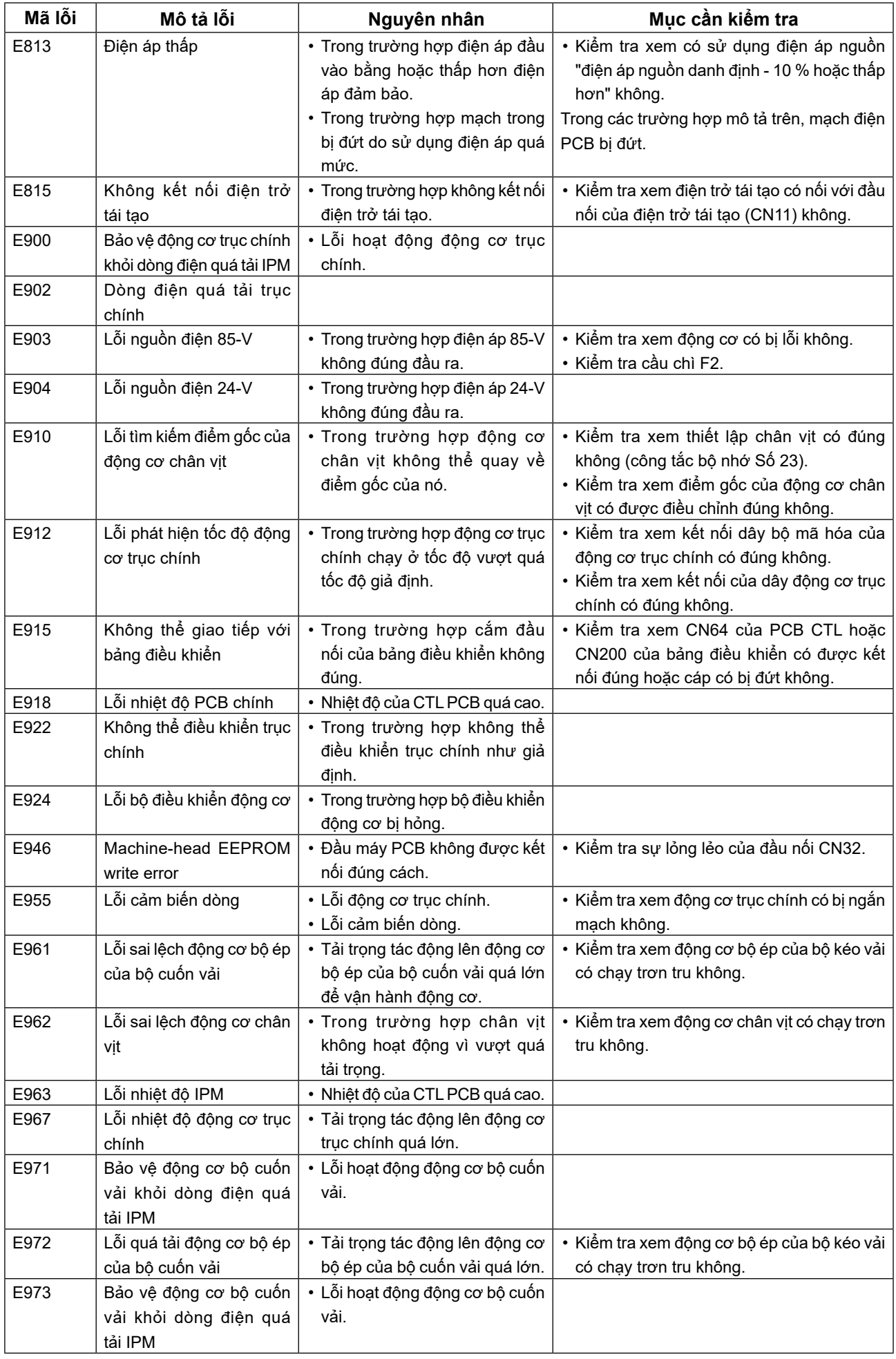
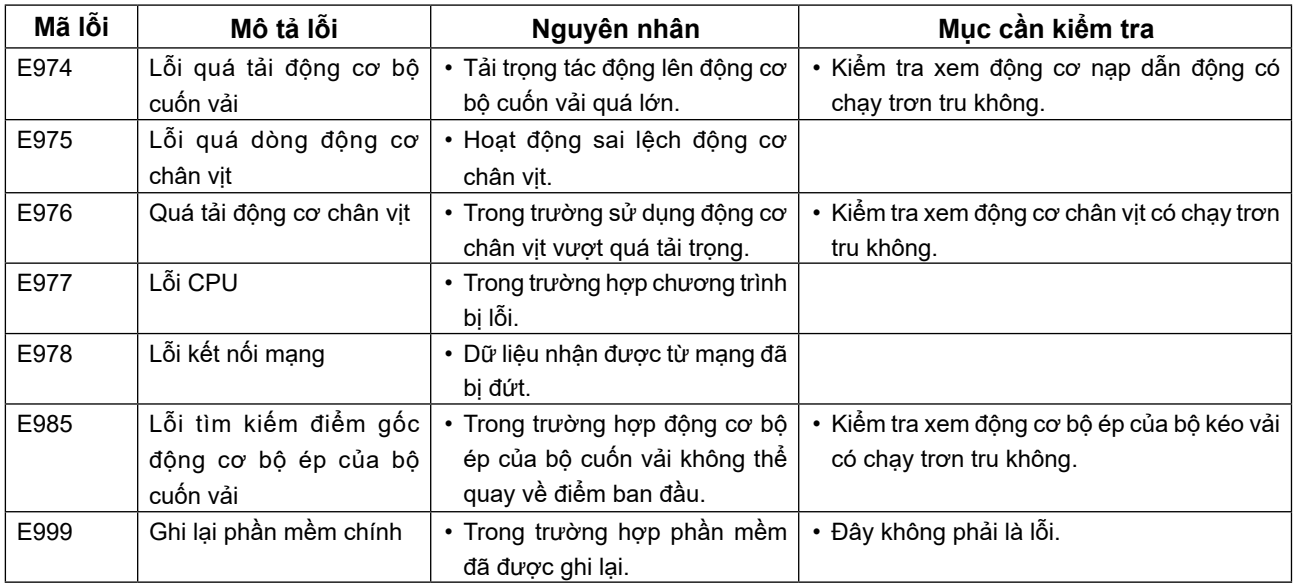

## **4-8. Giao diện ngoài**

#### **4-8-1. USB**

Có thể sao chép dữ liệu may bằng cách sử dụng ổ USB có sẵn thông thường.

Tham khảo phần **"4-5-9. Chức năng trao đổi dữ liệu" trang 65** để biết chi tiết về cách sao chép dữ liệu may trên một ổ USB.

## ① **Vị trí của cổng USB**

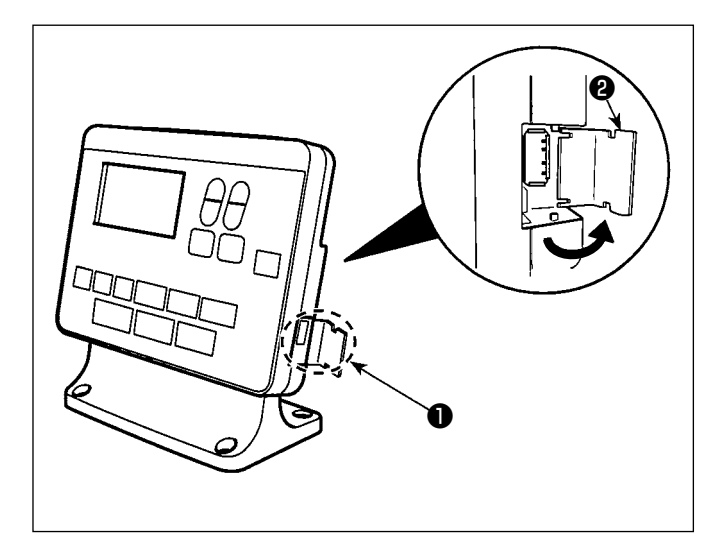

## **[Vị trí cắm ổ USB]**

Cổng USB được cung cấp phía trên ❶ của bảng điều khiển.

Để sử dụng ổ USB, tháo nắp cổng <sup>2</sup> và cắm ổ USB vào cổng USB.

 \* Trong trường hợp không sử dụng ổ USB, thì phải luôn bảo vệ cổng USB bằng nắp ❷ . Nếu bụi hoặc những thứ tương tự chui vào cổng USB, có thể xảy ra hỏng hóc.

#### ② **Các biện pháp an toàn cần thực hiện khi xử lý các thiết bị USB**

- Các thiết bị đầu cuối kết nối USB, khác so với bộ nhớ USB, xin vui lòng không kết nối. Các thiết bị đầu cuối kết nối USB có thể gây hư hỏng.
- Không để thiết bị USB hoặc cáp USB được kết nối với cổng USB trong khi máy may đang vận hành. Độ rung máy có thể làm hỏng phần cổng, dẫn đến mất dữ liệu được lưu trên thiết bị USB hoặc làm hỏng thiết bị USB hoặc máy may.
- Không cắm/rút thiết bị USB trong khi đọc chương trình hoặc dữ liệu may. Làm vậy có thể gây hỏng hoặc lỗi dữ liệu.
- Khi khoảng trống lưu trữ của một thiết bị USB được phân vùng, chỉ có thể truy cập được một vùng.
- Không bao giờ cắm mạnh ổ USB vào cổng USB đồng thời kiểm tra cẩn thận hướng của ổ USB. Cắm mạnh ổ USB có thể gây hư hỏng.
- JUKI không chịu trách nhiệm đối với mất mát dữ liệu được lưu trên thiết bị USB do việc sử dụng với máy may này.
- Về nguyên tắc, chỉ kết nối một ổ USB vào bảng điều khiển. Khi kết nối/cắm hai hoặc nhiều thiết bị, máy sẽ chỉ nhận một trong số chúng.
- Không TẮT nguồn khi dữ liệu trên ổ flash USB đang được truy cập.

#### ③ **Thông số kỹ thuật USB**

- Theo chuẩn USB 1.1
- Thiết bị tương thích \*1 Bộ nhớ USB
- $\cdot$  Hỗ trợ định dạng .................................FAT 12, FAT 16, FAT 32.
- Kích thước thẻ nhớ tương thích ........ 4.1MB ~ (2TB)
- Dòng tiêu thụ Dòng tiêu thụ định mức của thiết bị USB tương thích là tối đa 500 mA.
- $*1$ : JUKI không bảo đảo hoạt động của tất cả các thiết bị tương thích. Một số thiết bị có thể không hoạt động do vấn đề tương thích.

Bảng điều khiển hỗ trợ NFC (Giao tiếp trường gần).

Có thể xem, chỉnh sửa, sao chép v.v... dữ liệu may, thông tin bảo trì hoặc những thông tin tương tự trên thiết bị Android (chẳng hạn như máy tính bảng và điện thoại thông minh) có cài đặt ứng dụng JUKI dành cho Android [JUKI Smart App], bằng chức năng kết nối NFC.

Tham khảo Tài liệu hướng dẫn sử dụng dành cho [JUKI Smart App] để biết thêm thông tin về ứng dụng JUKI dành cho Android [JUKI Smart App].

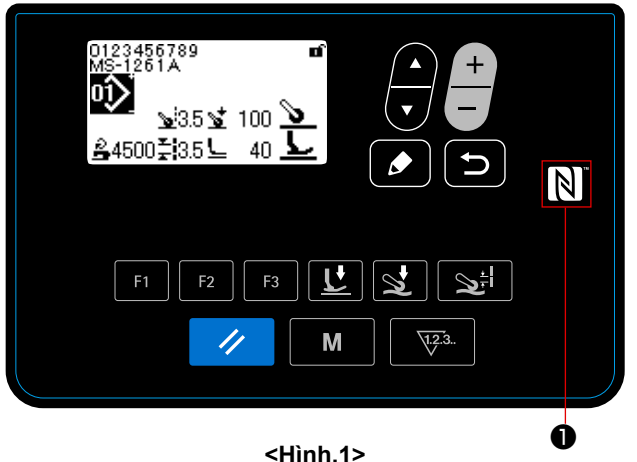

## ① **Vị trí của ăng-ten NFC**

#### **[Vị trí của ăng-ten NFC]**

Trong trường hợp thực hiện kết nối NFC giữa máy may và máy tính bảng hoặc điện thoại thông minh, đưa ăng-ten của máy tính bảng hoặc điện thoại thông minh lại gần dấu NFC ❶ như trong hình 2.

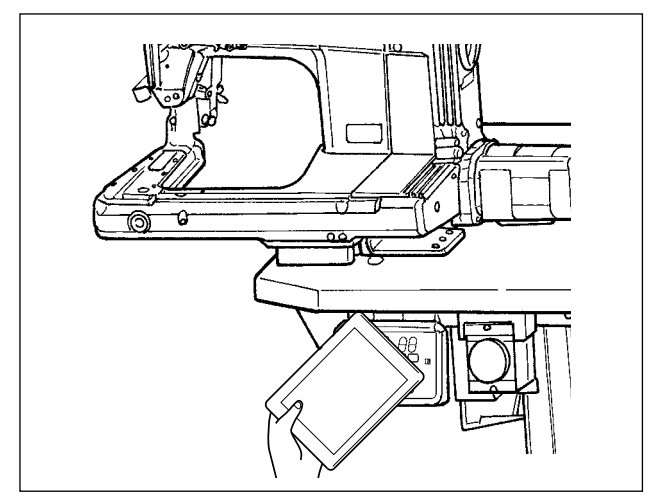

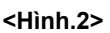

 \* Nếu không thể kết nối NFC, thì sẽ hiển thị thông báo lỗi trên màn hình máy tính bảng/điện thoại thông minh.

Khi thông báo lỗi hiển thị trên màn hình, thực hiện lại kết nối NFC.

## ② **Các biện pháp an toàn cần thực hiện khi xử lý các thiết bị NFC**

- Vị trí của ăng-ten NFC thay đổi tùy theo máy tính bảng/điện thoại thông minh được sử dụng. Hãy chắc chắn đọc tài liệu hướng dẫn sử dụng thiết bị của bạn trước khi sử dụng chức năng kết nối NFC.
- Để sử dụng chức năng kết nối NFC, đặt thiết lập chức năng kết nối NFC là "Kích hoạt" đồng thời tham khảo tài liệu hướng dẫn sử dụng cho máy tính bảng/điện thoại thông minh của bạn.

## **5. Chỉnh sửa mẫu may**

## **5-1. Kiểm tra chiều dài của mũi may được may mà không sử dụng bộ kéo vải**

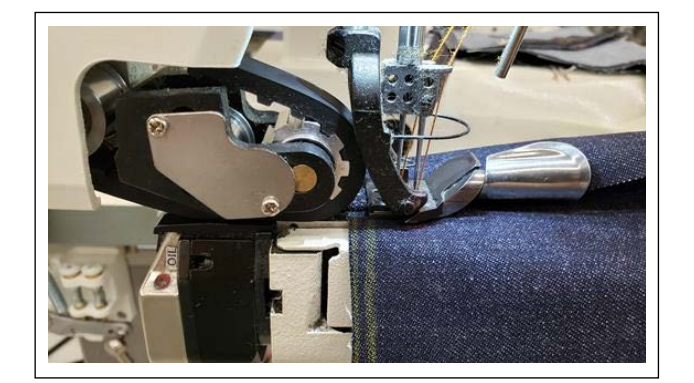

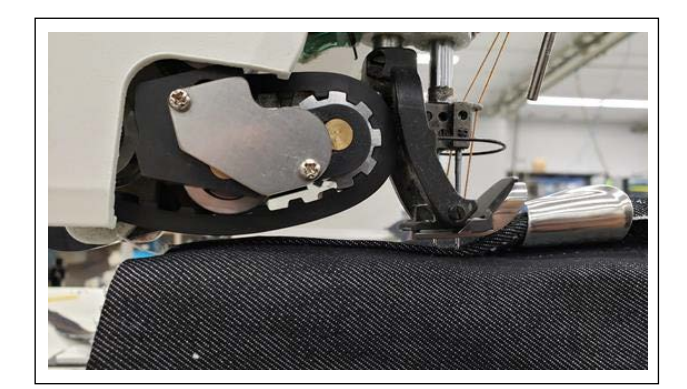

1) Đăng ký "Chức năng di chuyển lên/xuống bộ kéo vải" thành phím F.

(Tham khảo phần **"4-5-6. Cách sử dụng phím F" trang 61** để biết cách thực hiện đăng ký chức năng với phím F.)

- 2) Khi bắt đầu mài phần phẳng, may vài mũi may với bộ kéo vải hạ xuống.
- 3) Nhấc bộ kéo vải bằng cách sử dụng phím F mà bạn đã đăng ký "Chức năng di chuyển lên/xuống bộ kéo vải".
- 4) Tiến hành may với bộ kéo vải được nâng lên. Kiểm tra chiều dài mũi may.
- 5) Điều chỉnh chiều dài mũi may thành mức mong muốn.

(Tham khảo phần **"3-4. Điều chỉnh chiều dài mũi may" trang 8** để biết cách điều chỉnh chiều dài mũi may.)

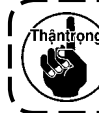

**Sau khi hoàn thành điều chỉnh, hãy chắc chắn vặn chặt vít khóa.**

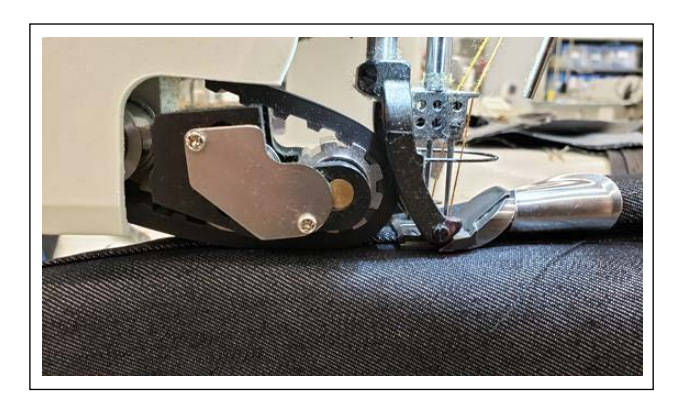

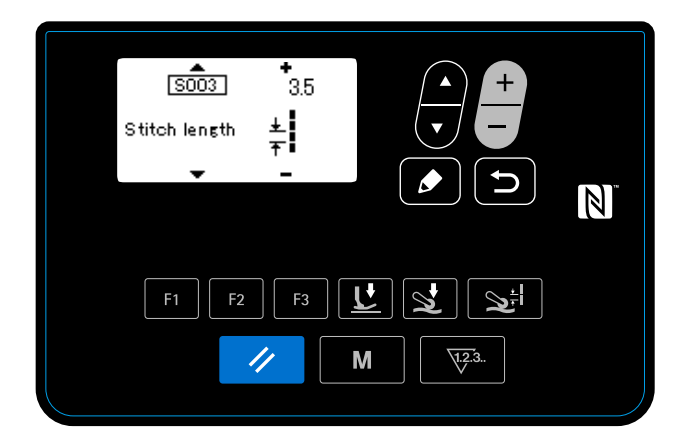

- 6) Sau khi điều chỉnh chiều dài mũi may thành mức mong muốn, hạ thấp bộ kéo vải bằng cách sử dụng phím F mà bạn đã đăng ký "Chức năng di chuyển lên/xuống bộ kéo vải".
- 7) Kiểm tra giá che kim an toàn.

(Tham khảo phần **"3-5. Điều chỉnh giá che kim" trang 9** để biết cách điều chỉnh giá che kim an toàn.)

8) Cài đặt chiều dài mũi may sau khi điều chỉnh Dữ liệu may số S003.

## **5-2. Chỉnh sửa dữ liệu may**

Nếu các mũi may hoàn thiện được may với dữ liệu mẫu may đã chọn có lỗi, thì sao chép dữ liệu mẫu mới và chỉnh sửa nó theo quy trình được mô tả dưới đây.

## **5-2-1. Hướng dẫn phần vật liệu có nhiều lớp**

Tham khảo phần **"4-4-4. Cách thực hiện hướng dẫn của phần vật liệu nhiều lớp" trang 28** để biết cách thực hiện hướng dẫn phần vật liệu có nhiều lớp.

**Nếu thời gian thay đổi không chính xác, thì có thể gây ra nhăn mũi may.**  $\overline{\phantom{a}}$ -------------

## **5-2-2. Giá trị điều chỉnh trên bảng điều khiển**

Kiểm tra các mũi may đã hoàn thành, điều chỉnh dữ liệu may như mô tả dưới đây.

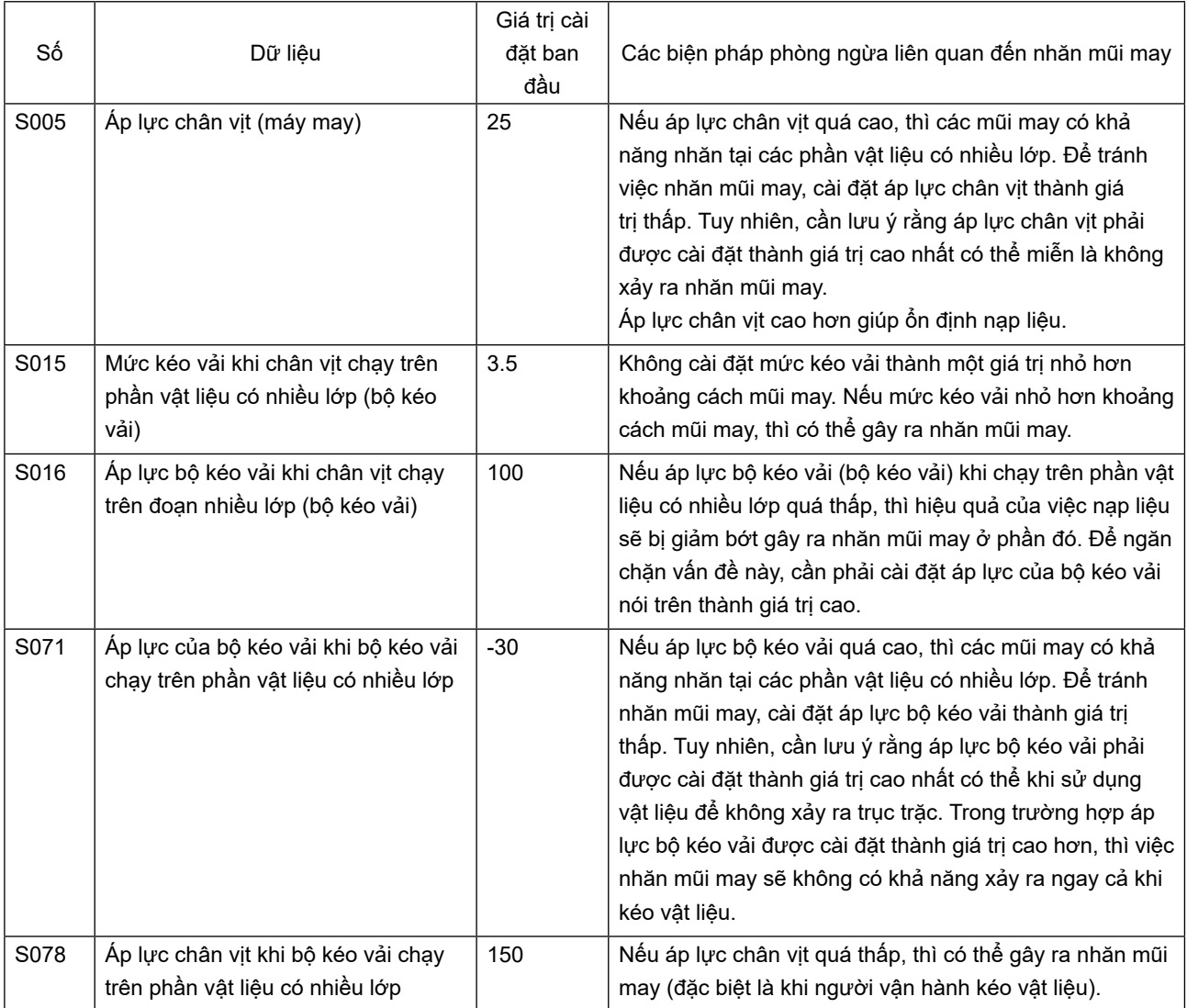

## **5-2-3. Cách xử lý nhăn mũi may trên phần vật liệu có nhiều lớp**

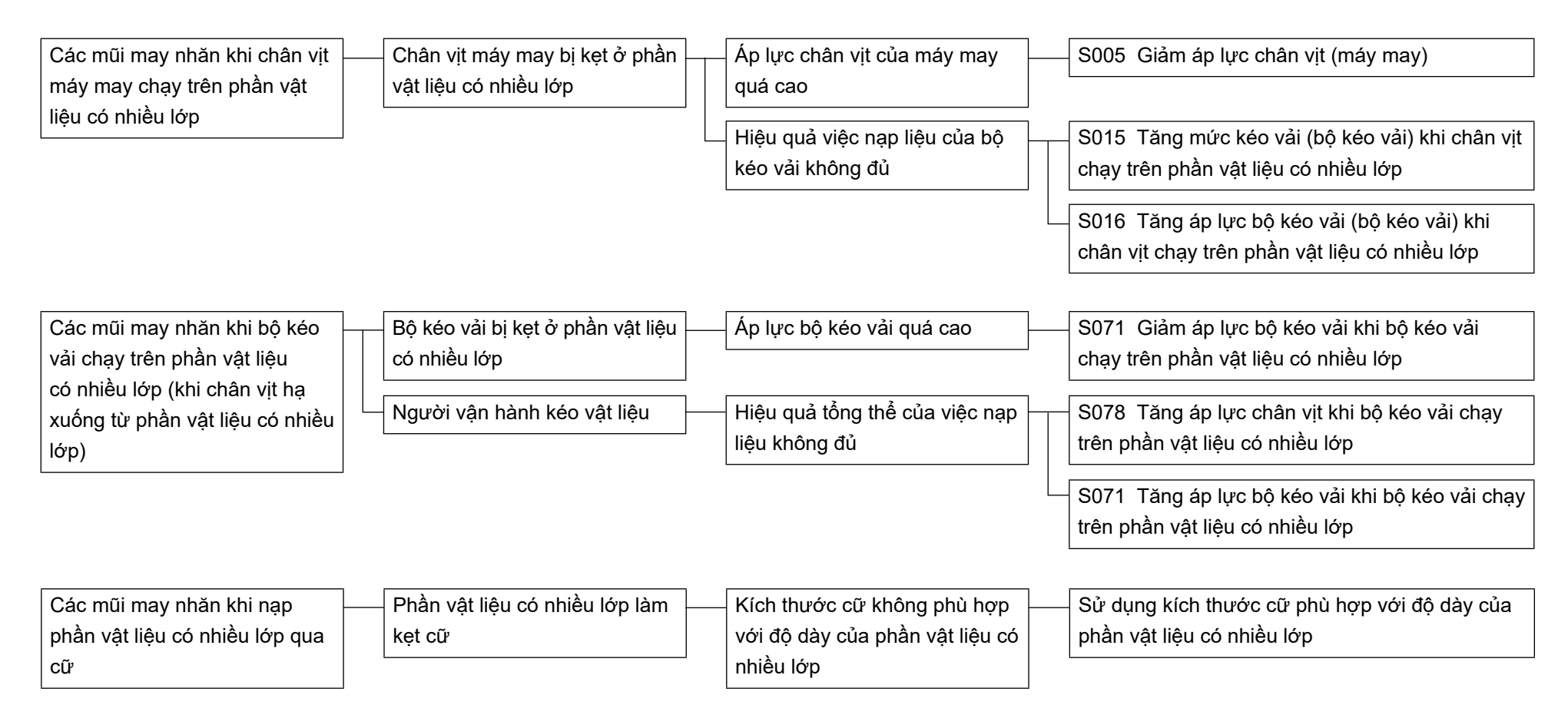

## **5-2-4. Cách xử lý việc nạp liệu không đều**

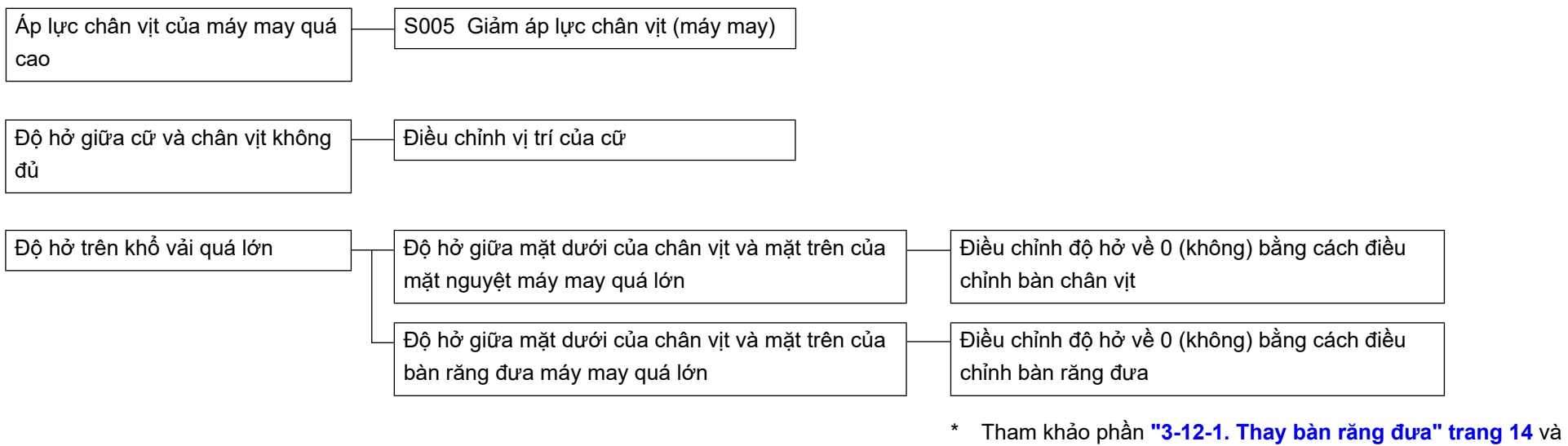

**"3-12-3. Điều chỉnh sự chênh lệch về chiều cao của chân vịt" trang 15** để biết chi tiết.

## **5-3. Ví dụ trường hợp may**

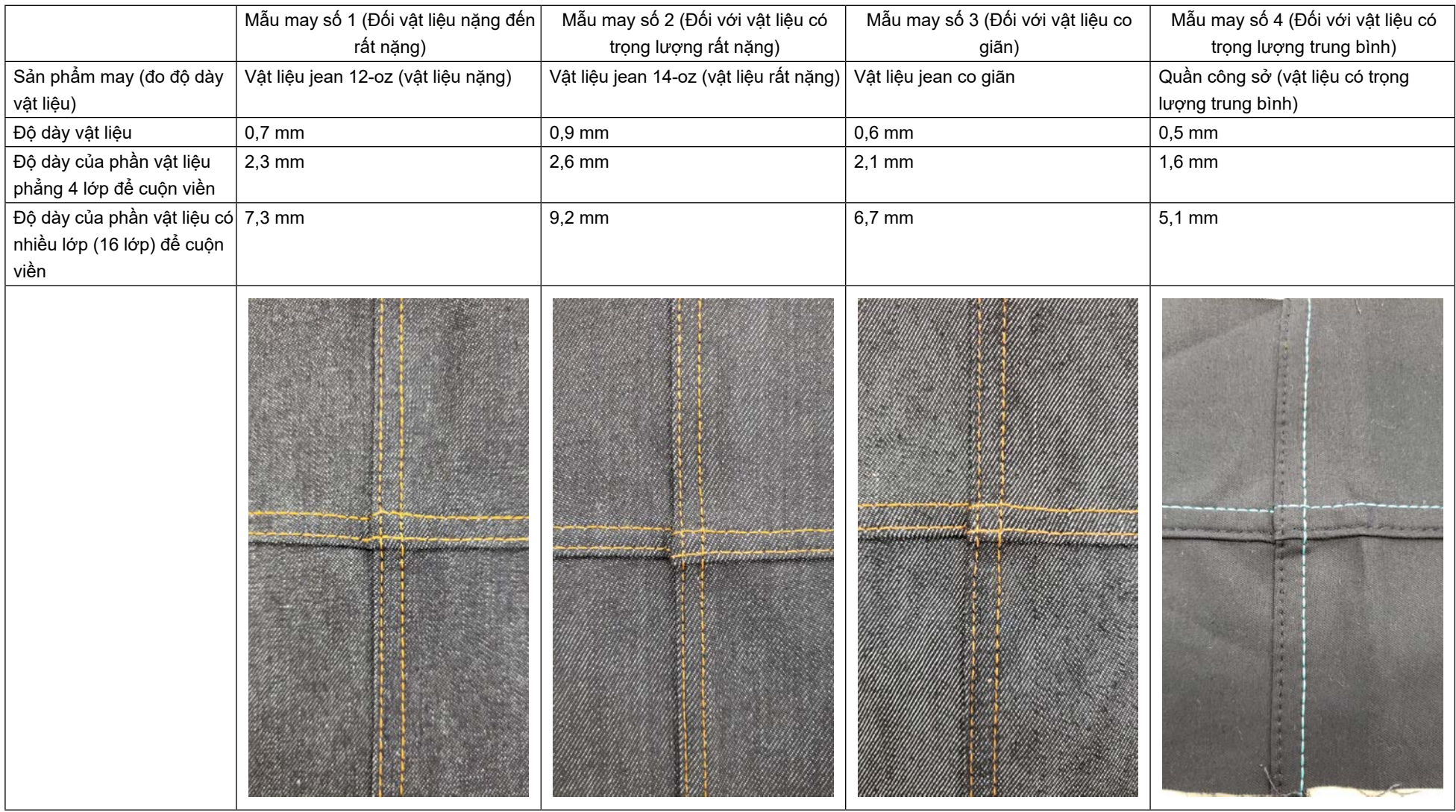

\* Tham khảo phần **"5-4. Danh sách các giá trị ban đầu của dữ liệu may" trang 78** để biết dữ liệu may.

# **5-4. Danh sách các giá trị ban đầu của dữ liệu may**

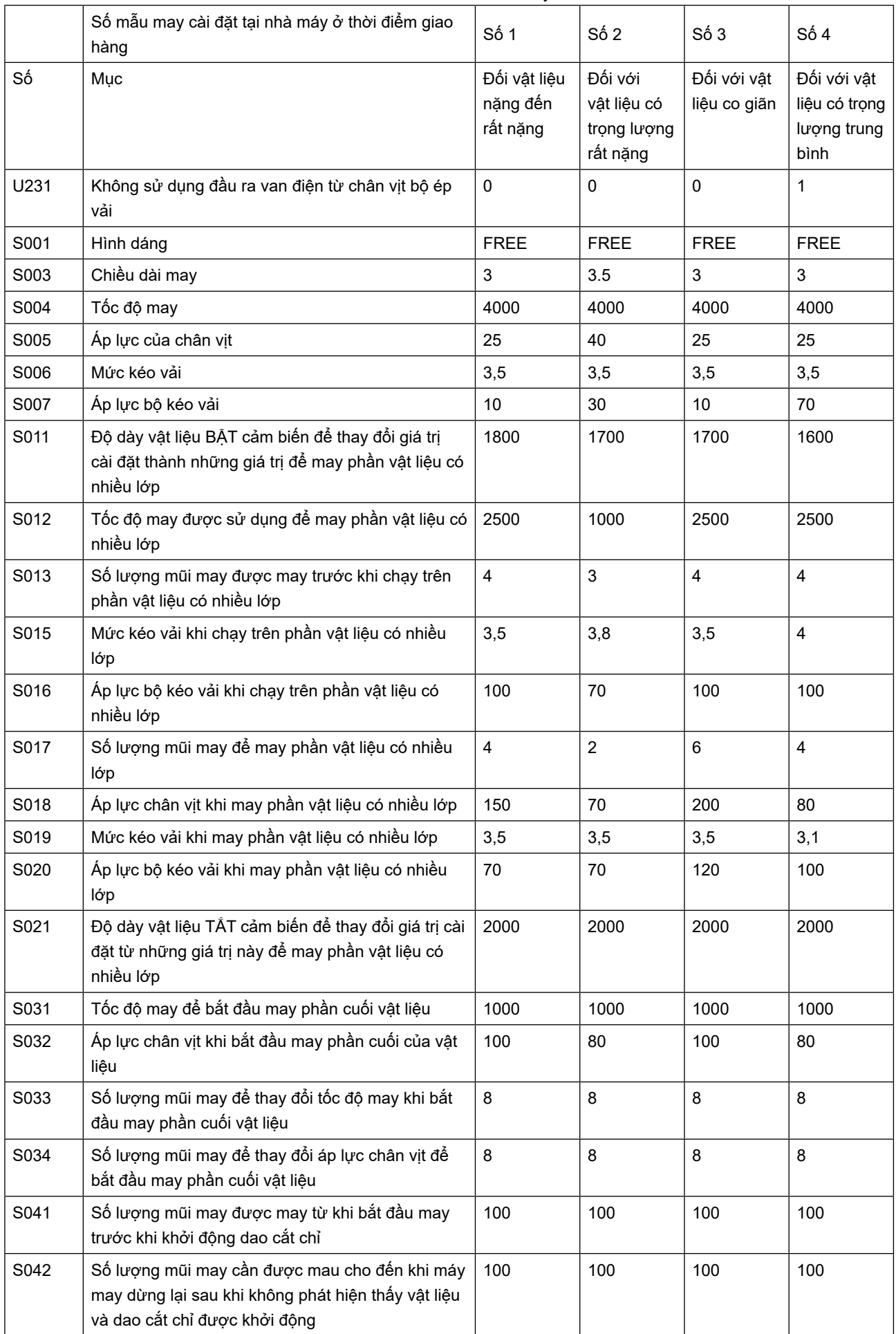

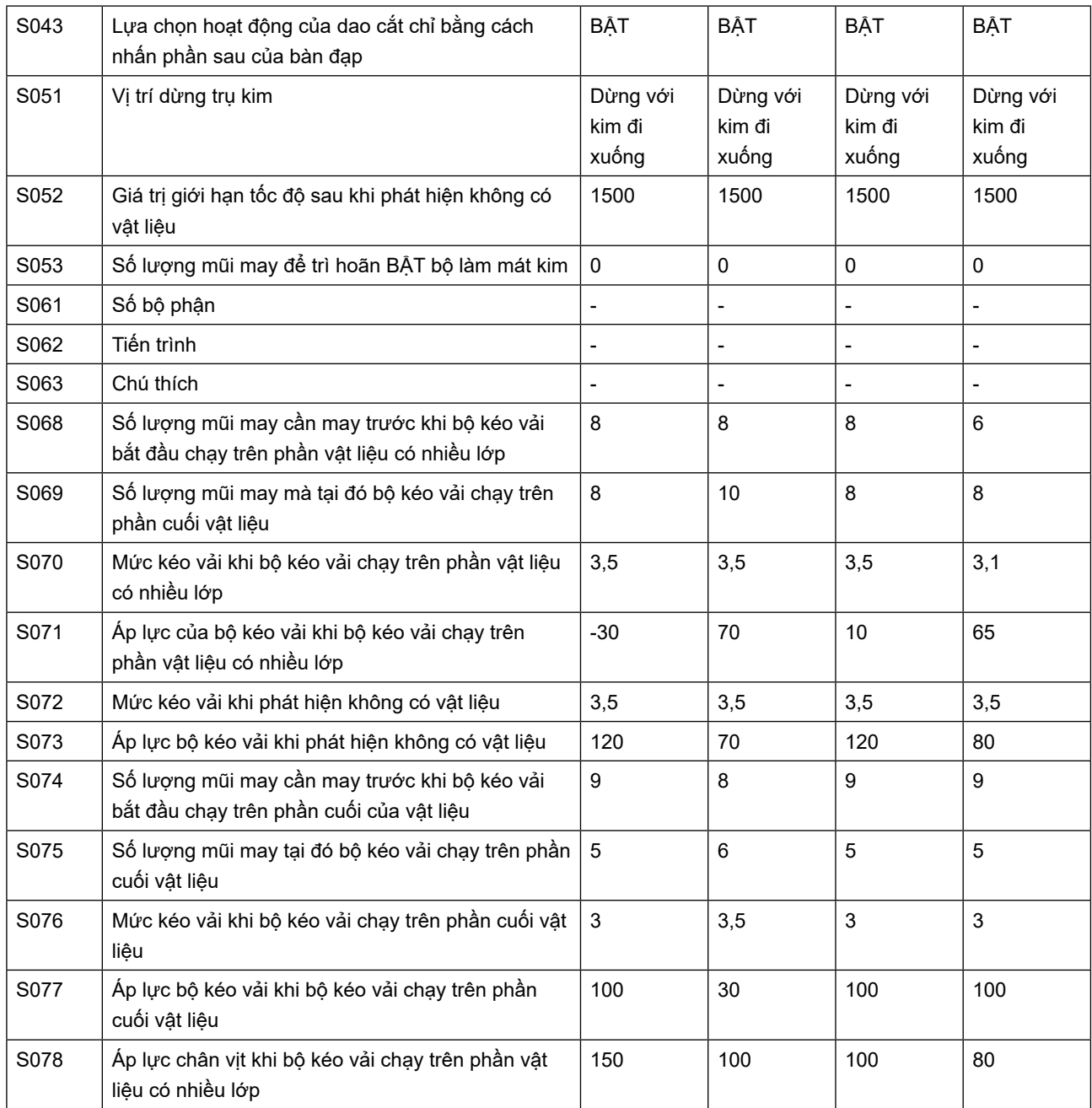

- \* Khi bạn sử dụng dữ liệu mẫu may số 1, 2 và 3, cài đặt mục "U231 Không sử dụng đầu ra van điện từ của chân vịt bộ kéo vải" thành "0 (không)".
- \* Khi bạn sử dụng dữ liệu mẫu số 4 (đối với vật liệu có trọng lượng trung bình), hãy cài đặt mục "U231 Không sử dụng đầu ra van điện từ của chân vịt bộ kéo vải" thành "1". Xi-lanh chân vịt bộ kéo vải được đặt ở chế độ "TẮT". Khi xi-lanh chân vịt bộ kéo vải được đặt ở chế độ "TẮT", hãy cài đặt áp lực bộ kéo vải (S007, S016, S071 và S077) thành "65" trở lên trên bảng điều khiển. Nếu không, bộ kéo vải có thể trôi.
- \* "S061: Số bộ phận", "S062: Quy trình" và "S063: Chú thích" chưa được cài đặt tại nhà máy tại thời điểm giao hàng.

Đặt tên cho các mẫu may mà người dùng có thể hiểu một cách dễ dàng (ví dụ: "Nặng", "Rất nặng", v.v...)

- **5-5. Kiểm tra/điều chỉnh pha Z của động cơ trục chính**
- **5-5-1. Kiểm tra pha Z của động cơ trục chính**

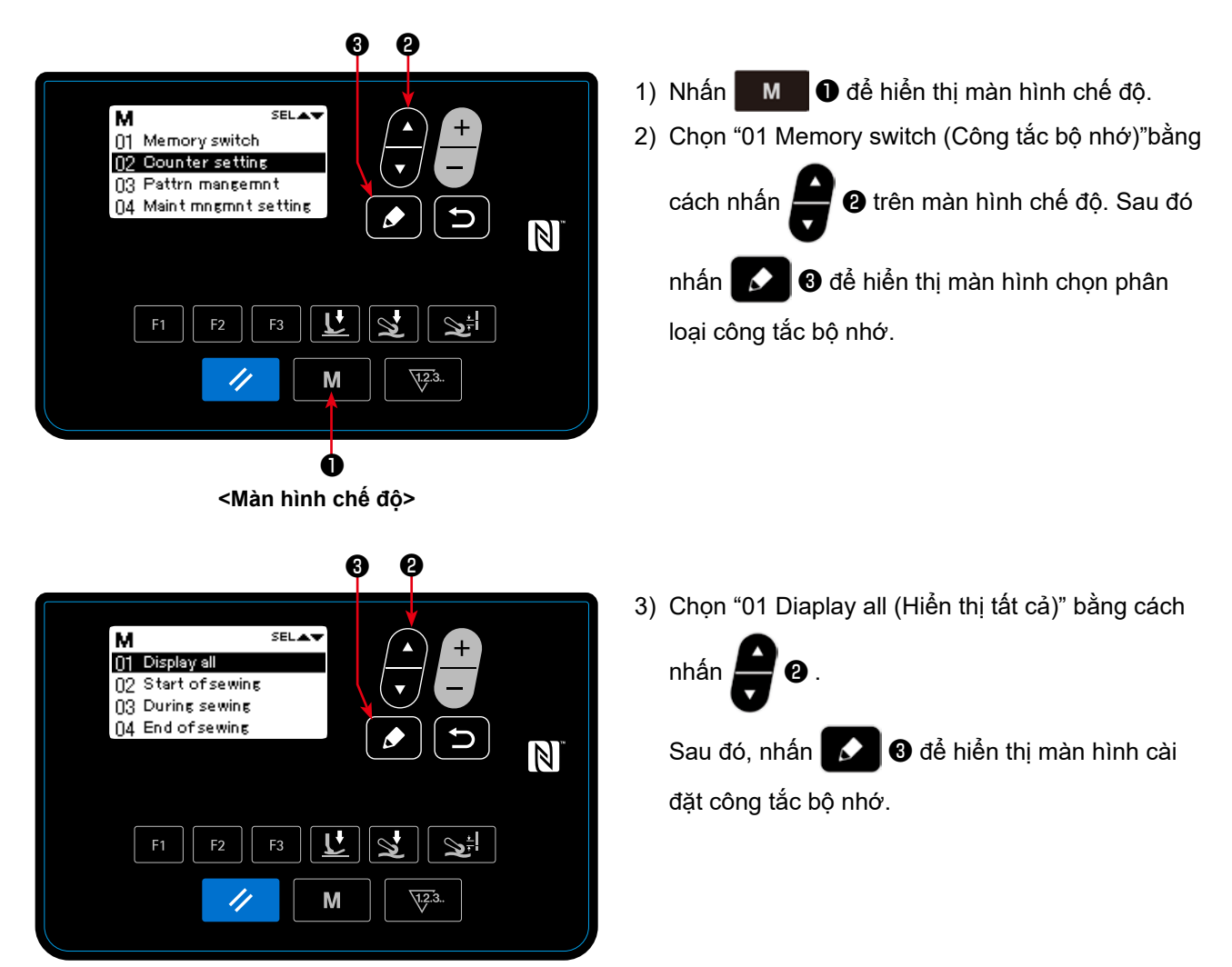

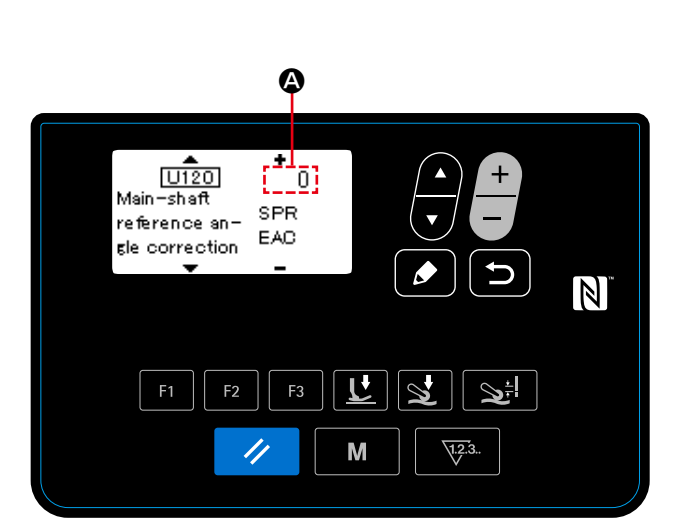

**<Màn hình phân loại và chọn công tắc bộ nhớ>**

**<Màn hình cài đặt công tắc bộ nhớ>**

4) Kiểm tra giá trị số  $\bullet$  của mục "U120 Main-shaft reference angle correction (Điều chỉnh góc tham chiếu trục chính)".

Trong trường hợp giá trị số là "0 (không)", hãy điều chỉnh pha Z.

## **5-5-2. Điều chỉnh pha Z của động cơ trục chính**

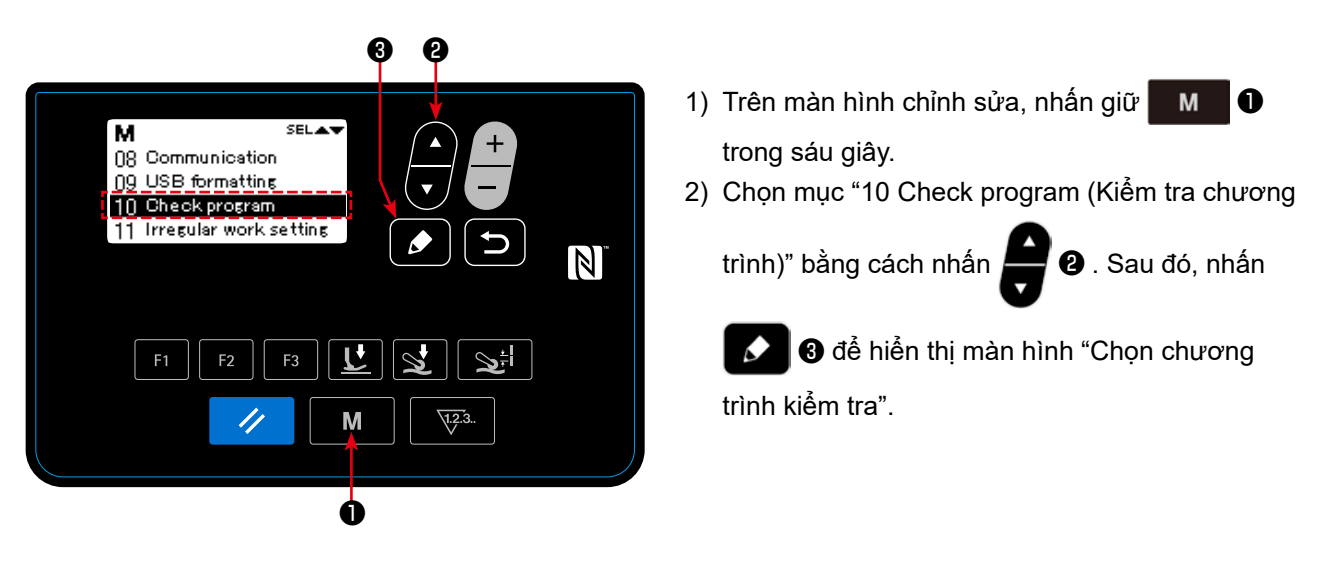

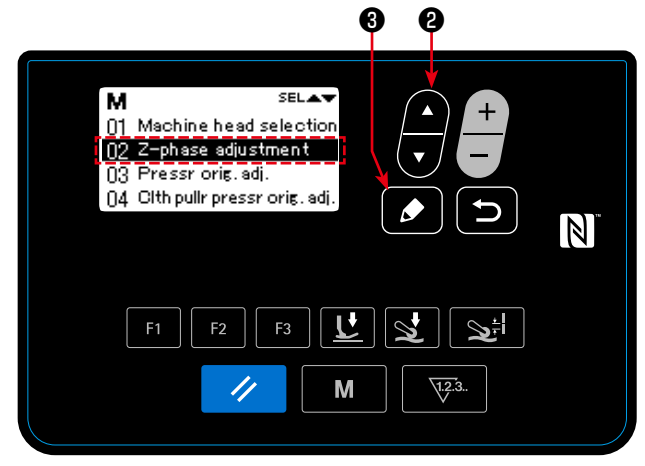

**<Màn hình lựa chọn chương trình kiểm tra>**

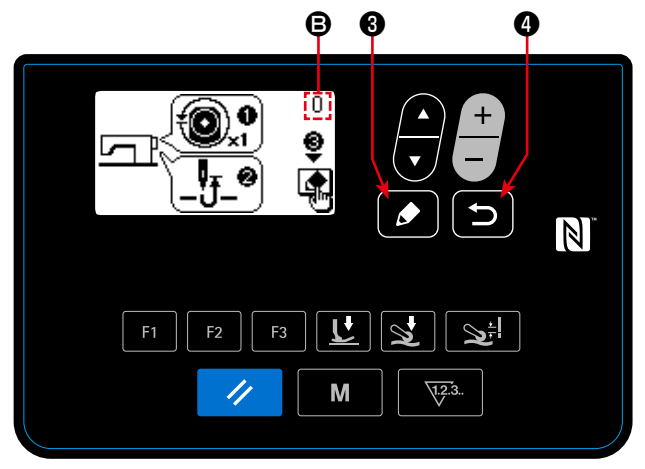

**<Màn hình điều chỉnh pha Z>**

3) Chọn "02 Z-phase adjustment (Điều chỉnh pha Z)"

bằng cách nhấn  $\bullet$  8 . Sau đó, nhấn để hiển thị màn hình điều chỉnh Pha Z.

4) Xoay một vòng puli bằng tay để phát hiện cạnh của tín hiệu pha-Z.

Khi phát hiện pha Z, giá trị số **+** của góc trục chính thay đổi từ 0 (không). (Cho phép hiển thị góc trục chính trở thành bất kỳ giá trị nào khác 0 (không).)

Xoay puli để đưa trụ kim lên điểm chết phía trên của nó.

- 5) Khi bạn nhấn  $\bigcirc$   $\bigcirc$   $\bigcirc$ , xác định được giá trị hiệu chỉnh của pha Z.
- 6) Khi bạn nhấn **D**  $\bullet$ , xác định được nội dung đã điều chỉnh và màn hình trở về màn hình chọn chương trình kiểm tra.

# **6. CHÚ Ý**

Thực hiện việc bảo dưỡng dưới đây hàng ngày để máy may của bạn sử dụng bền hơn.

## **6-1. Lượng dầu trong bình dầu**

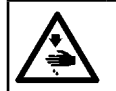

**CẢNH BÁO : TẮT điện trước khi bắt đầu công việc để ngăn ngừa tai nạn xảy ra bởi việc khởi động máy may đột ngột.**

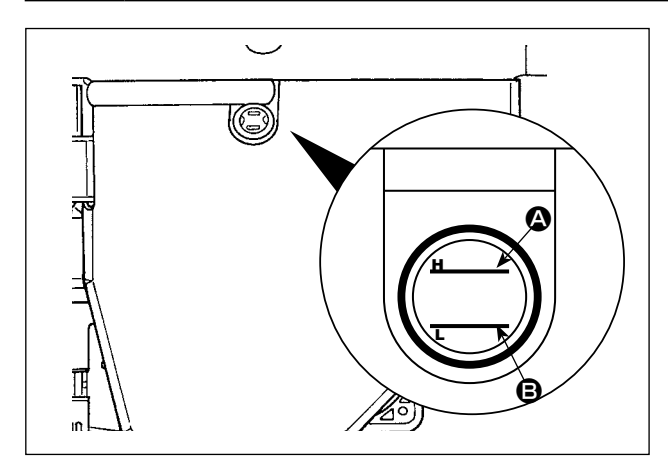

Kiểm tra để đảm bảo rằng bề mặt dầu giữa hai đường chỉ báo (đường dấu trên @ và đường dấu dưới B) trên cửa đo lượng dầu. Tham khảo phần **"2-3. Nạp dầu và xả dầu" trang 4** để biết chi tiết.

## **6-2. Bôi trơn dao cắt chỉ ngoài chuỗi**

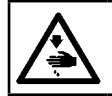

## **CẢNH BÁO :**

**TẮT điện trước khi bắt đầu công việc để ngăn ngừa tai nạn xảy ra bởi việc khởi động máy may đột ngột.**

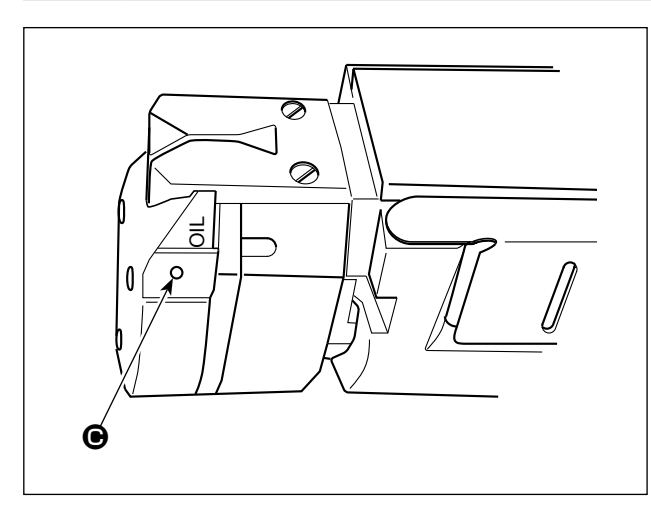

Nhỏ nhiều giọt dầu vào phần @ một hoặc nhiều lần mỗi tuần.

## **6-3. Thay đổi băng tải bộ kéo vải**

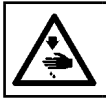

**CẢNH BÁO : TẮT điện trước khi bắt đầu công việc để ngăn ngừa tai nạn xảy ra bởi việc khởi động máy may đột ngột.**

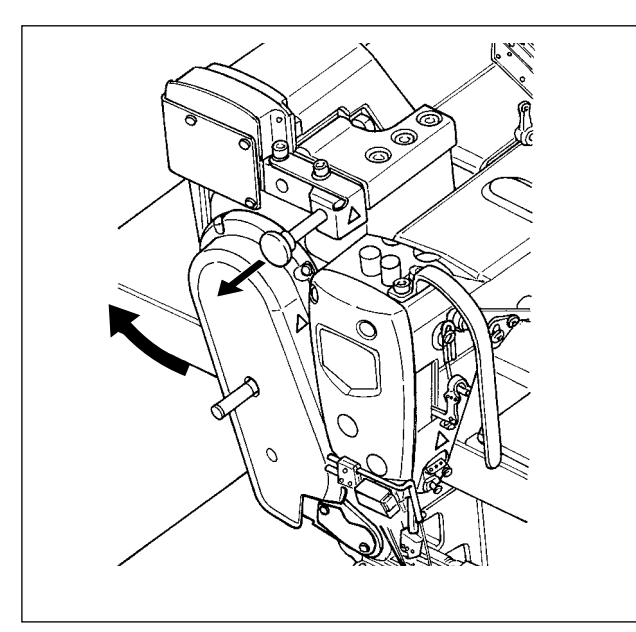

1) Nâng bộ kéo vải.

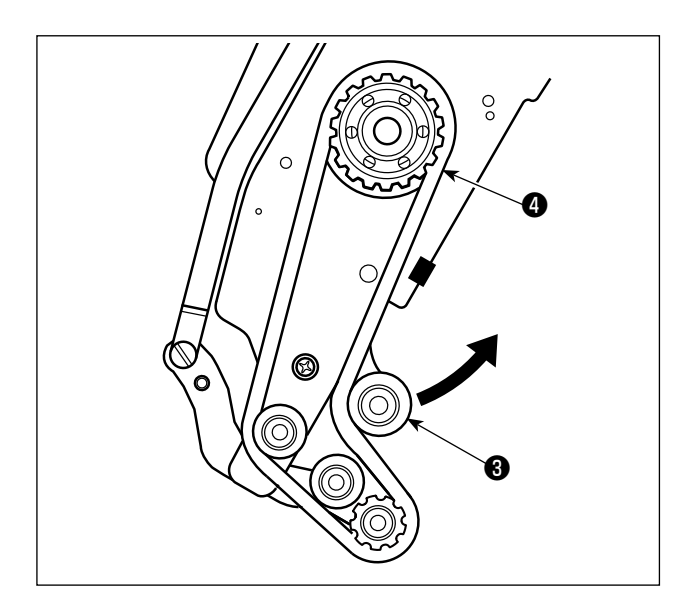

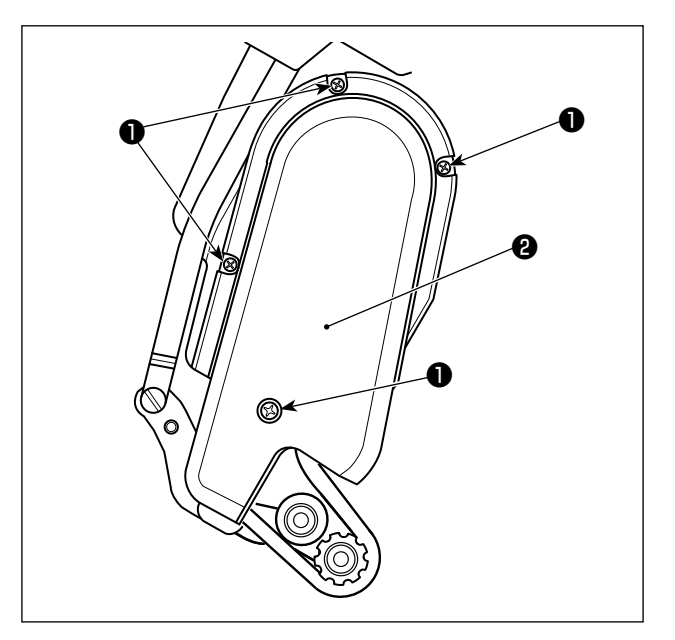

- 2) Nới lỏng vít hãm của nắp băng chuyền bộ kéo vải ❶. Sau đó, tháo nắp băng chuyền bộ kéo vải ❷.
- 3) Kéo puli căng ❸ lên theo hướng mũi tên để nới lỏng băng chuyền bộ kéo vải @ cho đến khi có thể tháo nó ra.
- 4) Gắn băng chuyền bộ kéo vải mới ❹. Sau đó, gắn nắp băng chuyền bộ kéo vải ❷.

**Đối với thời gian thay đổi băng chuyền bộ kéo vải, thay đổi nó bằng một cái mới khi băng chuyền bộ kéo vải trượt ra hoặc bạn quan sát thấy xuất hiện lỗi (nứt, mòn, v.v...).** 

#### **6-4. Vệ sinh**

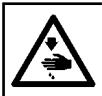

**CẢNH BÁO : TẮT điện trước khi bắt đầu công việc để ngăn ngừa tai nạn xảy ra bởi việc khởi động máy may đột ngột.**

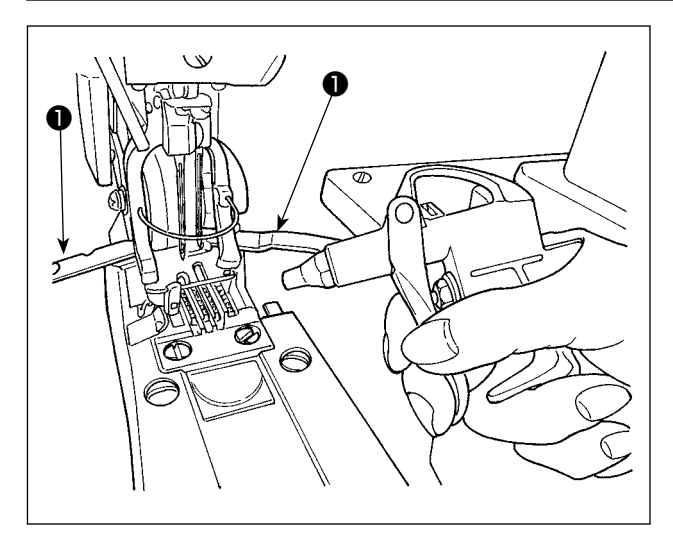

Mở nắp móc ❶. Thổi bụi bám trên/trong bàn răng đưa v.v... bằng súng khí đi kèm với máy may trong khi che các bộ phận khác bằng một miếng vải, v.v...

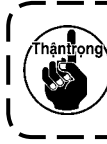

**Nếu bụi đã tích tụ trong đầu máy may, thì có thể xảy ra lỗi máy may như bị hỏng bàn răng đưa hoặc móc.**

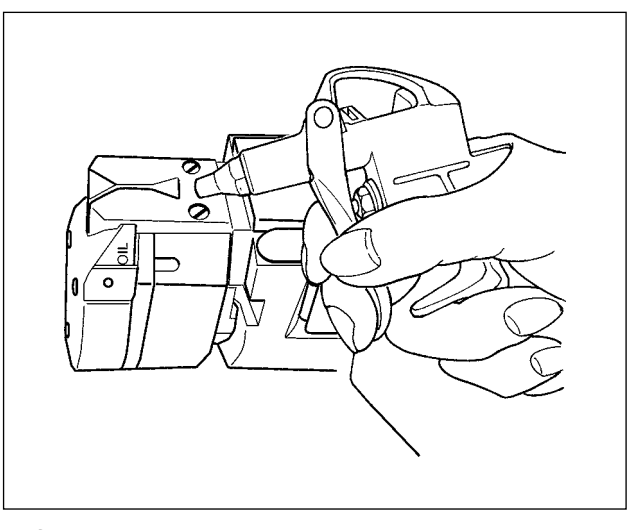

Thổi bụi bám trên dao cắt v.v... bằng máy xì hơi đi kèm với máy may đồng thời che máy xì hơi bằng miếng vải.

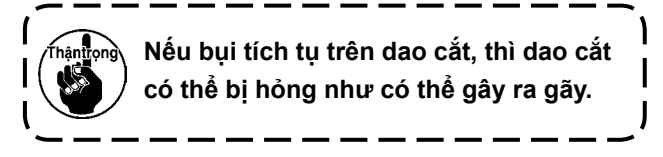

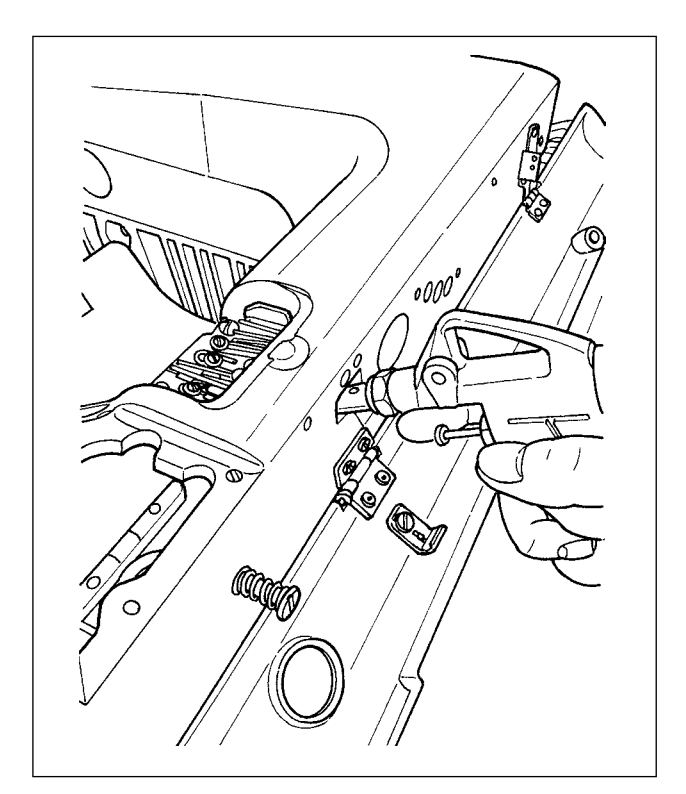

Thổi bụi tích tụ ở phía gần mặt cam chỉ móc qua lỗ Khi túi @ đầy chỉ thừa, đổ bỏ chỉ thừa túi. trên phần vít chốt chặn của nắp đậy.

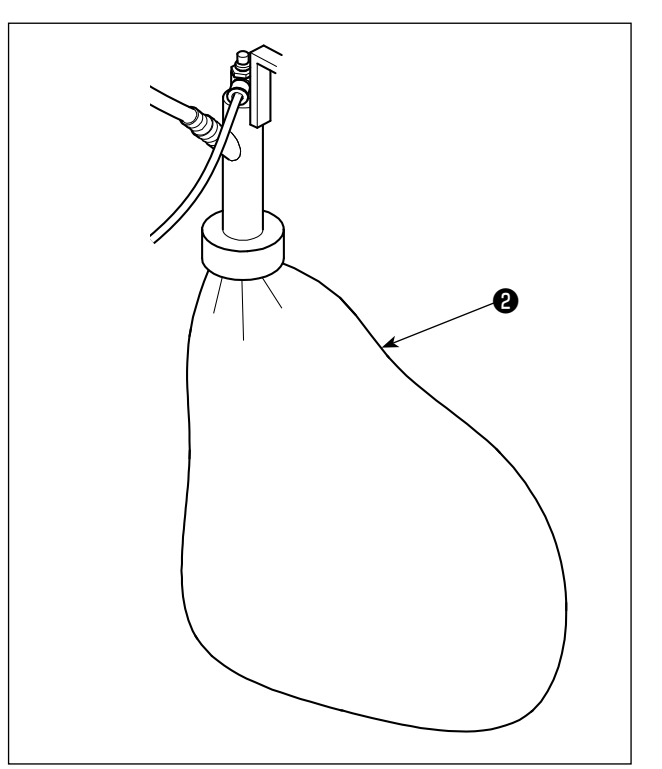

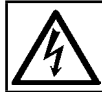

#### **NGUY HIỂM : Để tránh gặp nguy cơ điện giật, TẮT nguồn và mở nắp hộp điều khiển sau khoảng năm phút.**

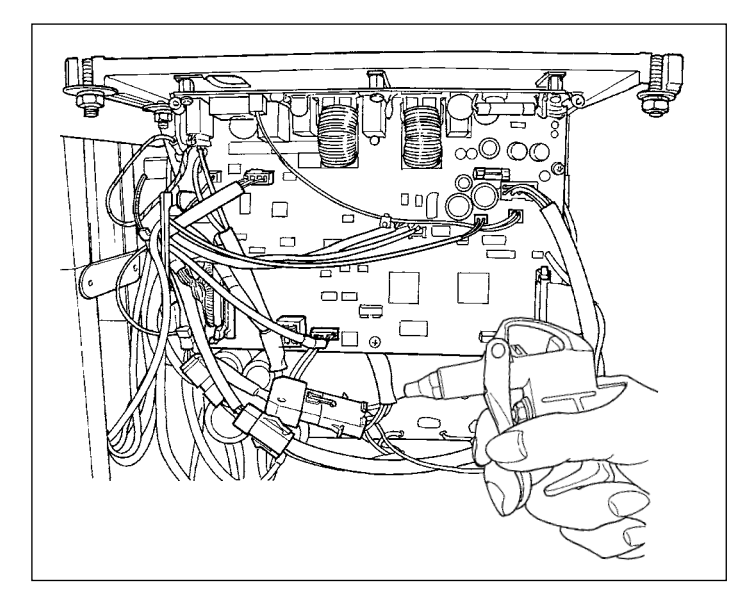

Ít nhất mỗi tháng một lần, mở hộp điện và thổi bụi bám vào dây điện, v.v... trong hộp điện bằng súng hơi được cung cấp kèm với máy may.

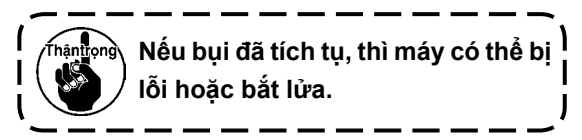

## **6-5. Thay cầu chì**

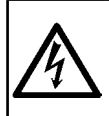

#### **NGUY HIỂM :**

**1. Để tránh gặp nguy cơ điện giật, TẮT nguồn và mở nắp hộp điều khiển sau khoảng năm phút. 2. Mở nắp hộp điều khiển sau khi chắc chắn đã TẮT nguồn. Sau đó, thay cầu chì mới có công suất theo quy định.**

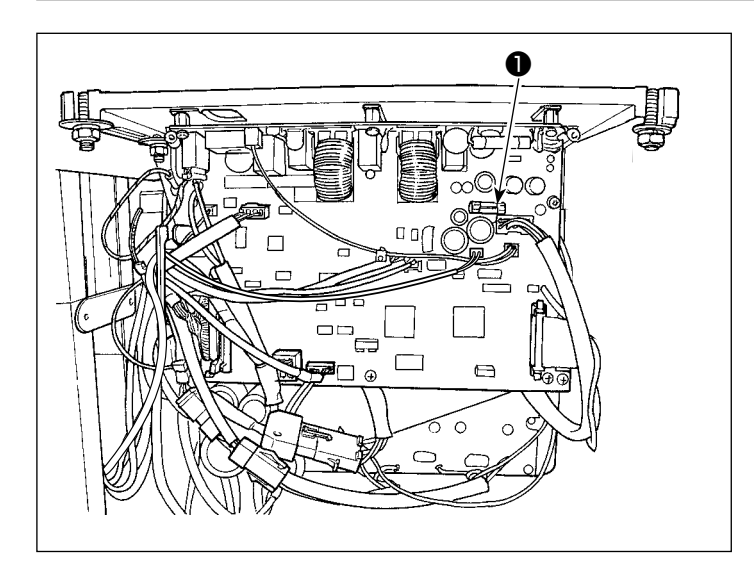

Máy sử dụng một trong những cầu chì sau : MAIN PWB

❶Để bảo vệ bộ nguồn 85V 5A (cầu chì ngắt chậm)